User Manual<br>Anual Manual

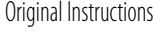

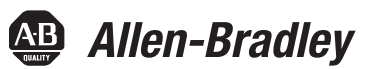

# **Bulletin 857/865 Protection Systems IEC 61850 Interface Configuration Instructions**

Catalog Numbers 857, 865

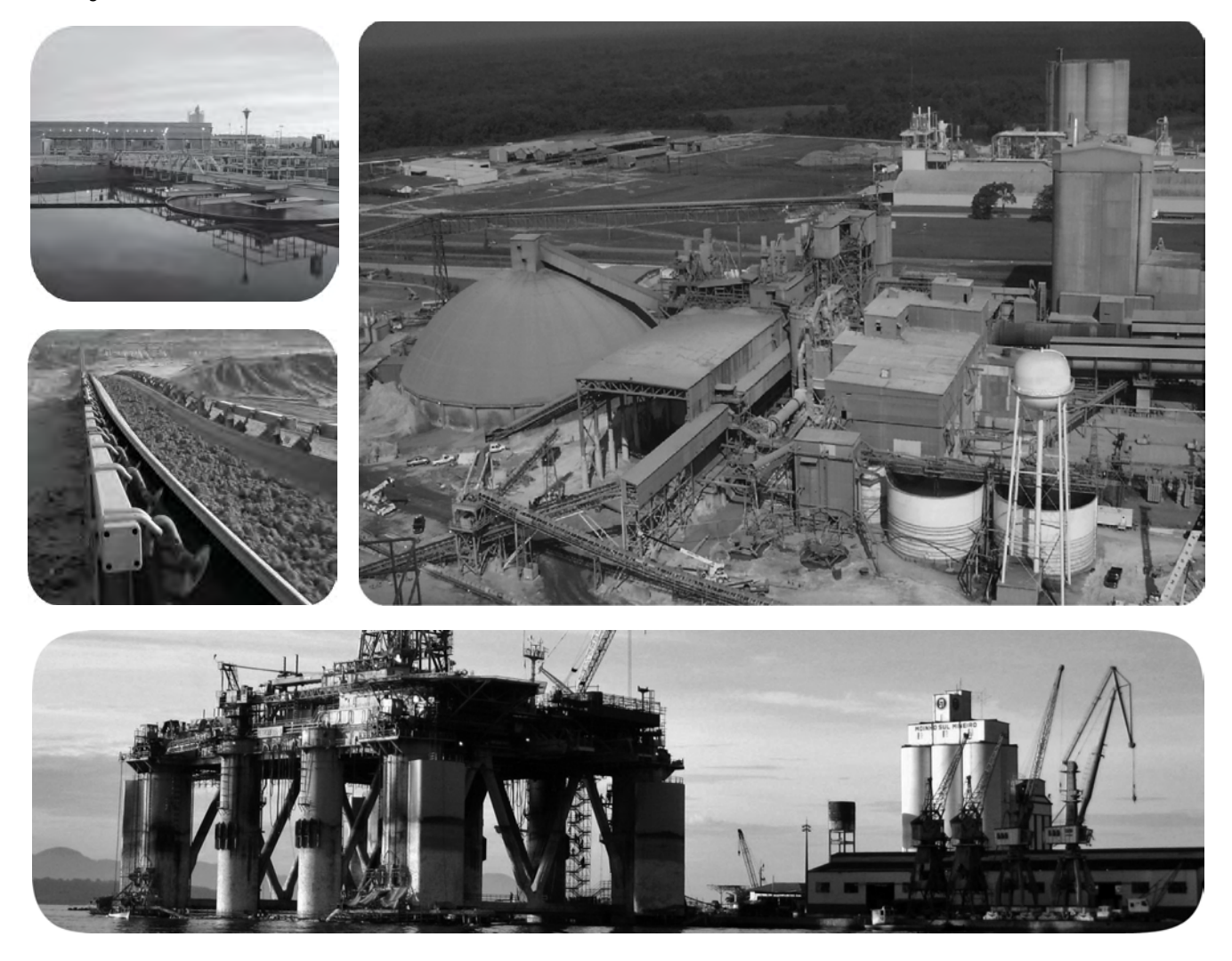

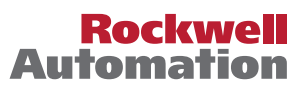

## **Important User Information**

Read this document and the documents listed in the additional resources section about installation, configuration, and operation of this equipment before you install, configure, operate, or maintain this product. Users are required to familiarize themselves with installation and wiring instructions in addition to requirements of all applicable codes, laws, and standards.

Activities including installation, adjustments, putting into service, use, assembly, disassembly, and maintenance are required to be carried out by suitably trained personnel in accordance with applicable code of practice.

If this equipment is used in a manner not specified by the manufacturer, the protection provided by the equipment may be impaired.

In no event will Rockwell Automation, Inc. be responsible or liable for indirect or consequential damages resulting from the use or application of this equipment.

The examples and diagrams in this manual are included solely for illustrative purposes. Because of the many variables and requirements associated with any particular installation, Rockwell Automation, Inc. cannot assume responsibility or liability for actual use based on the examples and diagrams.

No patent liability is assumed by Rockwell Automation, Inc. with respect to use of information, circuits, equipment, or software described in this manual.

Reproduction of the contents of this manual, in whole or in part, without written permission of Rockwell Automation, Inc., is prohibited

Throughout this manual, when necessary, we use notes to make you aware of safety considerations.

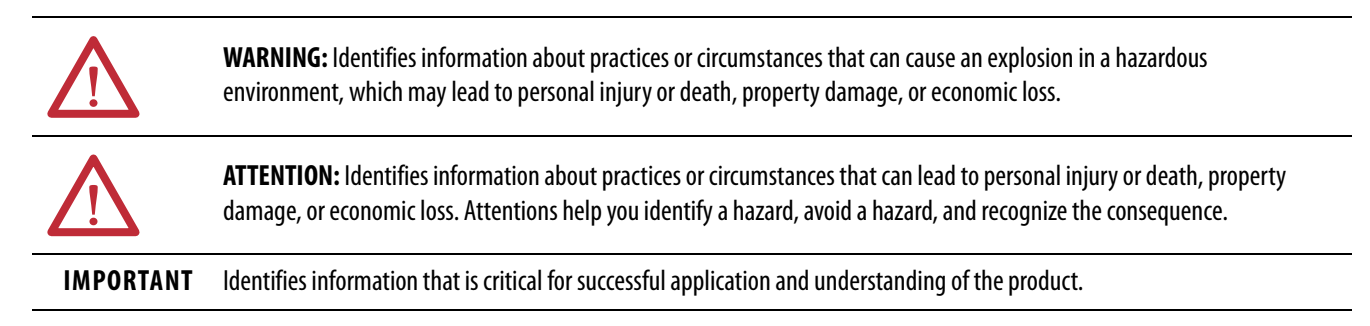

Labels may also be on or inside the equipment to provide specific precautions.

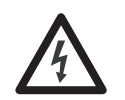

**SHOCK HAZARD:** Labels may be on or inside the equipment, for example, a drive or motor, to alert people that dangerous voltage may be present.

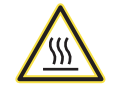

**BURN HAZARD:** Labels may be on or inside the equipment, for example, a drive or motor, to alert people that surfaces may reach dangerous temperatures.

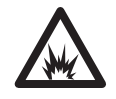

**ARC FLASH HAZARD:** Labels may be on or inside the equipment, for example, a motor control center, to alert people to potential Arc Flash. Arc Flash will cause severe injury or death. Wear proper Personal Protective Equipment (PPE). Follow ALL Regulatory requirements for safe work practices and for Personal Protective Equipment (PPE).

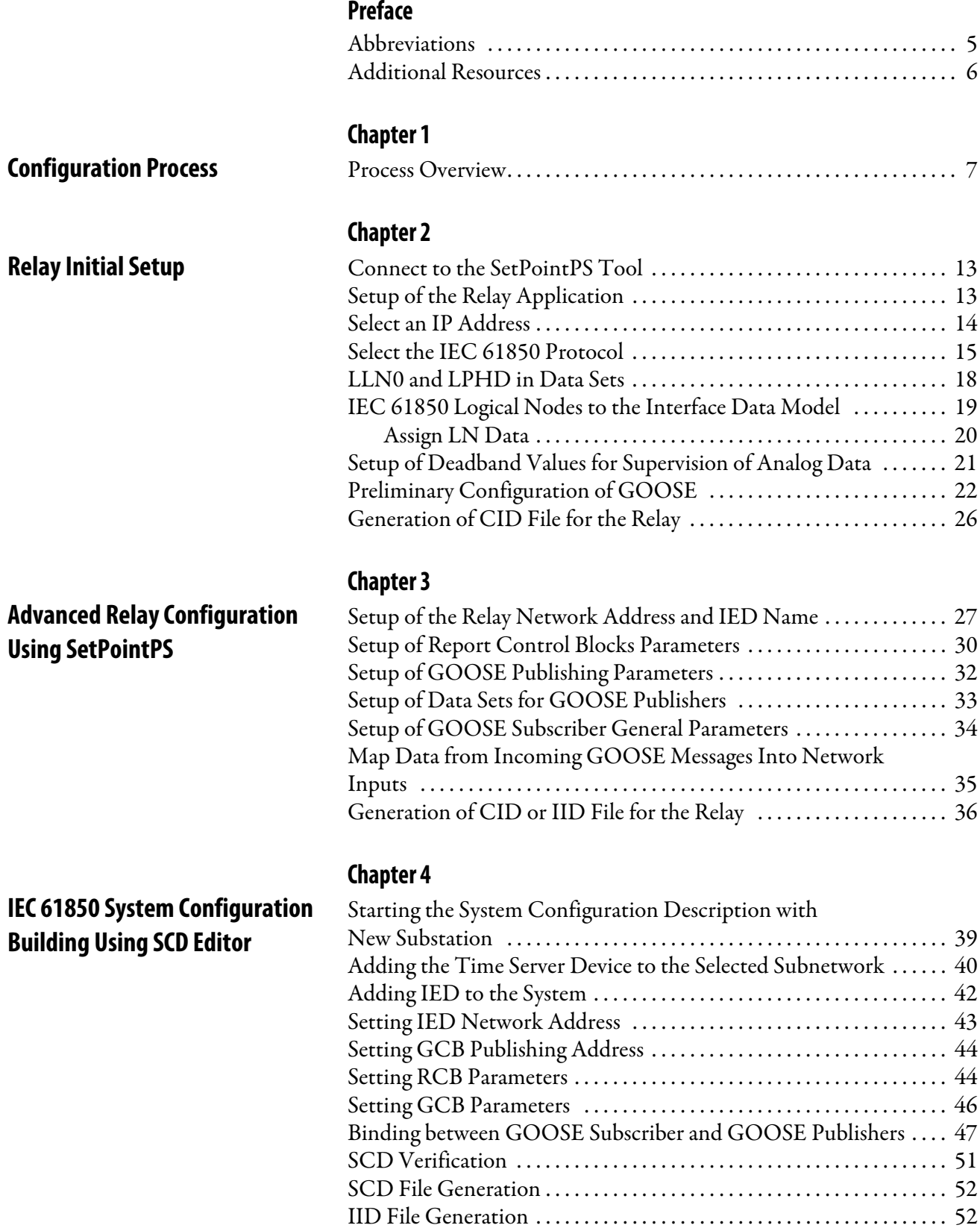

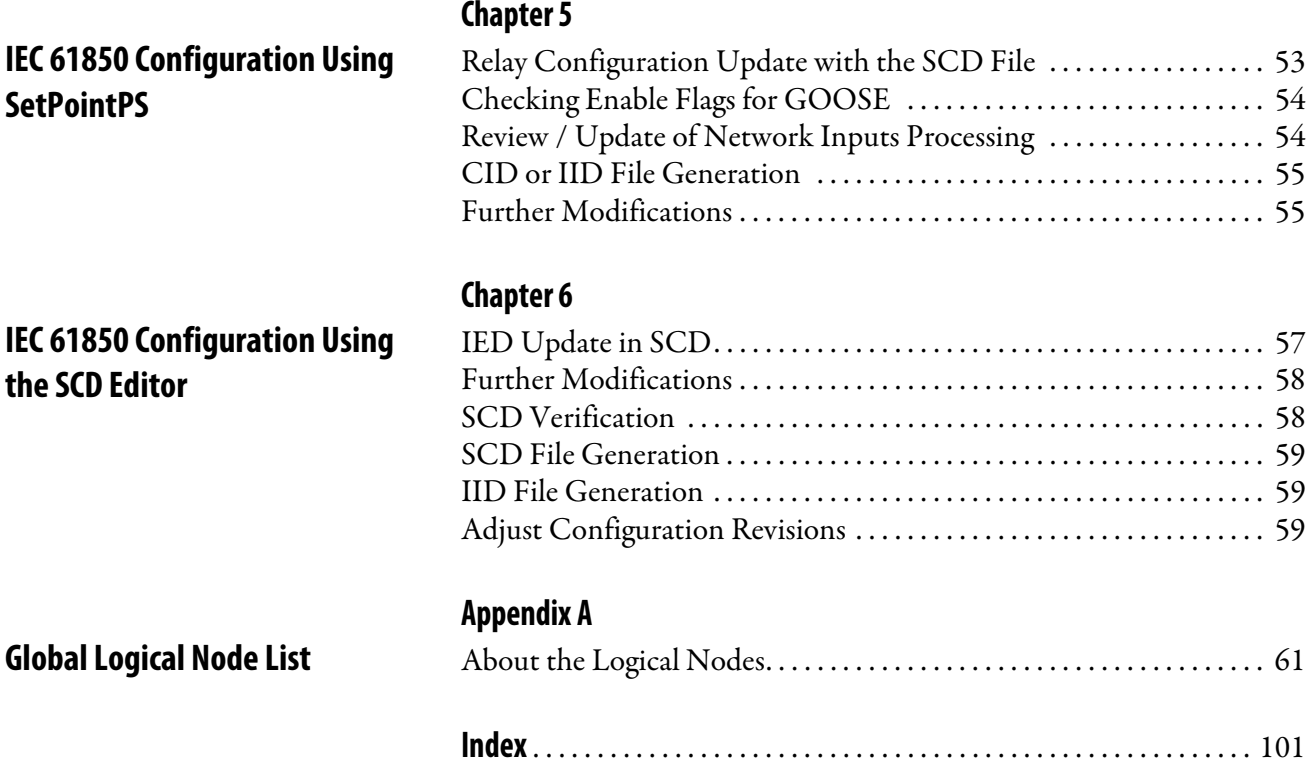

<span id="page-4-0"></span>This manual presents the steps for configuring IEC 61850 communication in Bulletin 857 and 865 protection relays. This document begins with the factory default configuration status and ends with the substation system configuration.

Configuration tool programs are provided by Rockwell Automation.

<span id="page-4-3"></span>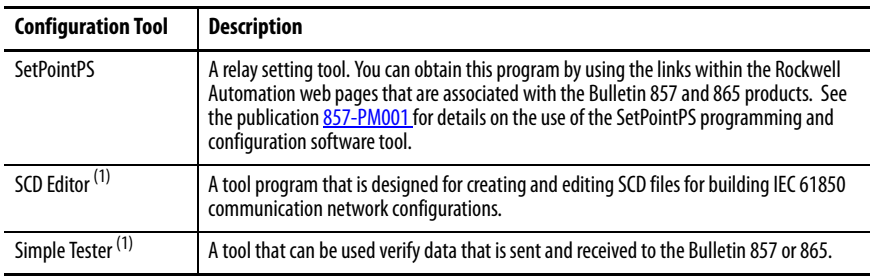

<span id="page-4-2"></span>(1) Available by special request. Contact your local Rockwell Automation distributor.

All listed tool programs can be run on a personal computer with all versions of supported Microsoft Windows operating system. This guide assumes that you are familiar with the basic concepts of IEC 61850 data modeling and communication.

<span id="page-4-1"></span>**Abbreviations** The following abbreviations are used throughout this manual.

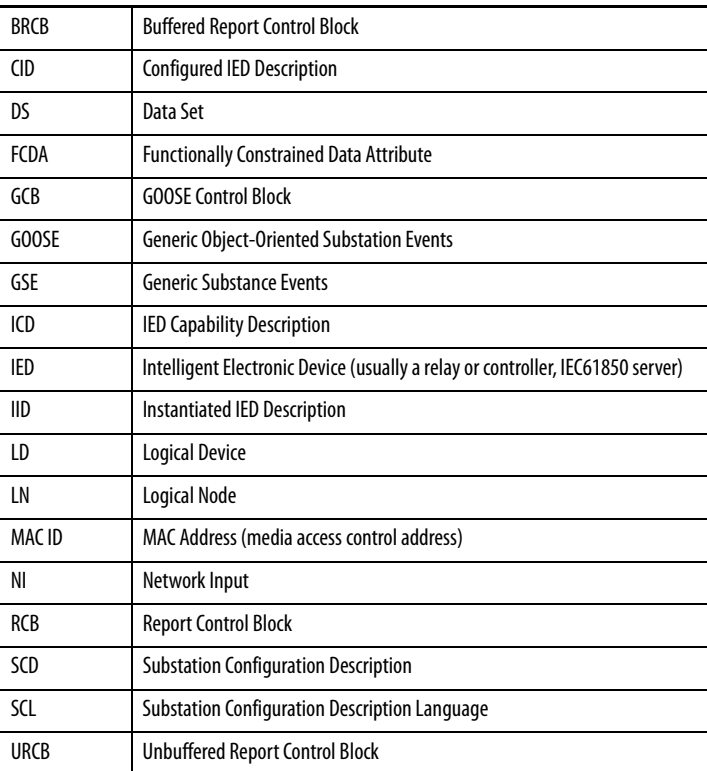

<span id="page-5-0"></span>**Additional Resources** These documents contain additional information concerning related products from Rockwell Automation.

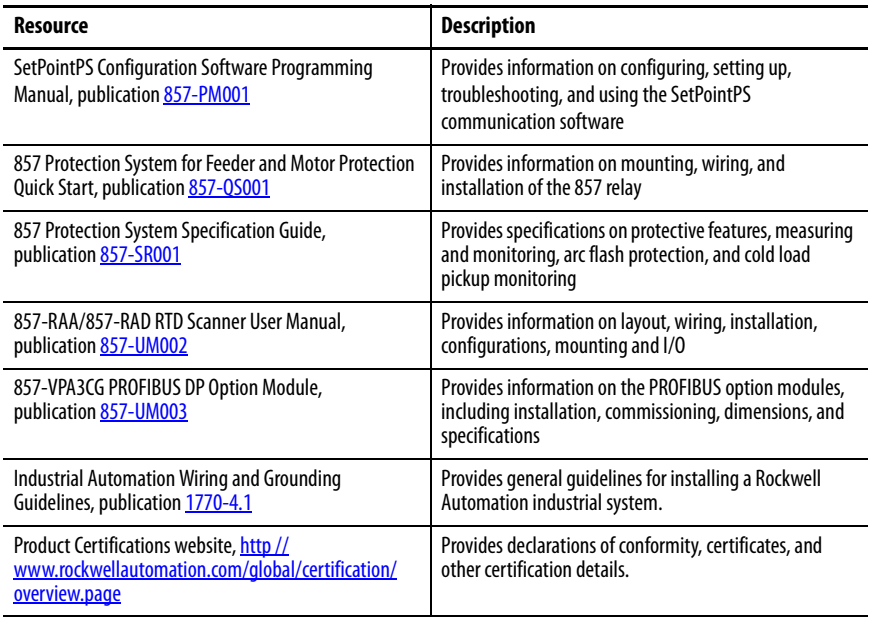

You can view or download publications at

<http://www.rockwellautomation.com/global/literature-library/overview.page>.

To request paper copies of technical documentation, contact your local Allen-Bradley distributor or Rockwell Automation sales representative.

## <span id="page-6-4"></span><span id="page-6-1"></span><span id="page-6-0"></span>**Configuration Process**

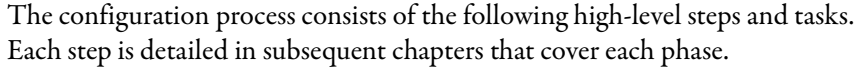

<span id="page-6-2"></span>**Process Overview** Before starting the configuration process, review the steps that are involved. Make the required preparations and allow sufficient time to complete tasks.

Follow these steps to configure the Bulletin 857 or 865 relay.

- 1. Collect the latest versions of configuration tools and test tools
	- a. Install the latest version of the SetPointPS tool.

The latest version can be loaded at [www.rockwellautomation.com.](www.rockwellautomation.com)

b. Make sure that the relays to be integrated and configured are connected via an Ethernet/IP network. Or make sure that an 857- VX003 cable and a USB to Serial Converter, such as a catalog number 9300-USBS, are available.

Depending on the configuration of the network system that you are configuring your Bulletin 857 or 865 relay for, you can require an additional software configuration tool called SCD Editor. The 61850 Simple Tester tool is used for checking the communication between configured Bulletin 857 or 865 relay. Contact your local Rockwell Automation distributor if you require any of the software tools.

<span id="page-6-3"></span>2. Perform Relay initial setup by using the SetPointPS tool.

See [Relay Initial Setup on page 13.](#page-12-4)

- a. Configure the relay for the application (select active functions and active I/O, unmask events, build application logic, matrix setup).
- b. Select IEC 61850 protocol on the Ethernet port of the relay.
- c. Select IEC 61850 logical nodes to the interface data model in correspondence with active relay functions, with assignment of LN data to data sets.
- d. Configure deadband values for supervision of analog data changes in the relay.
- e. Perform preliminary configuration of GOOSE publisher with assignment of LN data to data sets used by GCB.
- f. Generate a CID or ICD file for each relay.

The file is a description of the IEC 61850 interface capabilities in SCL without known network address in the future system. And without defining the data exchange with other relays of the future system. See [Generation of CID or IID File for the Relay on page 36.](#page-35-1)

After  $\frac{\text{step 2}}{2}$  $\frac{\text{step 2}}{2}$  $\frac{\text{step 2}}{2}$  is accomplished, the relay can be delivered to a system engineer to proceed with system installation and configuration as described in [step 4.](#page-8-0) Before proceeding to  $\frac{\text{step } 4}{\text{step } 4}$ , additional IEC 61850 parameters can be pre-configured with the SetPointPS tool as described in the tasks of [step 3](#page-7-0). 3. Use the SetPointPS tool to perform advanced relay configuration. See [Advanced Relay Configuration Using SetPointPS on page 27.](#page-26-3) a. Configure the relay network address and IED name in the IEC 61850 system. b. Configure the following Report Control Blocks (RBC) parameters for the BRCBs and URCBs that are used in the system. – Assigned data set, report identifier – Integrity period – Buffer time – Report trigger options – Option fields of reports c. Configure GOOSE parameters for publishing (maximum retransmission timeout and parameters of two GOOSE Control Blocks, GCB1, and GCB2). d. Assign data to data sets for transmitting into the network by GCB1 and GCB2. e. Setup GOOSE Subscriber general parameters by enabling and defining the accepted MAC ID of incoming GOOSE data messages. **IMPORTANT** When applications where other third-party protocol converters or gateways are applied, the suppliers for these products can use their own software tool to perform the system configuration. **IMPORTANT** The relay is still unable to communicate in the IEC 61850 network (missing network address) and its configuration cannot be yet verified using the recommended testing tools. **IMPORTANT** To perform the configuration tasks of Step 3, the Relay engineer requires information about the relay position in the system. For example, the way the relay reports data and how fast data is exchanged with other relays.

<span id="page-7-0"></span>f. Map selected data from incoming GOOSE messages into Network Inputs (elements of the relay application logic).

g. Generate a CID file for the relay.

The file is a description of IEC 61850 interface capabilities of a configured network device.

After [step 3](#page-7-0) is complete, the relay is pre-configured for a specific network role in the IEC 61850 system (assigned network address, defined data flow parameters). The defined configuration can be verified using the tools that are listed in [Table on page 5.](#page-4-3) The relay acts as an IEC 61850 server device and responds to IEC 61850 client requests. It must also be able to transmit GOOSE messages in accordance with the setup of GCBs and to receive GOOSE messages from the network in accordance GOOSE Subscriber setup.

This prepared configuration can require further adjustments in [step 4,](#page-8-0) when the complete system is defined including all devices and when all dependencies between the devices can be verified.

<span id="page-8-0"></span>4. Use the SCD Editor Tool to perform IEC 61850 system configuration building.

See IEC 61850 System Configuration Building Using SCD Editor on [page 39.](#page-38-3)

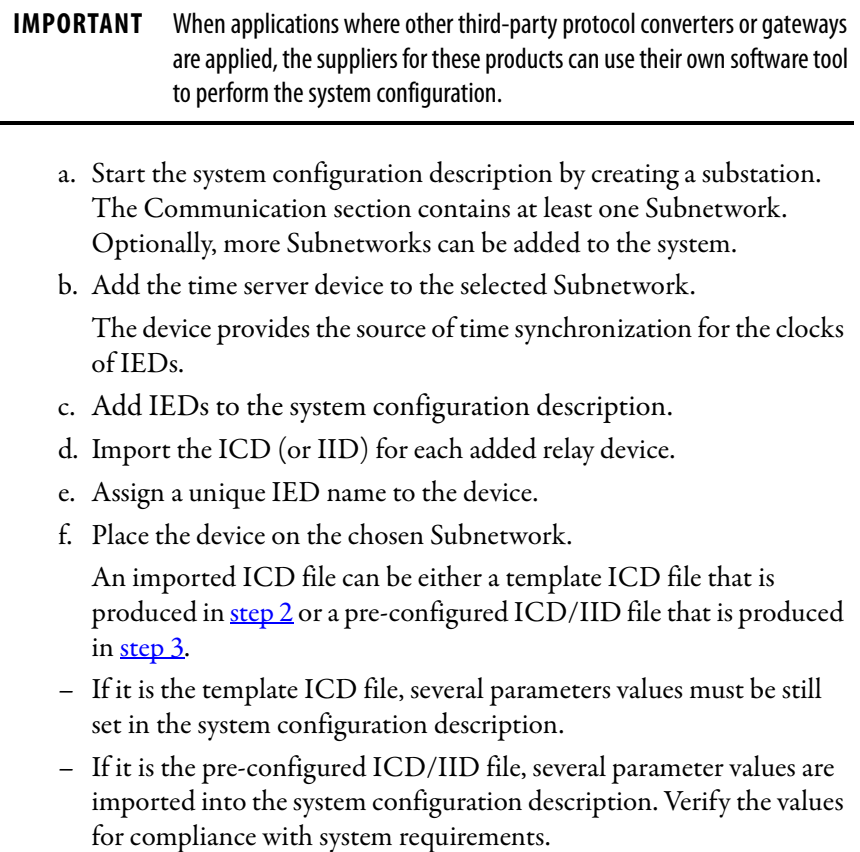

- g. Check / set each added IED unique network address in the chosen Subnetwork section, in accordance with the system addressing scheme.
- For an IED including GCB, check / set the network address for publishing for each GCB in accordance with the system addressing scheme.
- For an IED including RCB, check / set the RCB parameters in accordance with system requirements (they can also be left unchanged for clients to dynamically set).
- For an IED including GCB, check /set the GCB parameters in accordance with system requirements (clients cannot dynamically set).
- For an IED including Inputs (GOOSE Subscriber function), set the binding between chosen Network Inputs and published data of other IEDs. Set the binding in accordance with system requirements for horizontal communication. Verify the NI configuration that is imported from ICD file.
- h. Verify the system configuration description for correctness by using the tool command.
- i. After accomplishing all IED parameter setup, generate the SCD file that contains system configuration description in SCL.

Optionally generate IID files for selected IEDs.

The SCD file that is produced is then required to adjust the configuration of each Bulletin 857 and 865 relay device that is dedicated to the defined system. This configuration is done in the tasks of <u>step 5</u>.

<span id="page-9-0"></span>5. Use the SetPointPS tool to perform IEC 61850 configuration adjustment in each system relay.

See <u>[IEC 61850 Configuration Using SetPointPS on page 53](#page-52-3)</u>.

To configure with the SCD file, the imported SCD file (or IID file) is used to update the IEC 61850 configuration parameters of the relay. Now, the relay configuration is compliant with the system configuration.

- a. Check the Enable flags of GOOSE Publishers and GOOSE Subscriber.
- b. Review the signal matrices and application logic of the relay and check how GOOSE Network Inputs signals are used.

Optionally, an IID file can be generated with the SetPointPS tool to document the present configuration.

If requirements have been altered or added to the system, the configuration process can continue with another iteration. The relay configuration can be further modified with the SetPointPS tool, which results with the generation of a new IID file. This file is then used in the new run of SCD Editor as described in the tasks of [Figure 6.](#page-10-0)

<span id="page-10-0"></span>6. Use the SCD Editor to perform IEC 61850 system configuration revisions.

See [IEC 61850 Configuration Using the SCD Editor on page 57.](#page-56-3)

- a. Use the revised IED configuration to update the previously created system configuration description.
- b. Import the revised IID file by using IED update.
- c. Altering the parameters respectively. This operation is combined with verification of provided parameter values.

If system requirements have been altered or added to the system, the configuration process can continue with further changes in the system configuration description. For example changed parameter values, new devices.

- d. Use the tool command to verify system configuration description.
- e. Generate the SCD file after accomplishing all IED parameter setup. The file contains the system configuration description in SCL. Optionally, generate of IID files for selected IEDs.
- f. Repeat  $\frac{\text{step 5}}{2}$  to adjust the relay configurations in accordance with the present system configuration description.

There can be several iterations of <u>[step 5](#page-9-0)</u> and <u>[step 6](#page-10-0)</u>.

The following figure presents the sequence of configuration steps with possible iterations of <u>[step 5](#page-9-0)</u> and [step 6](#page-10-0).

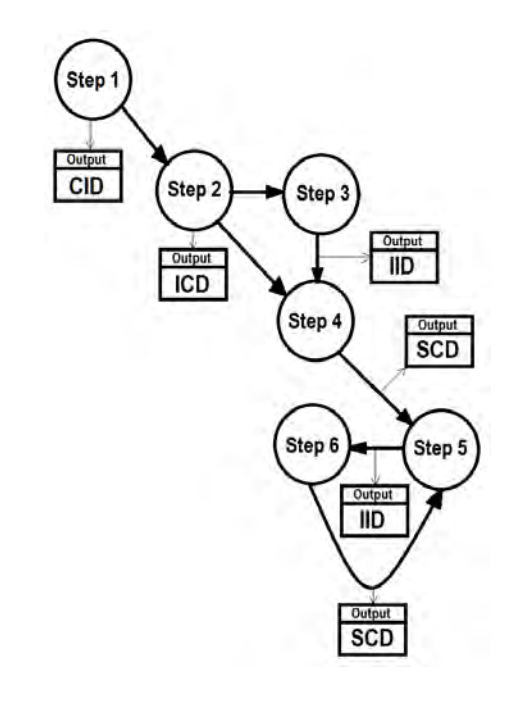

**IMPORTANT** The CID file can be the only file that is required depending on the system configuration tool used.

The tasks of [step 2](#page-6-3)**…**[step 6](#page-10-0) are described in detail in [Chapter 2…](#page-12-5)[Chapter 6](#page-56-4).

### **Notes:**

# <span id="page-12-5"></span><span id="page-12-4"></span><span id="page-12-1"></span>**Relay Initial Setup**

<span id="page-12-2"></span><span id="page-12-0"></span>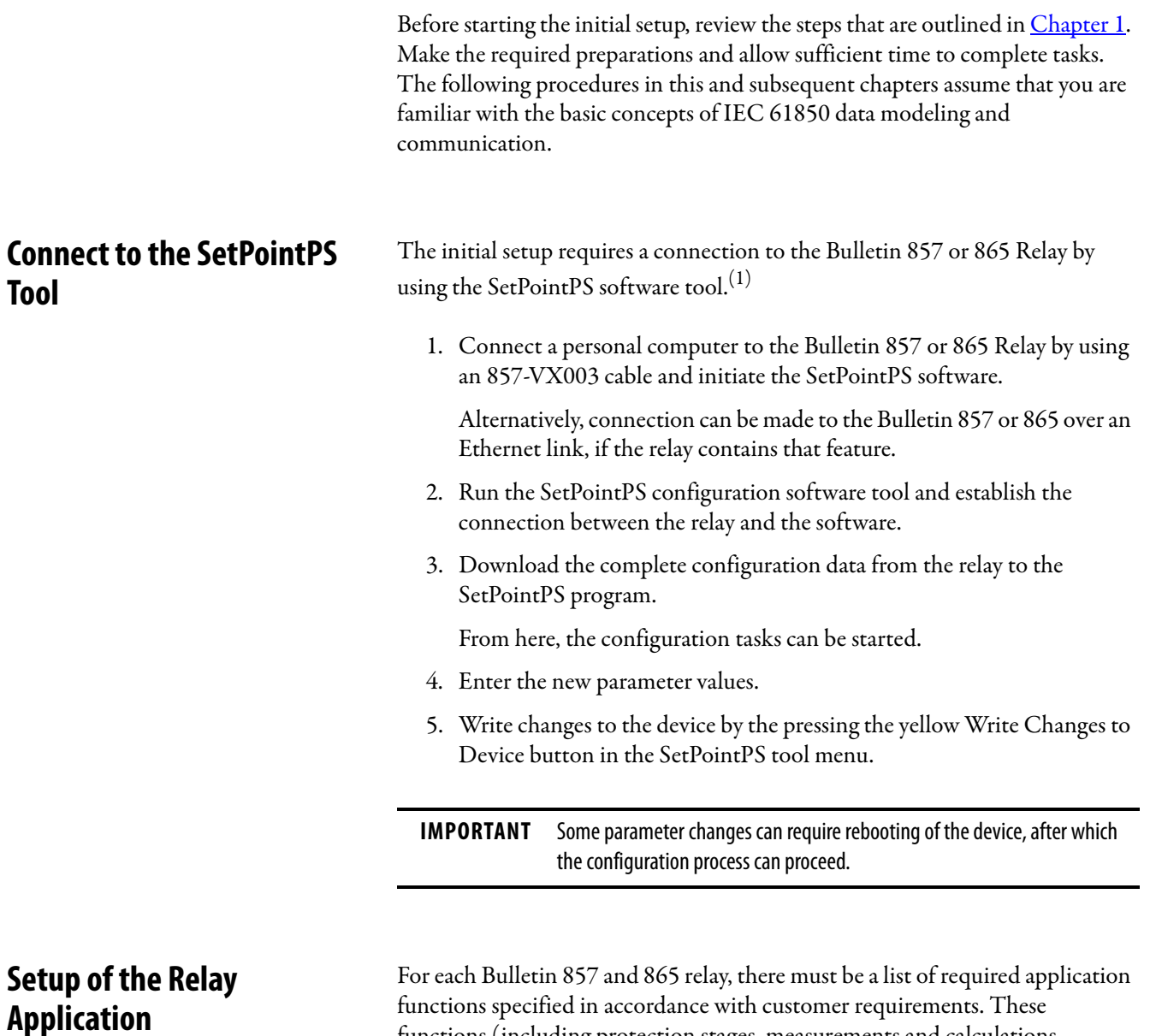

<span id="page-12-3"></span>functions specified in accordance with customer requirements. These functions (including protection stages, measurements and calculations, physical and logical I/O) must be activated and configured in the relay by using the SetPointPS tool.

(1) See the SetPointPS tool programming manual, publication [857-PM001,](http://literature.rockwellautomation.com/idc/groups/literature/documents/pm/857-pm001_-en-p.pdf) for additional details.

<span id="page-13-0"></span>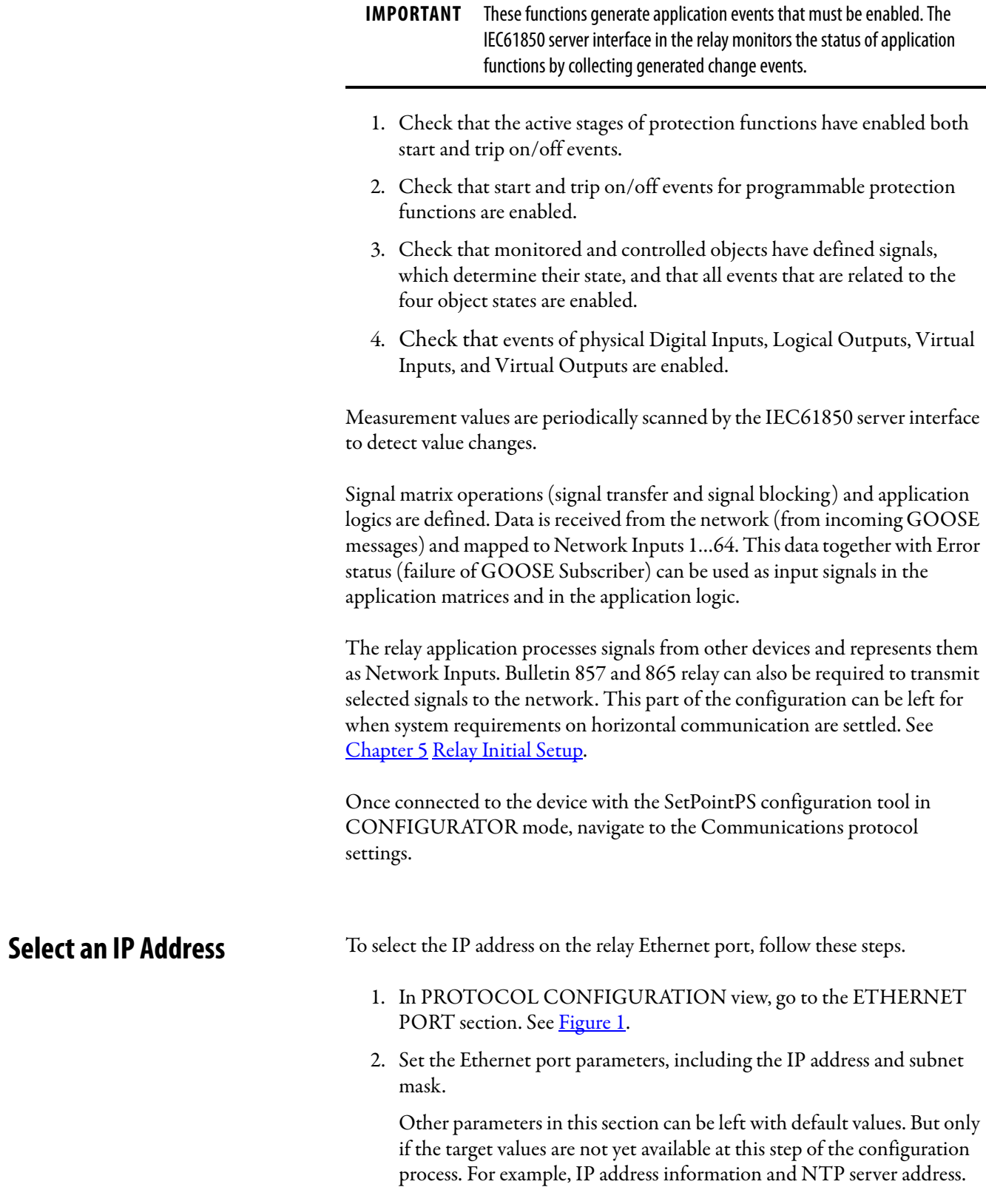

| PROTOCOL CONFIGURATION<br>EXTERNAL I/O CONFIGURATION        | <b>ETHERNET PORT</b>                  |               |
|-------------------------------------------------------------|---------------------------------------|---------------|
| EtherNet/IP main configuration                              | <b>MAC address</b>                    | 001AD3002039  |
| EtherNet/IP I/O 2+50 (static)                               | <b>Enable DHCP service</b>            |               |
| EtherNet/IP I/O 100+150 (dyn.)                              |                                       |               |
| EtherNet/IP I/O 101+151 (static)                            | <b>Enable IP verification service</b> |               |
| EtherNet/IP I/O 102+152 (static)                            | <b>IP Address</b>                     | 10.92.4.119   |
| EtherNet/IP I/O 103+153 (static)                            | <b>NetMask</b>                        | 255.255.252.0 |
| IEC 61850 main config<br>IEC 61850 data map(1)              |                                       |               |
| IEC 61850 data map(2)                                       | <b>Gateway ARP max tryouts</b>        | 5             |
| IEC 61850 data map(3)                                       | <b>Gateway</b>                        | 10.92.4.1     |
| IEC 61850 data map(4)                                       | <b>NTP server</b>                     | 10.92.4.1     |
| IEC 61850 data map(5)                                       | <b>NTP server (BackUp)</b>            | 10.92.4.1     |
| IEC 61850 data map(6)                                       |                                       |               |
| IEC 61850 data map(7)                                       | IP port for setting tool              | 23            |
| IEC 61850 data map(8)                                       | <b>TCP</b> keepalive interval         | <b>S</b>      |
| IEC 61850 data map(9)                                       | <b>Ethernet packets received</b>      | 2398844       |
| IEC 61850 data map (10)                                     |                                       |               |
| IEC 61850 data map (11)<br>IEC 61850 data map (12)          | <b>Ethernet packets sent</b>          | 1536911       |
| IEC 61850 measurement config                                | <b>Eth Port status</b>                | <b>10M HD</b> |
| IEC 61850 BRCB configuration                                |                                       |               |
| IEC 61850 URCB configuration                                |                                       |               |
| IEC 61850 dynamic datasets                                  | <b>FTP SERVER</b>                     |               |
| IEC 61850 generic events                                    | <b>Enable FTP server</b>              | ✔             |
| <b>GOOSE</b> configuration                                  | <b>FTP password</b>                   |               |
| <b>GOOSE GCB1: DATA POINTS</b>                              |                                       | kB/s<br>4     |
| GOOSE GCB2: DATA POINTS                                     | <b>FTP max speed</b>                  |               |
| <b>GOOSE Subscriber: DATA POINTS</b><br><b>GOOSE MATRIX</b> |                                       |               |
|                                                             | Enable UTTD server                    |               |

<span id="page-14-1"></span>**Figure 1 - Protocol Configuration**

<span id="page-14-0"></span>**Select the IEC 61850 Protocol** The Bulletin 857 or 865 relay supports two Ethernet protocols that run simultaneously on the same physical port. These settings are defined in Ethernet Protocol 1and 2. For each protocol, an IP (logical) port number is required. The default port numbers in the relay are 44818 for EtherNet/IP and 102 for 61850. Other protocols require an alternate port number to be set. Select at least one instance for IEC 61850. If the IEC 61850 option is not available in the pull-down list, the relay model does not support the 61850 protocol. Contact Rockwell Automation® for further details.

> The IEC 61850 main config view displays additional addressing parameters of the IEC 61850 server. To set the Ethernet port and add addressing parameters, do the following steps.

- 1. Select the PROTOCOL CONFIGURATION view in the SetPointPS software.
- 2. Verify that at least one of the Ethernet port protocols is set to IEC-61850 in the ETHERNET PORT section.

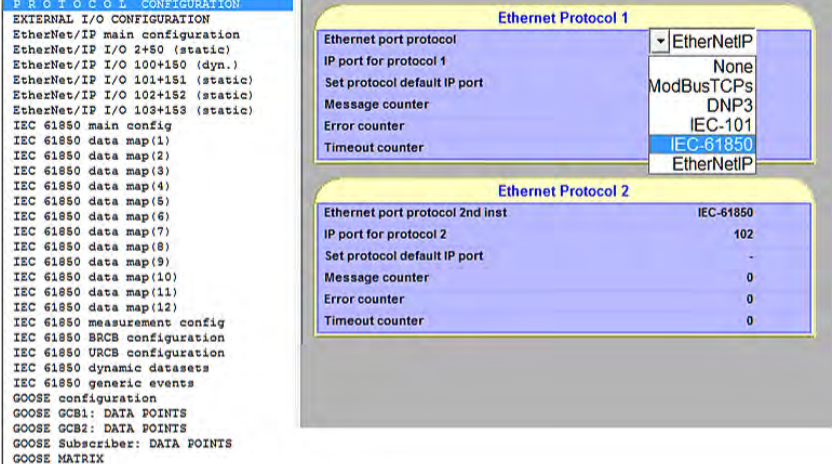

The IEC 61850 main config view displays the additional addressing parameters of the IEC 61850 server, as shown in [Table 1.](#page-15-0)

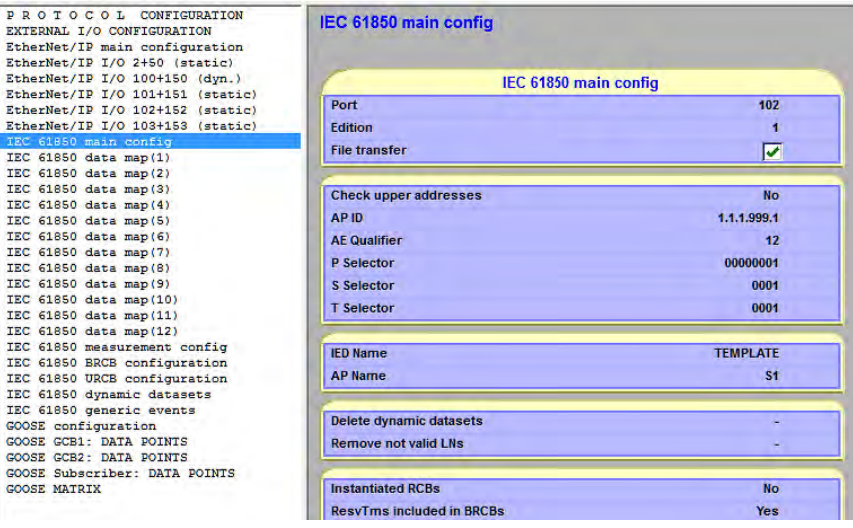

3. Set the addressing parameters to the values defined in [Table 1](#page-15-0).

#### <span id="page-15-0"></span>**Table 1 - Addressing Parameters**

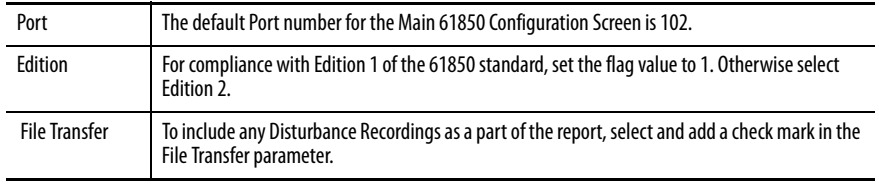

- 4. Use the parameters in **Table 2** to define the settings of upper layers, above IP.
	- Determine, from the system requirements, whether the server interface must check these parameter values whenever there is a connection request.
	- Or, whether the parameter values can be ignored and the connection is settled only based on IP address of the request.

### <span id="page-15-2"></span><span id="page-15-1"></span>**Table 2 - Parameters for the Upper Layer**

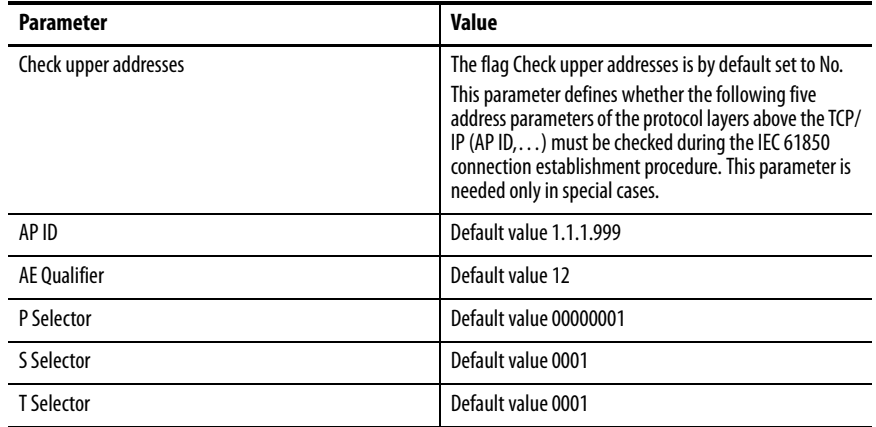

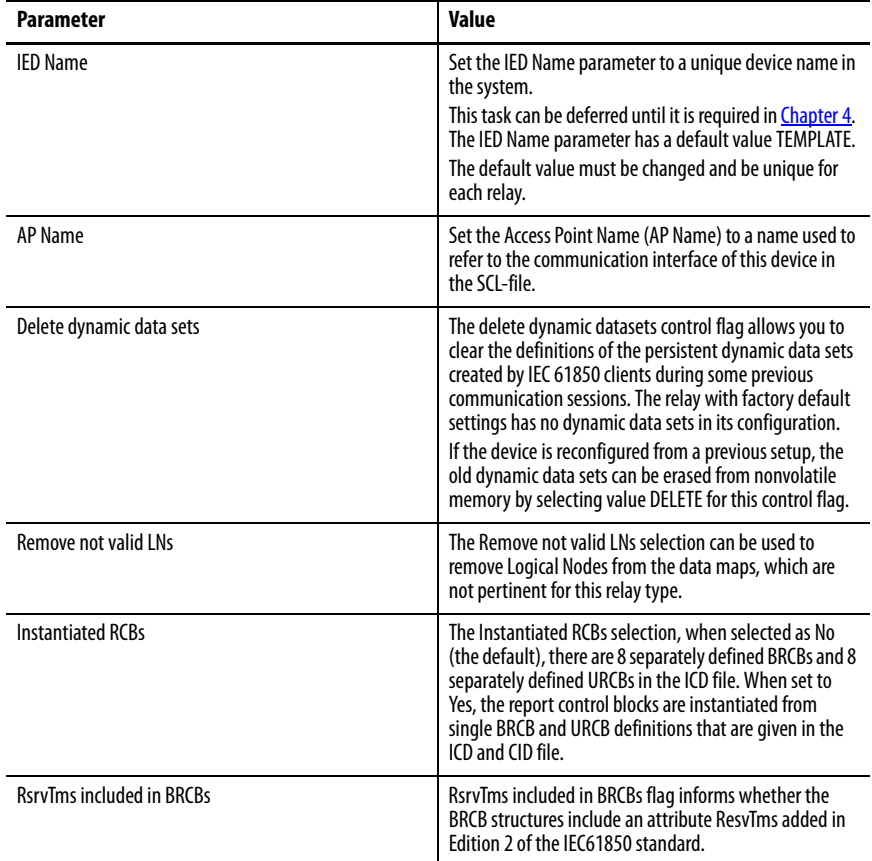

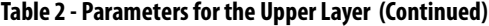

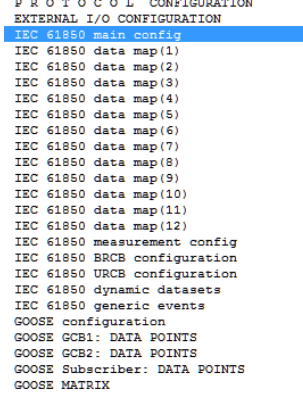

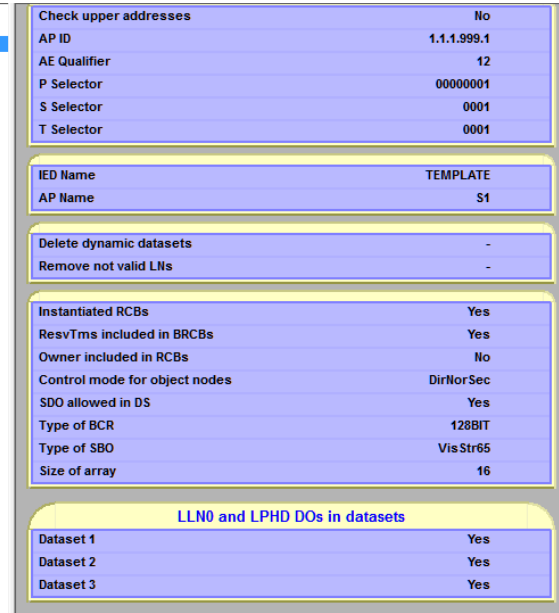

5. Set the Owner Included in RCBs to NO.

The flag value is now set to No for compliance with Edition 1 of the standard.

6. Set the Control mode for the object nodes parameter that defines which control model is used in CSWI LNs to represent control objects of Bulletin 857 and 865 relay.

The same control model is applied to Objects 1... 6.

Objects 7...8 provide only status information and their control model is always set to status only. Se[eTable 3](#page-17-1) for the parameter value and description.

<span id="page-17-1"></span>**Table 3 - Control Model Parameter Values**

| <b>Parameter Value</b> | <b>Description</b>                                                                                                    |
|------------------------|----------------------------------------------------------------------------------------------------|
| DirNorSec              | Direct with normal security, one-step control procedure, no activation termination<br>message.                                                                                                    |
| DirFnhSec              | Direct with enhanced security. One-step control procedure, activation termination<br>message upon completion of the procedure or time-out. Before activation termination<br>no further control command can be executed on a given object.                                                             |
| <b>SBONorSec</b>       | Select before operate with normal security, two-step control procedure, possible<br>cancel after select, no activation termination message.                                                                                                    |
| <b>SBOFnhSec</b>       | Select before operate with enhanced security. Two-step control procedure, possible<br>cancel after select. Activation termination message upon completion of the procedure<br>or time-out. Before activation termination no further control command can be<br>executed on a given object.             |
| SDO allowed in DS      | The Structured Data Objects, for example, A.phsA, are allowed in predefined datasets<br>DS1, DS2, DS3. when set to No, The Structured Data Objects are not allowed in<br>predefined datasets. Set to No if the client system is able to handle only complete 3-<br>phase data types like A, PhV, PPV. |
| Type of BCR            | Permits a selection for 32 Bits, 64 Bits, or 128- Bit length of binary counters.                                                                                                    |
| Type of SBO            | Provides for a selection of VisStr64 or VisStr65. This parameter can be used to select the<br>length of visible strings.                                                                                                    |
| Size of array          | Sets the number of elements in the arrays that are used to transfer the harmonics                                                                                                    |
| <b>IINO and I PHD</b>  | The datasets can be used to include LLN0 and LPHD in predefined datasets DS1,<br>DS2, DS3.                                                                                                    |

<span id="page-17-0"></span>**LLN0 and LPHD in Data Sets** In the IEC 61850 main configuration menu, there is an option to add LLN0 and LPHD to Data Sets 1, 2, and 3.

#### **Figure 2 - LLN0 and LPHD**

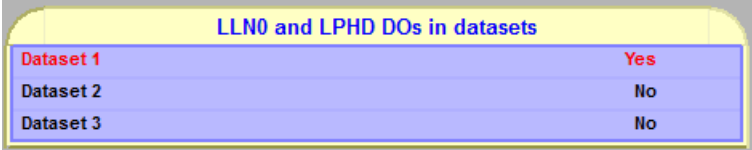

After this option is set, the following information is be available into the Data Sets:

- LLN0\$ST\$Loc\$stVal -Single Point Status information for Local / Remote state of the IED.
- VampLPHD1\$ST\$PhyHealth Single Point Status information for Self-Diagnosis of the IED.

### <span id="page-18-0"></span>**IEC 61850 Logical Nodes to the Interface Data Model**

Application functions of Bulletin 857 and 865 relay, and physical and logical I/O signals, are mapped into the corresponding data models of the IEC61850 standard.

For each stage of protection function, there is a corresponding instance of logical node (P group) which includes the status of start and trip signals. Some protection-related functions can have several data that is mapped into individual LNs. For example, the events of auto-reclose function.

The Produced Relay application measurement values are represented by logical nodes (M group), with semantic based grouping. For example, phase current values for all three phases are represented by one LN with three data attribute branches. Each of the Digital Inputs, Logical Inputs, Virtual Inputs, and Virtual Outputs have its own LN (GGIO) in the IEC61850 data model.

There are up to 12 views of IEC61850 data map. You can choose which active functions of Bulletin 857 and 865 relay can have their data accessible via the IEC61850 server interface. Description column in these views gives the native function name. LN column provides the LN object name.

### **Figure 3 - 61850 Data Maps**

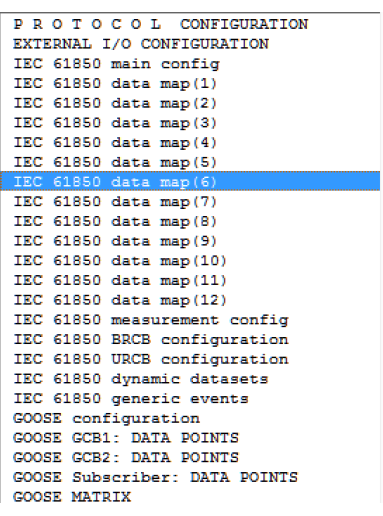

Complete the following steps to choose the subset of active relay functions, which are important for SCADA monitoring and control.

- 1. Change the selection to YES in the associated Data Set, see [Figure 4.](#page-19-1)
- 2. Set the In use column to the Yes value for an active function that has data accessible via IEC61850 server interface.
- 3. Set all other functions to No.

#### <span id="page-19-1"></span>**Figure 4 - Data in Use Selection**

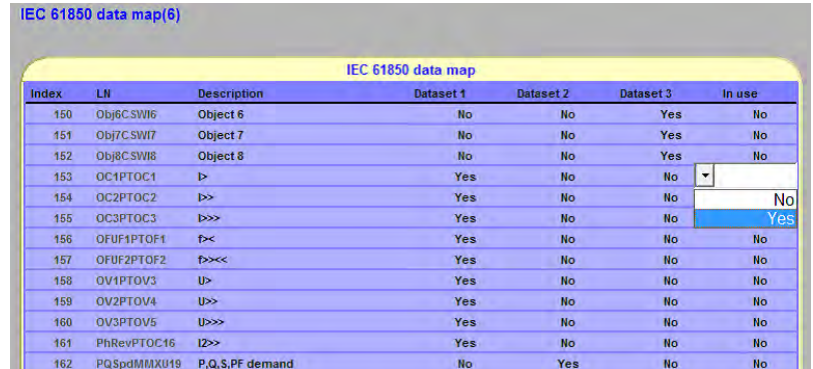

For functions with In use flag set, their data attributes can be assigned to any of the three predefined data sets (named DS1, DS2, and DS3). By such assignment these data can be reported to client systems that are using Report Control Blocks to supervise the data sets.

### <span id="page-19-0"></span>**Assign LN Data**

To assign LN data to a pre-defined data set, select the Yes value in the respective column of that data set.

Only process data of LNs is assigned to predefined data sets and are the data with ST (status) and MX (measurement) functional constraint. For example, start and trip states of protection LNs (ST) and all measured values of measurement LNs (MX). A member of the data set is a structure that is composed of process data value, quality, and time stamp attributes. Some LNs provide multiple members to the selected data set. For example, a protection LN provides two members, start and trip. Current measurement LN provides three members, currents for three phases. Any of the 3 pre-defined data sets can exclude more than 150 members.

#### **Figure 5 - Dataset Mapping**

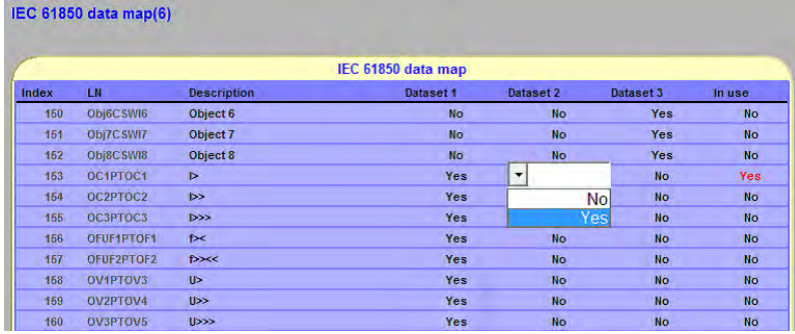

Typically, all data is collected into one data set for the clients. One RCB is needed per client to perform data reporting.

The setup of IEC61850 data map must be carefully specified. If LNs are missing, it disables the SCADA system from seeing certain parts of the process while obsolete LNs deliver constant 0 values.

By default the pre-configured data sets are assigned to RCBs.

- DS1 is assigned to BRCB1 and URCB1
- DS2 is assigned to BRCB2 and URCB2
- DS3 is assigned to BRCB3 and URCB3.

If some data set are left empty as a result of configuring IEC61850 data map, the appropriate data set assignment in RCBs is null.

By default there is only one Logical Device in the data model of Bulletin 857 and 865 relay. All LNs are placed under this LD.

## <span id="page-20-0"></span>**Setup of Deadband Values for Supervision of Analog Data**

To monitor changes of measurements in the relay application functions, the IEC61850 interface program relies on deadband calculation.

In the IEC61850 deadband configuration view, there is a deadband parameter for each measured quantity. Value 0 is interpreted as any change being of importance.

**IMPORTANT** Deadband parameters with values that are too small can cause unnecessary overhead in the data transfer.

The deadband calculation algorithm has two variants: absolute deadband and integrated deadband. To apply absolute deadband set the deadband integration time parameter to 0 seconds, otherwise choose the required integration time.

For example, if Current I deadband value is 5 A and Integration time is 0. The change condition is satisfied when the signal value changes of more than 5 A from the previously reported value. With setting Current I deadband value of 5 A and Integration time set to 1. The change condition is satisfied when the signal value changes. For example, more than 1 A from the previously reported value and remains such for 5 seconds.

#### **Figure 6 - Deadband Selection**

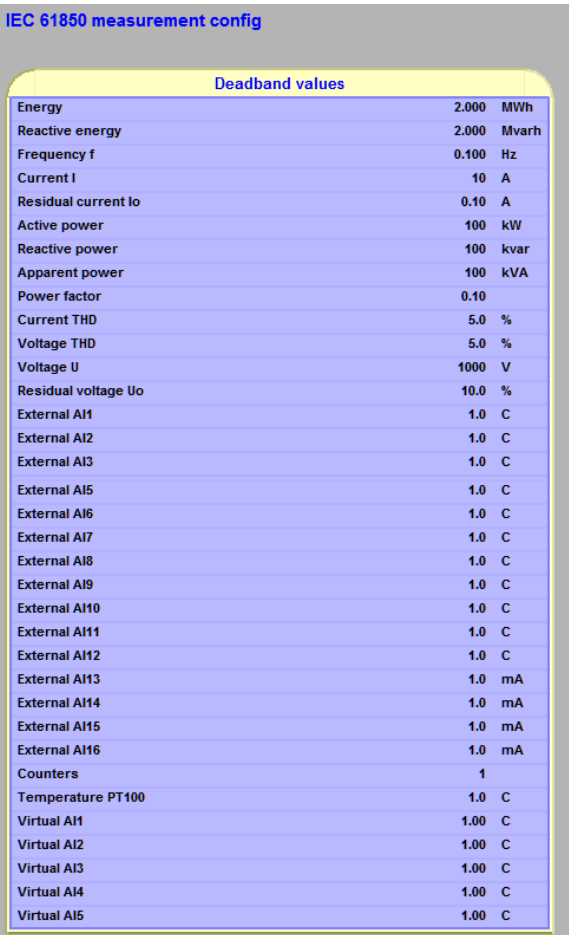

### <span id="page-21-0"></span>**Preliminary Configuration of GOOSE**

The main parameters of the GOOSE communication are available via the GOOSE configuration menu, see [Figure 7\)](#page-22-0).

In the Bulletin 857 and 865 Protection System, one-bit binary signals can be sent/received as GOOSE data. One device can send a maximum of two GOOSE data packets that contain 8 bits of data. The maximum number of data points that can be sent from one device is 16 bits. Goose control block 1 (GCB1) and Goose control block 2 (GCB2) are used to control the sending of these two 8-bit GOOSE data packets.

GOOSE data is multicasted to the Ethernet network. The multicast MAC ID, Application ID, and Configuration Revision are the main parameters when routing the information from one relay to the other.

The MAC ID that is used in GOOSE communication is independent from the MAC IDs of the devices in the Ethernet network. One device can receive a maximum of 64 bits of GOOSE data. This data can be used in the device internal logic and output matrix and are named as GOOSE NI1…GOOSE NI64.

Usually at this stage of the system configuration there can be limited knowledge about the data flow among different devices.

In the GOOSE configuration view (unless you have already received system parameters) set the Subscriber configuration Enable flag to Yes.

The MAC ID that is used in GOOSE communication is independent from the MAC IDs of the devices in the Ethernet network.

One device can receive a maximum of 64 bits of GOOSE data. The data can be used in the device internal logic and output matrix and are named as GOOSE NI1...GOOSE NI64. See [Table 4 on page 24](#page-23-0) for descriptions of the publisher parameters.

#### <span id="page-22-0"></span>**Figure 7 - Goose Configuration**

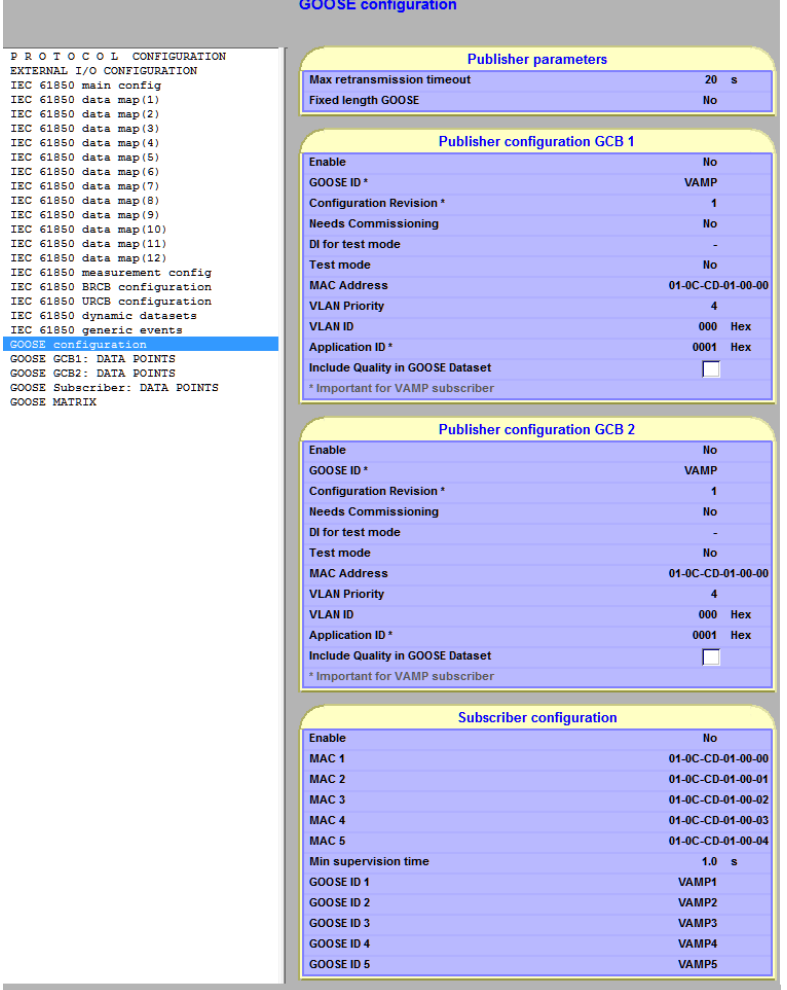

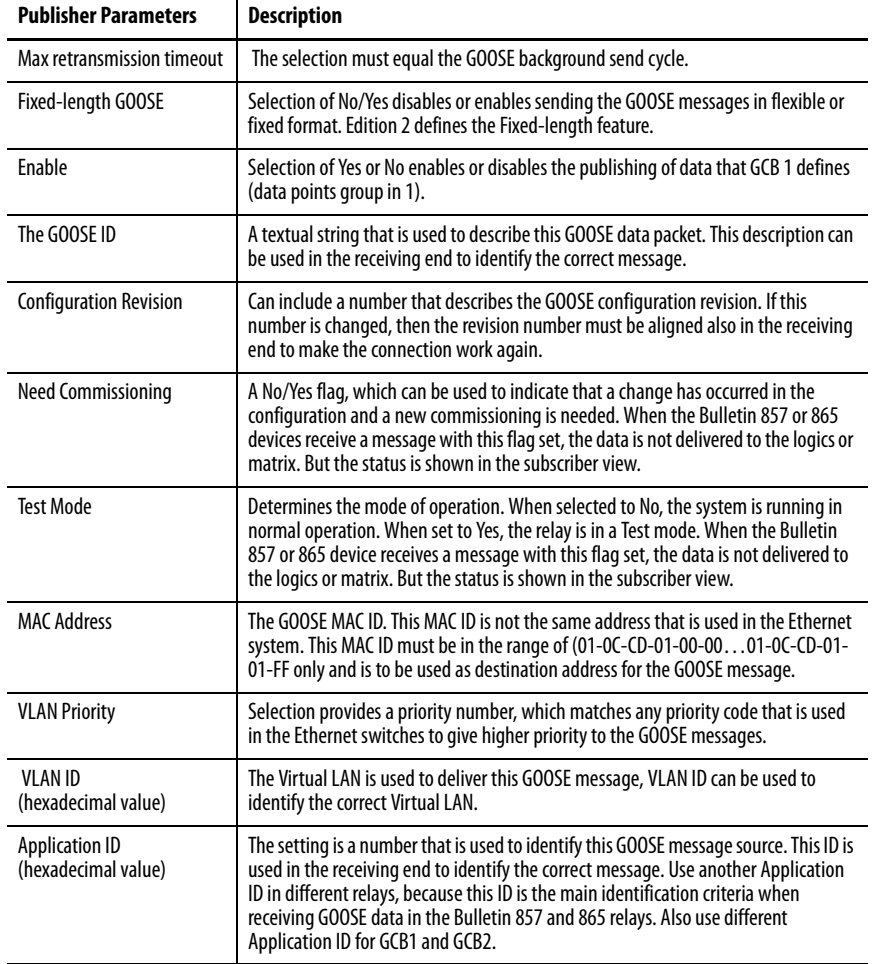

<span id="page-23-0"></span>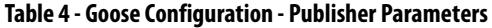

There are several selections within the Subscriber Configuration tab as shown in [Table 5.](#page-23-1)

### <span id="page-23-1"></span>**Table 5 - Subscriber Configuration Parameters**

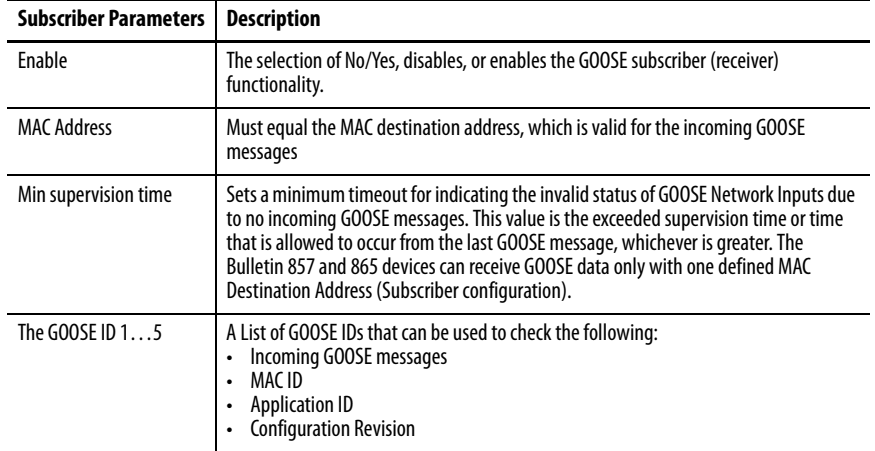

There are some special GOOSE extensions considerations that are specific to newer firmware revisions. The following are extensions in GOOSE communication that start from firmware revision 12.

- The maximums number of data points that can be sent form one device is 2 x 16 signals.
- lso analog values (IL1, IL2, IL3, UL1, UL2, UL3, Io1, IoCalc, P, Q, S, P.F) can be sent in GOOSE messages
- The IEC-61805 server checks changes of analog values with a cycle of 500 ms and are subject to deadband calculation. The minimum cycle of receiving new values of analog signals is 500 ms.
- States of objects 1...8 can be sent in GOOSE messages
- Specific bits from received bit string (that is objects status or quality) or integer can be selected as input for binary NIs.

Based on the list of active application functions, and their mapping to IEC61850 LNs, select information that the relay can transmit to the network as GOOSE Publisher, using GCB1 and GCB2 objects.

Data set DSG1 lists data that GCB1 transmits. Data set DSG2 lists data that GCB2 transmits. Each of these data sets can include up to eight members, and only binary signals from active LNs can be assigned. DSG1 and DSG2 is typically transmitted to different destinations, thus they are configured independently. In the view GOOSE GCB1: DATA POINTS the pull-down menu shoes the binary data available for assignment to the data set related to GCB1.

#### **Figure 8 - GOOSE GCB Data Points**

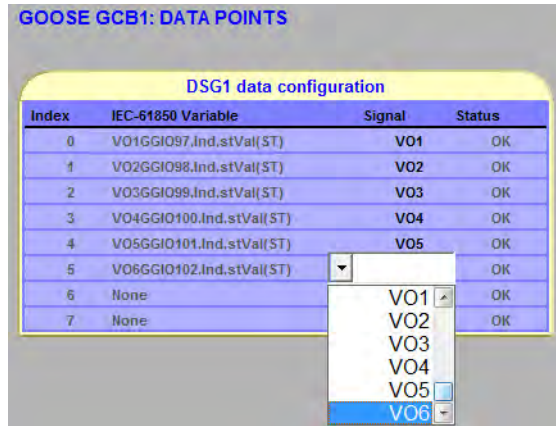

In a similar way, the view GOOSE GCB2: DATA POINTS allows it to configure the data set DSG2 related to GCB2.

The relay checks availability of all signals that are assigned to DSG1 and DSG2. An OK value in the Status column confirms availability. If a required signal is not available, its Status is set to Not in use, because its LN is not marked as In use in the IEC61850 data map.

After revising the IEC61850 data map, the configuration of DSG1 and DSG2 can be continued.

The setup of GOOSE Subscriber: DATA POINTS can be now left untouched.

## <span id="page-25-0"></span>**Generation of CID File for the Relay**

The previous task defined the data model of the IEC61850 server in Bulletin 857 and 865 relay. The Configured IED Description CID is generated using Get CID file… command from Communication menu of the SetPointPS tool. The IEC61850 services, supported by the server in the relay, are described in the ICD file.

- LD and LNs included in the data model
- all pre-configured data sets with their names and lists of members
- Eight default BRCBs
- Eight default URCBs
- Two default GCBs.

The produced CID file is saved under a given name in the proper file directory to be used in further steps of the configuration process.

### **Figure 9 - Communications - Get CID/IID**

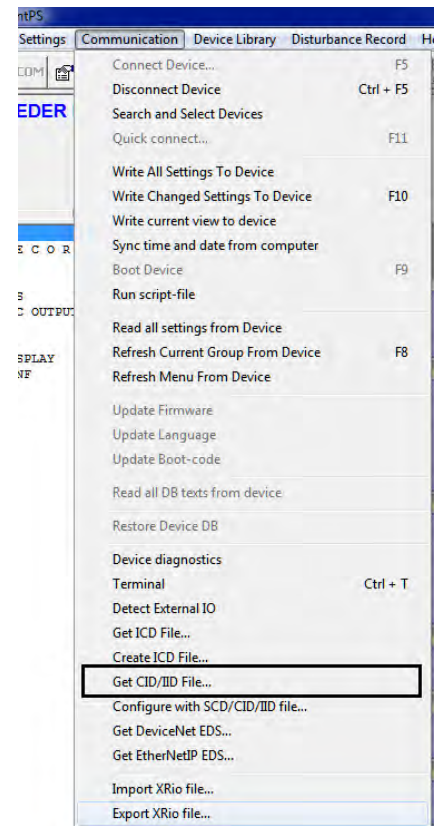

# <span id="page-26-3"></span><span id="page-26-1"></span><span id="page-26-0"></span>**Advanced Relay Configuration Using SetPointPS**

This optional continuation of Bulletin 857 and 865 relay configuration is performed if the system-related information is already available. Otherwise, omit the steps in this chapter and proceed to [Chapter 4](#page-38-4) IEC 61850 System [Configuration Building Using SCD Editor](#page-38-3).

<span id="page-26-2"></span>**Setup of the Relay Network Address and IED Name** 

In PROTOCOL CONFIGURATION view, go to the ETHERNET PORT section and do the following procedure.

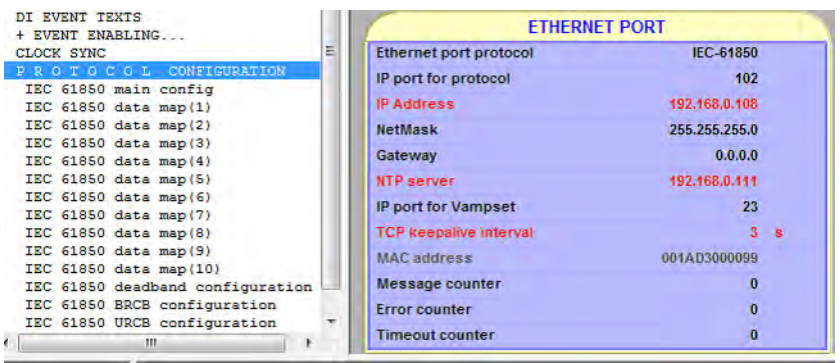

- 1. Set the IP Address of the relay to be used in the target system.
- 2. Configure the NetMask address.

The Gateway address can be discarded if the relay only communicates within the local substation network.

In IEC61850 systems, all IEDs clocks are synchronized with the common time source. The NTP server parameter configures the IP address of the time server.

For supervising the TCP connection with client devices, the relay uses keepalive messages.

3. Set the TCP keepalive interval parameter to the required number of seconds.

It is recommended to set this parameter, as the client device can be unprepared for sending TCP keep alive messages.

4. In the IEC 61850 main config view, configure the additional addressing parameters of the IEC 61850 server.

The default port number in this standard is 102.

- 5. Define the settings of upper layers above IP by using the following parameter and settings.
	- a. In the system requirements, determine whether the server interface must check these parameters values whenever there is a connection request. Or, whether these parameter values can be ignored and the connection is settled only based on IP address of the request.
	- If parameters values must be checked, whenever there is a connection request set the upper addresses to Yes.
	- b. Set the parameter values as required in the system specification with these parameters.
	- AP ID
	- AE Qualifier
	- P Selector
	- S Selector
	- T Selector

For default values of these parameters, see [Table 2 on page 16](#page-15-2).

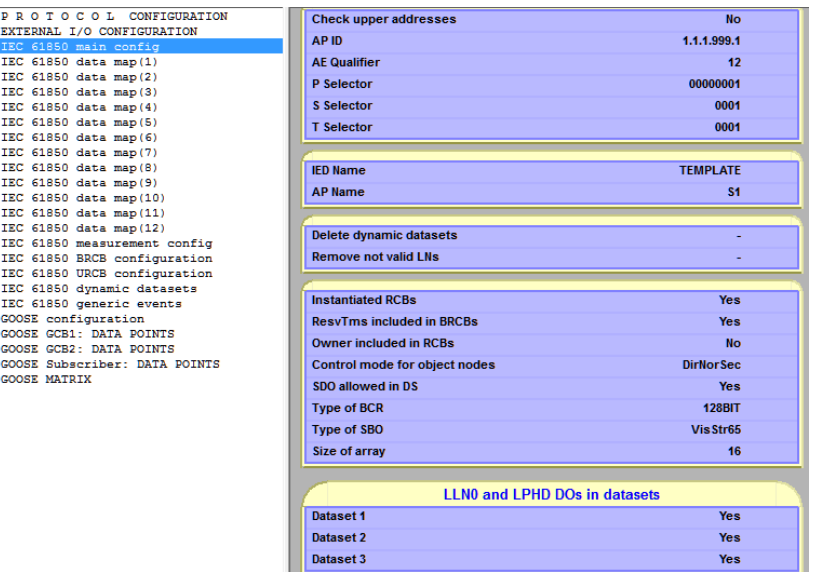

c. Change the IED Name parameter from the default value TEMPLATE. Use a unique device name in the system, for example, Bulletin 857\_feeder.

The Delete dynamic datasets control flag allows you to clear the definitions of persistent dynamic data sets created by IEC 61850 clients during previous communication sessions. The relay with factory default settings must have no dynamic data sets in its configuration. Otherwise, if the device is reconfigured from a previous setup, those old dynamic data sets can be erased from nonvolatile memory by selecting value DELETE for this control flag.

d. Check the RsrvTms included in BRCBs flag for compliance with Edition 1 or 2 of the IEC61850 standard.

RsrvTms included in BRCBs flag informs whether BRCB structures include an attribute added in Edition 2 of the IEC61850 standard. For compliance with Edition 1 of the standard, set the flag value to No. Otherwise, leave the value Yes.

e. Check which control model is chosen in the system specification.

Control mode for object nodes parameter defines which IEC61850 control model is used in CSWI LNs that represents control objects of Bulletin 857 and 865 relay. The same control model is applied to Objects 1…6 (Objects 7…8 provide only status information and their control model is always set to status only).

f. Set the Control mode for object nodes parameter.

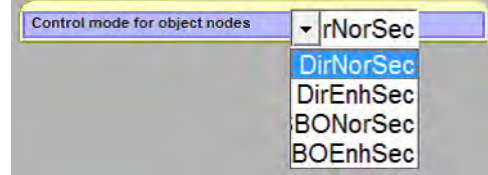

The possible Control modes for object nodes parameter values are listed in the following table. Direct with normal security (DirNorSec) is the simplest model, but a more advanced procedure can be required.

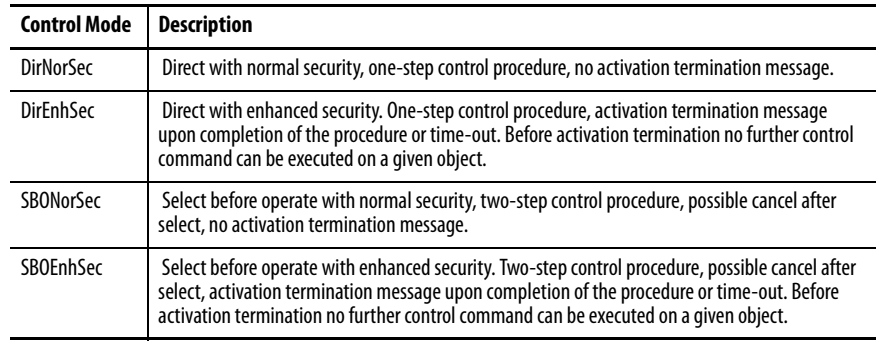

**IMPORTANT** In Bulletin 857 and 865 relays, the control model for the objects cannot be changed in runtime using IEC61850 communication services.

### <span id="page-29-0"></span>**Setup of Report Control Blocks Parameters**

Configuration of Report Control Block parameters prepares RCB objects to report data to the subscribing client devices. In Bulletin 857 and 865 relays, there are 3 BRCB objects and 3 URCB objects available for clients. The main difference between BRCB and URCB is that BRCB collects and buffer data reports also during the period when there is no active subscription from a client device.

BRCBs are typically dedicated to provide data reports to such clients as SCADA systems or gateways to Network Control Centers. URCBs are typically used by such clients as additional operation workstations, test stations, devices that are temporarily connected to the network.

To configure BRCBs, go to the IEC 61850 BRCB configuration view.

1. Select the Supervised Dataset name from the pull-down menu including all predefined data sets with contents that are configured along with IEC61850 data map.

**IMPORTANT** In the pull-down list of the reconfigured relay, names of client created dynamic data sets can appear, if they were stored in nonvolatile memory of the relay.

The Name of selected Dataset parameter, read-only, shows the full data set name including the LN under which the selected data set is located.

- 2. Configure Report ID, which is used by client to recognize the source of received reports. This value can be a text string and must be unique per client. A default value is a data reference name of RCB in the device.
- 3. Set the Integrity Period parameter to define the cycle that integrity reports are sent with current values of all members of the supervised data set.

If this parameter is set to 0, integrity reports are not sent. This cycle is configured in milliseconds. A reasonable value to set is at least in the range of tens of thousands, for example 10 seconds.

4. Set the Buffering Time parameter to specify the maximum time to suspend the report transmission after the first report entry has been collected.

This setting allows the combination of multiple entries into one report message and avoids frequent transmissions. Typically this parameter value is set to hundreds of a millisecond.

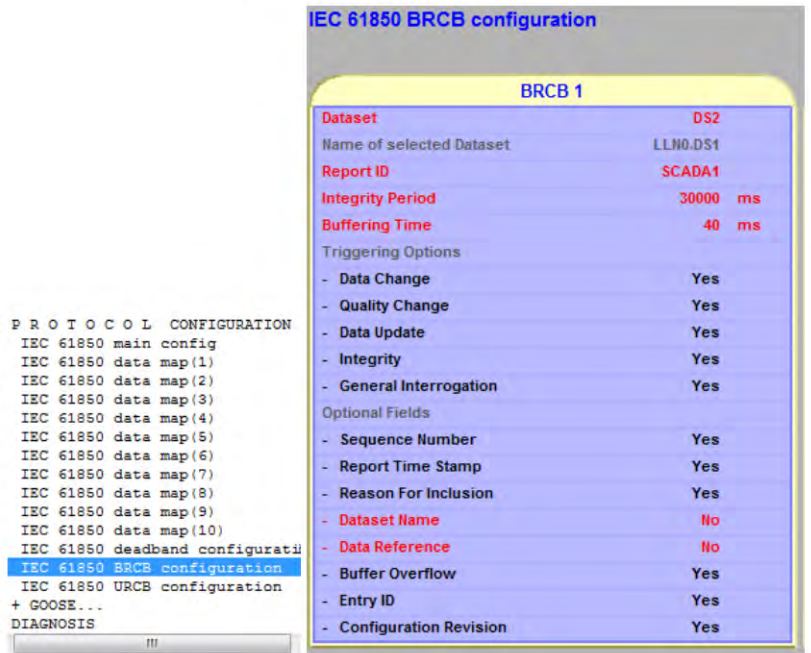

5. Set the Triggering Options parameter flags to define the reason that the relay produces data reports.

The following list describes each option.

- Data Change value change (for example, CB position change, trip status change, current value change).
- Quality Change when quality attribute changes its state (for example, due to physical input failure, sensor failure).
- Data Update when new data values on certain relay application functions are computed (for example, harmonic component values calculated cyclically).
- Integrity with configured period.
- General Interrogation upon the client request.
- 6. Set Optional Fields in RCB configuration to define the information that is included in the data report.

**IMPORTANT** The Buffer Overflow and Entry ID fields are only in the BRCB produced report, not by URCB.

- 7. To configure URCBs return to IEC 61850 URCB configuration view.
- 8. Repeat all steps 2…6 of this procedure.

## <span id="page-31-0"></span>**Setup of GOOSE Publishing Parameters**

Two GOOSE Control Blocks represent the supported two GOOSE Publisher functions. In GOOSE configuration view, the parameters of GCB1 and GCB2 can be set.

1. Set the Max retransmission timeout parameter by selecting the preferred parameter value from the pull-down list.

This value defines the final cycle of transmitting GOOSE messages by GCB when no data changes occur. This cycle is called the GOOSE keep alive cycle. It is common for GCB1 and GCB2. No retransmission within this time allows GOOSE Subscribers to assume GOOSE Publisher failure.

2. Set the Enable flag to Yes.

The Enable setting allows you to activate GCB and start GOOSE message transmission immediately after the IEC61850 interface is initialized. When set to No, GCB must be enabled in runtime by some client that is performing a write operation on this GCB attribute.

3. Set the GOOSE ID parameter, which is a text string that is used as source identifier in transmitted GOOSE messages.

Bulletin 857 and 865 relays as GOOSE Subscribers do not use this parameter for filtering the incoming messages. However, other subscribers can require it.

Bulletin 857 and 865 relay as GOOSE Subscriber relies on the Application ID parameter – a number that can also be used as source identifier in GOOSE messages.

4. Set the Configuration Revision parameter, which provides the version number of the data, set related to GCB.

It must be updated after each reconfiguration of the data set contents.

5. Set the Needs Commissioning flag.

The flag can be set to Yes only when system tests are run and verifying the configuration. Otherwise, the value must be set to No.

6. Set the Test mode flag.

The flag can be set to Yes only when system tests are run and verifying the configuration. Otherwise, the value must be set to No.

**IMPORTANT** If the Bulletin 857 and 865 relay receives a GOOSE message with one of these fields sets (steps 5…7) data values from this message update Network Inputs only. The changed values are not propagated to the application matrices and application.

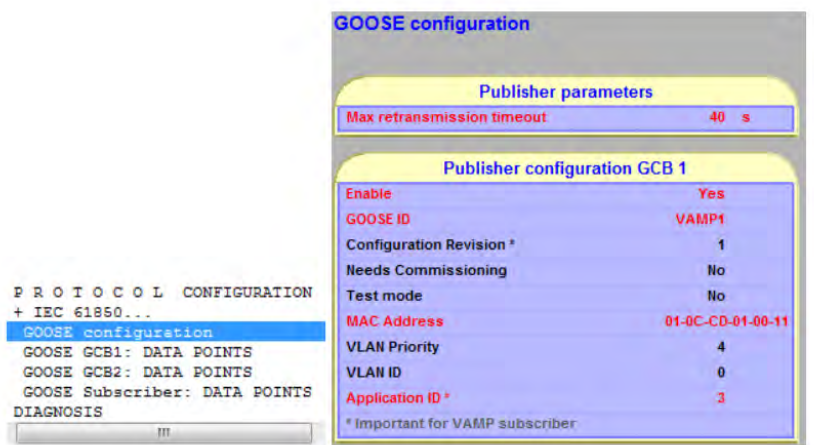

7. Set All GOOSE Publishers transmitting data to Bulletin 857 and 865 relay to the same MAC ID value set in their GCB configurations. The allowed value range for this multicast MAC ID parameter is 01-0C-CD-01-00-00…01-0C-CD-01-FF-FF.

The MAC ID parameter defines Ethernet multicast address as a destination of GCB transmitted GOOSE messages. Bulletin 857 and 865 relay as GOOSE Subscriber can accept only one such address of GOOSE messages to be processed.

8. Set the VLAN ID to the same value in GCB and in the switch ports for the relays that receive these GOOSE messages.

VLAN Priority and VLAN ID parameters are set in accordance with system specification. VLAN switches allow you to build subnetworks in the system and limit the message flow.

In the view GOOSE GCB1: DATA POINTS the pull-down menu shows the binary data available for assignment to the data set related to GCB1. In a similar way, the view GOOSE GCB2: DATA POINTS allows you to configure the data set DSG2 related to GCB2.

> The relay checks availability of all signals that are assigned to DSG1 and DSG2. The OK value in Status column shows confirmation. If a required signal is not available, its Status is set to Not in use. The reason is because its LN is not marked as In use in the IEC61850 data map. After revising the IEC61850 data map, the configuration of DSG1 and DSG2 can be continued.

### <span id="page-32-0"></span>**Setup of Data Sets for GOOSE Publishers**

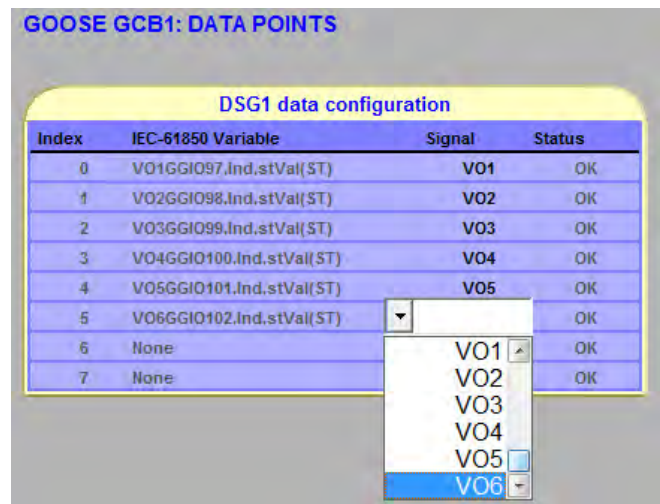

#### **Figure 10 - GOOSE Control Block Configuration**

**IMPORTANT** GOOSE Publishers in Bulletin 857 and 865 relays can only transmit binary signal values (Boolean type, value only, no quality and time stamp).

## <span id="page-33-0"></span>**Setup of GOOSE Subscriber General Parameters**

If the configured relay acts in the system as GOOSE Subscriber, then go to the GOOSE configuration view, in Subscriber configuration to setup the GOOSE Subscriber.

- 1. Set the Enable flag to Yes.
- 2. Configure the destination MAC ID of the incoming GOOSE messages. Remember the Bulletin 857 and 865 relay can accept GOOSE messages with only one configured address.

Make sure that all GOOSE Publishers providing data to this GOOSE Subscriber must use the same destination address.

3. Copy the destination address to the media access control address parameter.

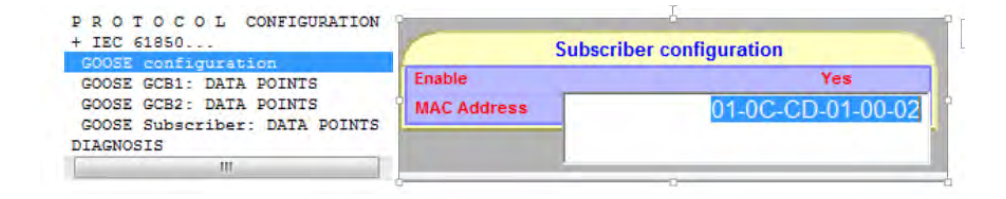

**IMPORTANT** GOOSE Publishers delivering data to GOOSE Subscriber in Bulletin 857 and 865 relay use only one common media access control address. To distinguish the source of publisher data. properly set another GOOSE Publisher parameter, Application ID (APPID), to another publisher-specific value.

## <span id="page-34-0"></span>**Map Data from Incoming GOOSE Messages Into Network Inputs**

Bulletin 857 and 865 relays enable you to configure up to 64 Network Inputs that are named NI1…NI64. Each of NIs is binary signal that can receive its value from the incoming GOOSE messages. Network Input can provide this value to the relay application (matrices and logic). In this way, the signal transfer between different relays can be established in the IEC61850 network.

GOOSE Publishers and GOOSE Subscribers in Bulletin 857 and 865 relays can only process binary signals (Boolean type, value only, no quality and time stamp). It does not mean that other GOOSE Publishers must send only binary data in GOOSE messages. GOOSE messages can contain data of other types, but only binary data from them can be mapped to Bulletin 857 and 865 Network Inputs.

Selected Network Input to be used for providing network data to Bulletin 857 and 865 relay application must be first configured by setting its In use flag to Yes. Further configuration parameters define GOOSE message filtering to obtain the required data value for the NI. App ID parameter of NI corresponds to the Application ID parameter of GCB that transmits the GOOSE messages. Conf Rev parameter of NI corresponds to Configuration Revision parameter of GCB that is transmitting these GOOSE messages. Data index parameter represents the position of the data to be written into NI in the list of data values that are provided in the incoming GOOSE messages. The list index value is counted from 0 (and ends with 7 for messages from GOOSE Publishers in Bulletin 857 and 865 relays. The number of valid positions can be different in other relays).

### **Figure 11 - GOOSE Subscriber Data Configuration**

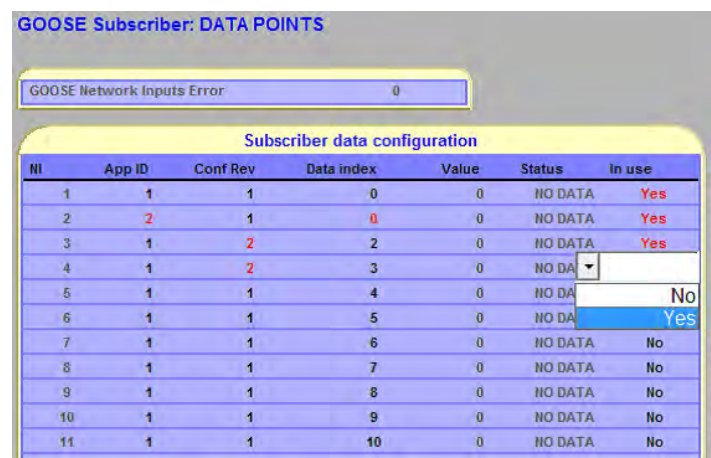

**IMPORTANT** This configuration task is not simple and requires detailed information on already configured GCBs in other relays.

In runtime, you can use this SetPointPS view to monitor GOOSE Subscriber performance. The GOOSE Network Inputs Error tells whether there is some problem in the Subscriber configuration (if nonzero). In the NI table you can see:

- Incoming Value of NI and Status: OK (correct performance)
- OLD (if Time-to-live is exceeded for the received data)
- BAD TYPE (unmatched type the publisher delivers other data than Boolean).

After this setup, you can define how the Network Inputs updated by GOOSE messages are used in Bulletin 857 and 865 relay application.

You can configure OUTPUT MATRIX, BLOCK MATRIX, AUTO-RECLOSING MATRIX, and OBJECT BLOCK MATRIX by specifying how GOOSE NI signals operate on other signals or functions.

You can also use GOOSE NI signals in the defined LOGIC of Bulletin 857 and 865 application. See <u>Review / Update of Network Inputs Processing</u> on [page 54.](#page-53-2)

## <span id="page-35-1"></span><span id="page-35-0"></span>**Generation of CID or IID File for the Relay**

The tasks in <u>Map Data from Incoming GOOSE Messages Into Network</u> [Inputs](#page-34-0) create an instantiated and testable configuration of the IEC61850 server in Bulletin 857 and 865 relay. Therefore, instead of generating an ICD file (IED Capability Description) it is more appropriate to generate aCID (Configured IED Description) or IID file (Instantiated IED Description).

The generation of the CID file satisfies the requirements for most systems. However, you can also generate the IID file if you wish. Use the Get CID or Get IID file… command from Communication menu of the SetPointPS tool.

The produced IID file is saved under a given name in the proper file directory to be used in the next step of the configuration process. Compared to ICD file, the IID file includes an assigned IED name, the configured network addresses in Communication section, parameters of BRCBs, URCBs, GCBs, and semireference information in Inputs section.
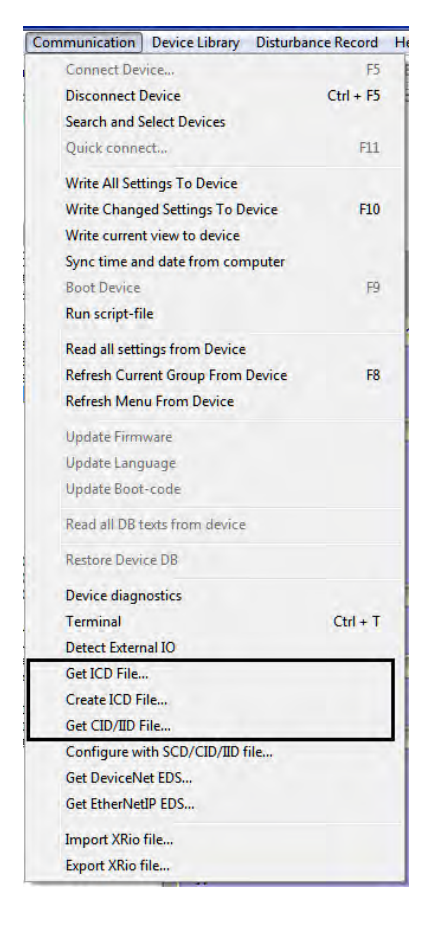

### **Figure 12 - Generation of IID/CID File**

After [Chapter 3](#page-26-0) is completed the relay is pre-configured for a specific network role in the IEC 61850 system (assigned network address, defined data flow parameters).

The defined configuration can be verified using the listed testing tools (Bulletin 857 and 865 61850 Simple Tester). The relay acts as an IEC 61850 server device and responds to IEC 61850 client requests. The Relay can transmit GOOSE messages in accordance with the setup of GCBs and to receive GOOSE messages from the network in accordance GOOSE Subscriber setup. This prepared configuration can, however, require further adjustments in *Chapter 4*, when the complete system is defined including all devices and all dependencies between the devices can be verified.

## **Notes:**

# <span id="page-38-1"></span><span id="page-38-0"></span>**IEC 61850 System Configuration Building Using SCD Editor**

You can build a new substation system configuration description or update a previously defined configuration by adding new devices or by modifying some parameters.

- To build s new substation system, start the tool to begin a new substation structure.
- To modify a previously defined configuration parameter, you must have an SCD file that describes the configuration. Read the SCD file into the SCD Editor by using the Open command from File menu.

While building the substation system configuration description, always save the temporary result in a file by using the Save or Save as command from the File menu.

Initially, the tool creates an empty Substation structure with only one Subnetwork and without any devices. You can edit the substation name according to the received system specification.

### **Figure 13 - Substation System Configuration**

**Starting the System** 

**with New Substation** 

**Configuration Description** 

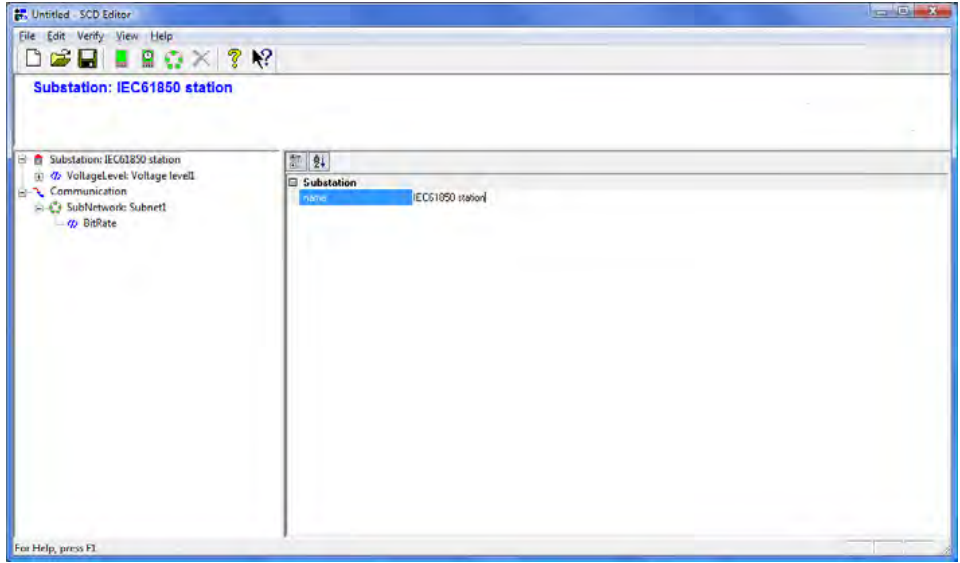

In accordance with the system specification, you can add more subnetworks if necessary, by using Add Subnetwork command from Edit menu or from the context menu of Substation.

### **Figure 14 - Adding a Subnetwork**

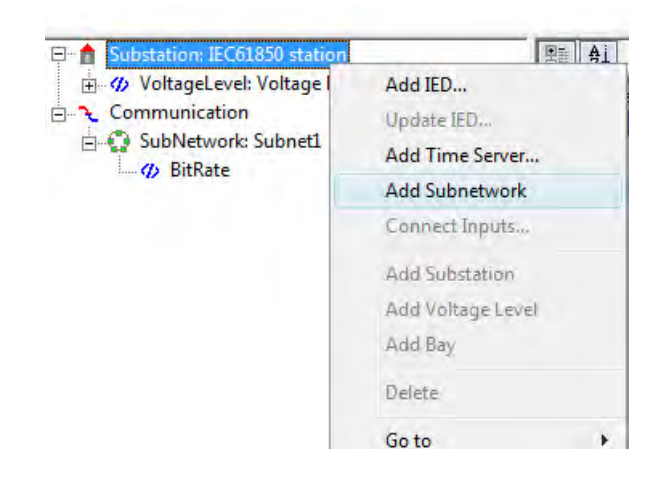

Subnetwork names can be set in accordance with system requirements. Another settable parameter of Subnetwork is Bitrate. IEC61850 requires at least 100 Mbps.

## **Adding the Time Server Device to the Selected Subnetwork**

IEC61850 system requires time synchronization source for the clocks of IEDs. The source is a Time Server that supports NTP protocol. The Time Server can be added to Subnetwork by using the Add Time Server command from the context menu of selected Subnetwork.

**Figure 15 - Adding the Time Server Device**

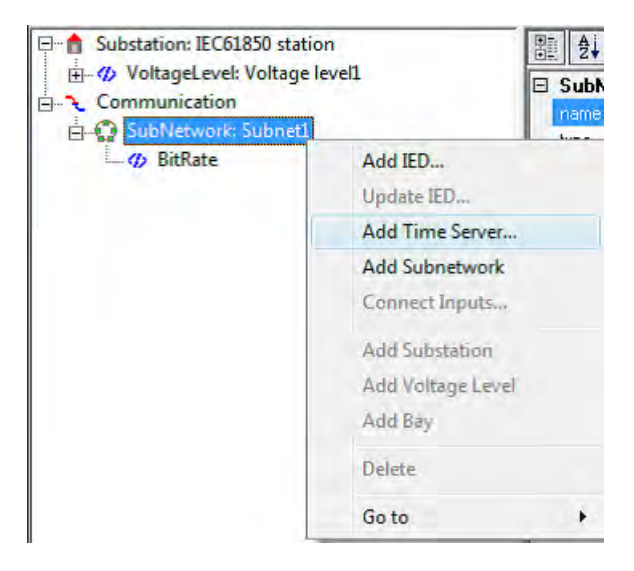

Time Server must be assigned to selected Subnetwork and must be given a unique IP address within this Subnetwork.

### **Figure 16 - Time Server IP Address**

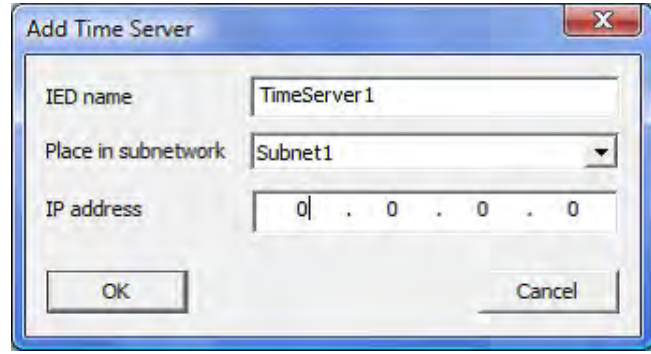

Added Time Server is visible in the system structure – among Substation devices and in the Communication section among Connected AP (Access Points).

**Figure 17 - Time Server IP Address Data**

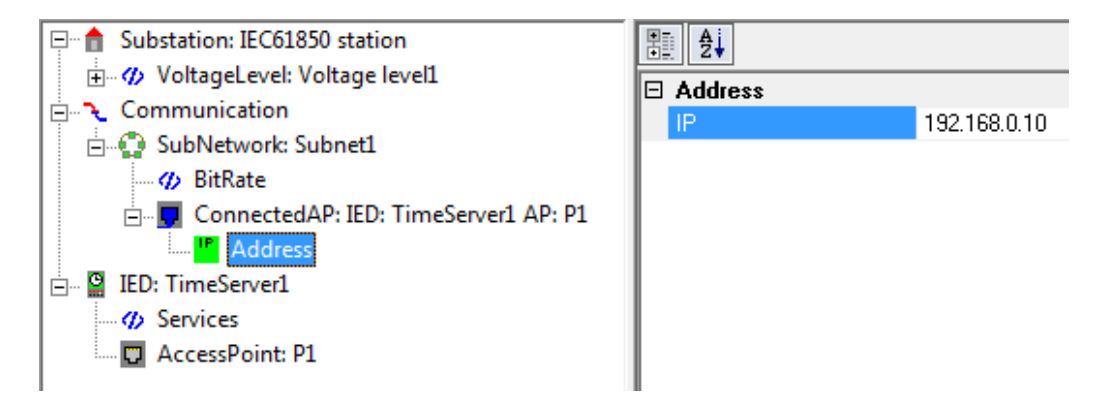

Adding IED to the System To add an IED to Substation, perform the following steps.

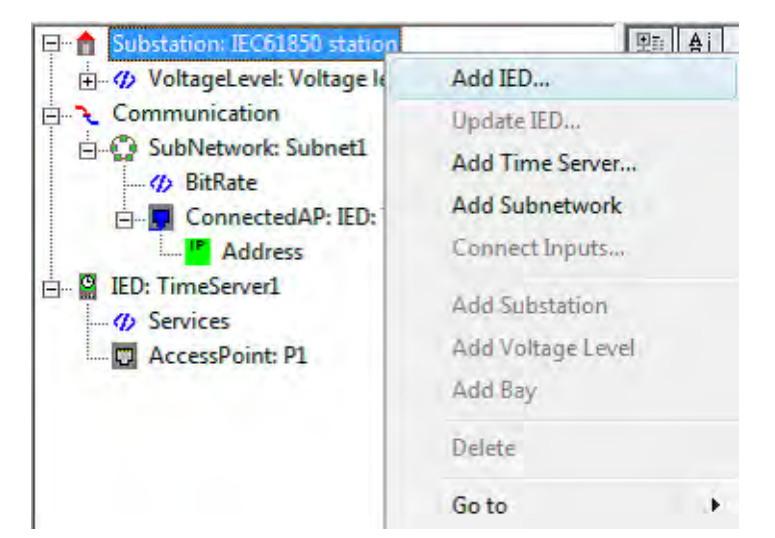

1. From the context menu of Substation, select the Add IED command.

2. Select an ICD (or IID) file that describes the device.

The SCD Editor requires you to choose an IED name for this device. The name must be unique within Substation.

- 3. Assign this device to one of the available Subnetworks.
- 4. Change the default IED name for ICD files.

The default, TEMPLATE, must be changed, for example to 857no1. The SCD Editor checks whether the name is unique in the system and if not, a new name is requested.

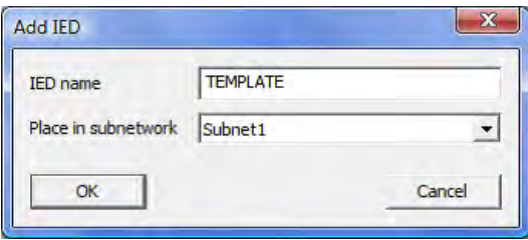

The added IED structure can be examined. IEDs Connected AP also appear in the Communication section, under a chosen Subnetwork.

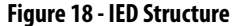

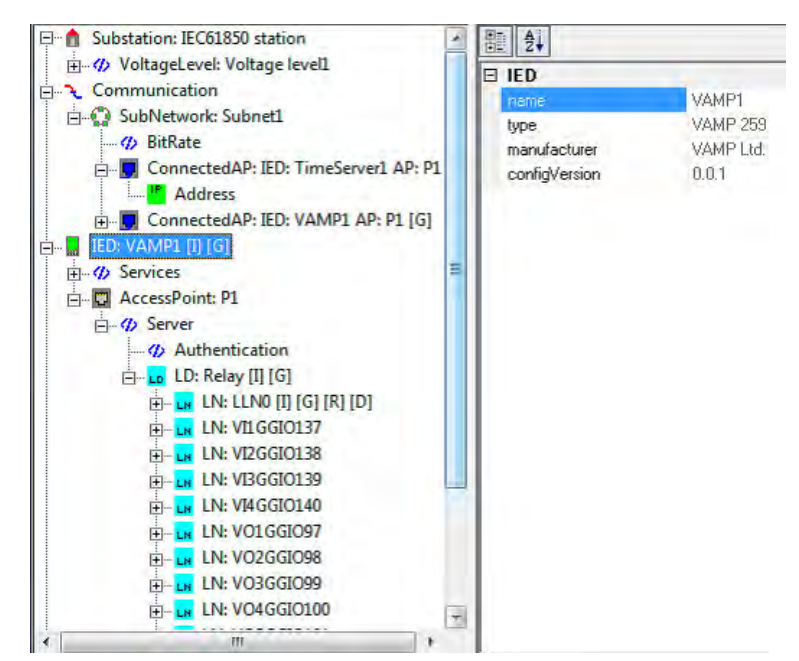

If you are importing a template ICD file, several parameters values must be set in the system configuration description.

If you are importing a pre-configured IID file, the set parameter values are imported into the system configuration description but must be verified for compliance with system requirements.

**Setting IED Network Address** Each added IED must get a unique network address. This address must be checked / set in the Address parameters of the IED ConnectedAP in the chosen Subnetwork.

**Figure 19 - Set IED Network Address**

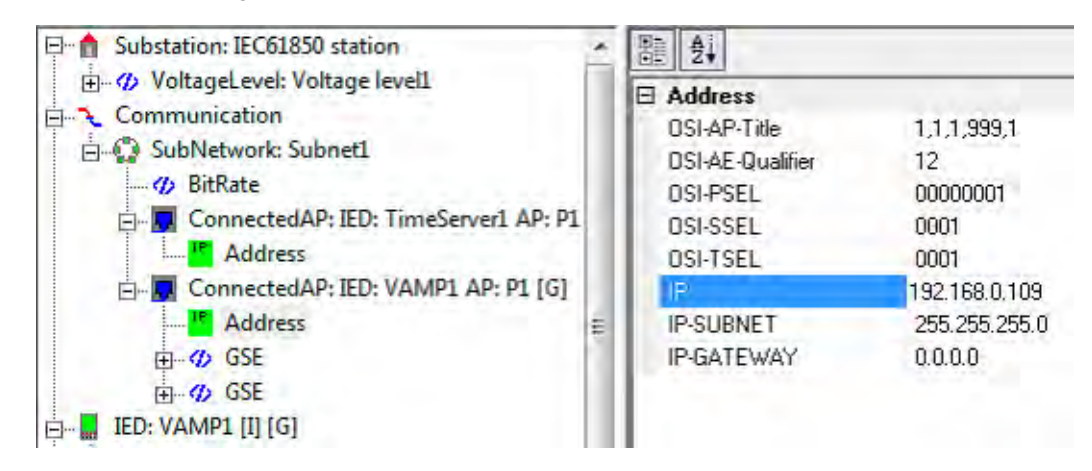

Address parameters group includes the device IP address and also upper layers settings.

## **Setting GCB Publishing Address**

If an added IED contains GOOSE Control Blocks (GCB), their publishing addresses must be set. These Address parameters can be found in the IED ConnectedAP in the chosen Subnetwork, under the GSE branch that represents the GCB.

**Figure 20 - GCB Publishing Address**

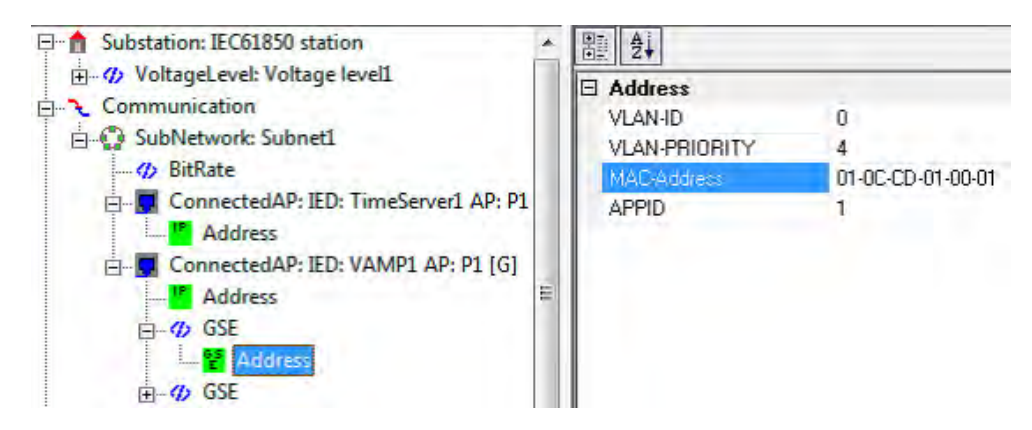

MAC ID (destination, multicast) and APPID (identifier for message filtering) are the most important parameters for GOOSE publishing. Remember that GOOSE Subscriber function in Bulletin 857 and 865 relays accepts only one value of MAC ID of incoming GOOSE messages. All GCBs in the devices use the same MAC ID value and APPID values distinguish the transmitted messages.

Check in the system specification what VLAN settings are used.

**Setting RCB Parameters** If an added IED contains Report Control Blocks (RCB), review and configure their attribute values. Browse the IED structure and locate RCBs in the LN branches marked with [R].

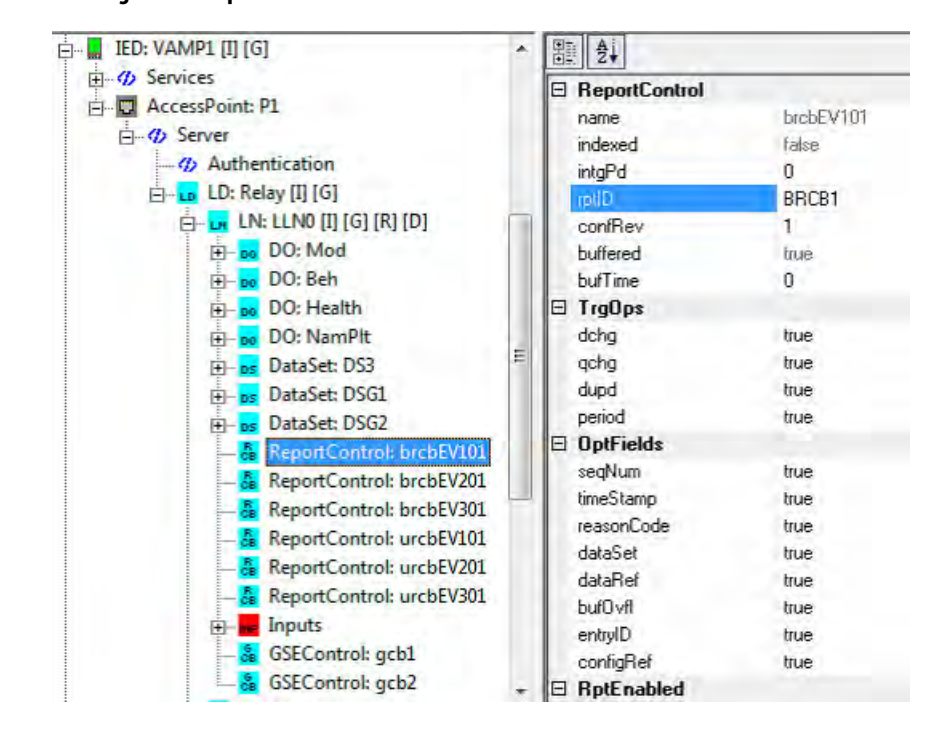

**Figure 21 - Report Control Blocks Information**

The data set assigned to a chosen RCB can be reviewed by invoking Go to … and Dataset command from the context menu. If an RCB has no assigned data set, there is no context switch to data set description.

**Figure 22 - Report Control Blocks Datasets**

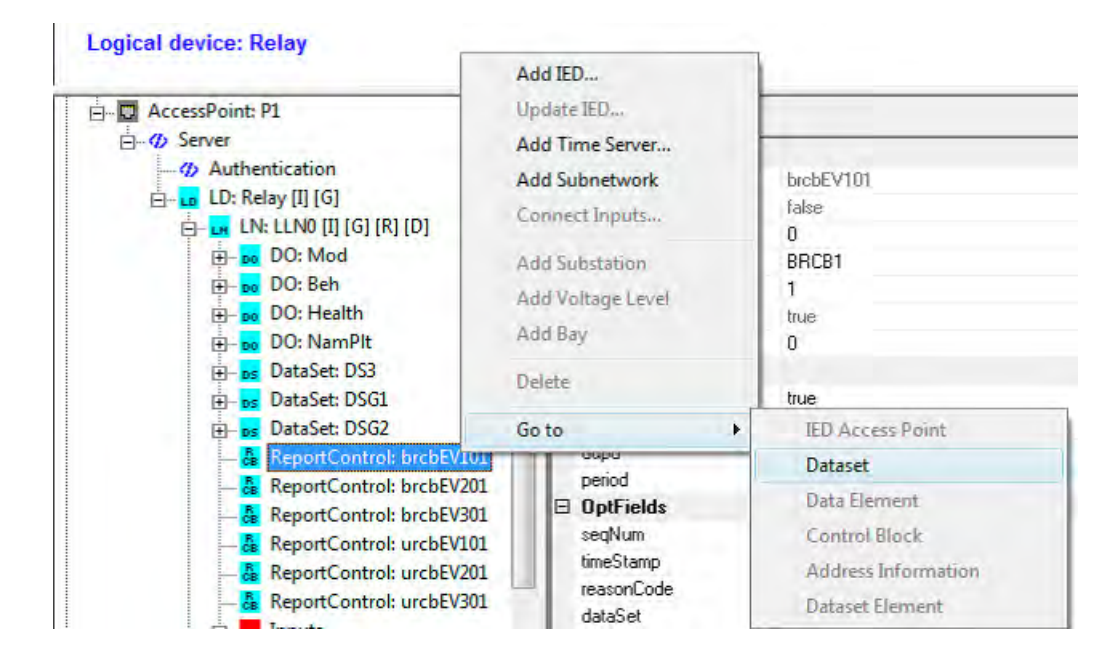

SCD Editor tool does not allow you to change the definitions of data sets. If the reviewed data set is missing data or has obsolete data, you must make the

next iteration of configuring the Relay IEC61850 data map. Use the SetPointPS tool to provide a new IID file to the SCD Editor.

**Figure 23 - Functionally Constrained Data Attributes**

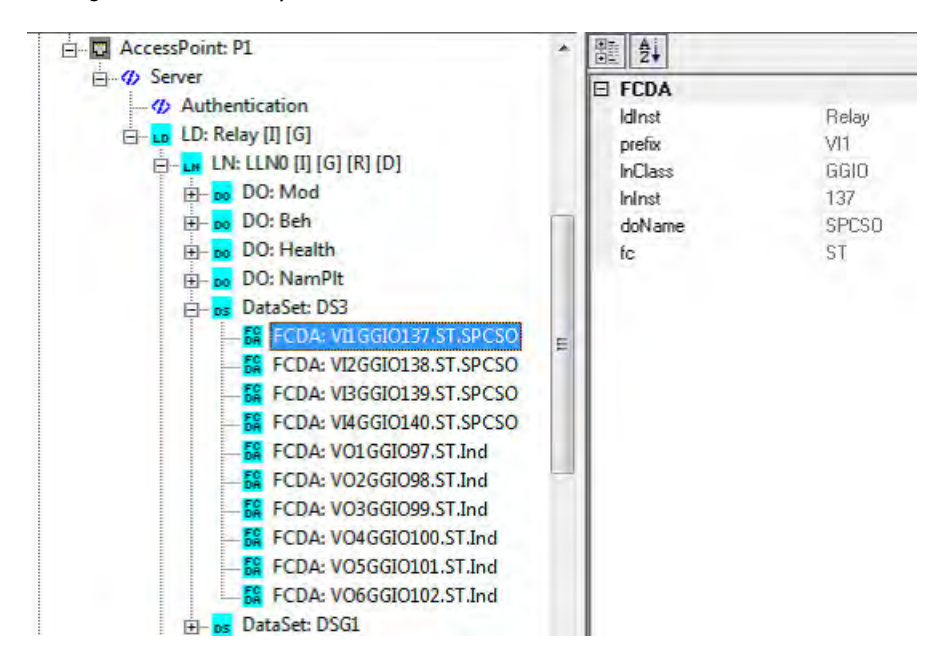

The system requirements assume that RCB parameters are not configured and are dynamically set by clients that are subscribing for reports.

**Setting GCB Parameters** If an added IED contains GOOSE Control Blocks (GCB), their attribute values must be reviewed and configured. You can browse the IED structure and locate GCBs in the LLN0 branch marked with [G].

> Only appID and confRev attributes of GCB can be configured with SCD Editor.

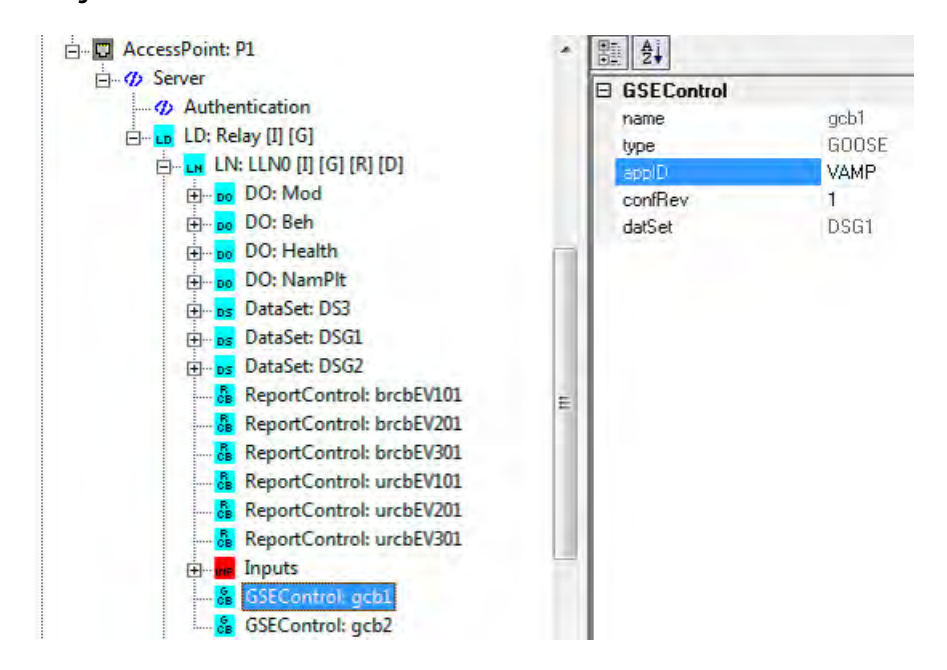

**Figure 24 - Generic Substation Events Control**

The data set assigned to a chosen GCB can be reviewed by invoking Go to … and Dataset command from the context menu.

## **Binding between GOOSE Subscriber and GOOSE Publishers**

For an IED including Inputs (GOOSE Subscriber function), the binding between chosen Network Inputs and published data of other IEDs must be set. The binding must be set in accordance with system requirements for horizontal communication.

An IED with GOOSE Subscriber function must contain a mark [I] in the LLN0 and Inputs section under LLN0 logical node.

The binding between GOOSE Subscribers and GOOSE Publishers in the relays is a tedious and error prone process. Therefore, a verified specification of the required horizontal data flow must be prepared before starting this task.

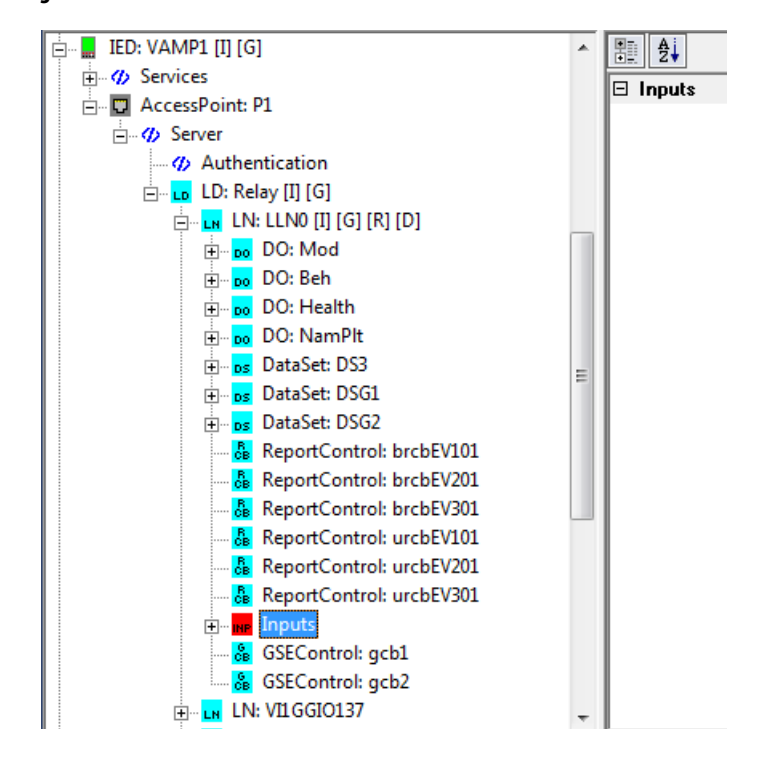

**Figure 25 - Generic Substation Events Control**

Inputs sections are initially unconfigured, with no data from other IEDs assigned as External References (ExtRef ) to Network Inputs of this IED. Initially, ExtRef includes only one read-only attribute intAddr that defines to which NI this External Reference applies.

**Figure 26 - IEDs Assigned External References**

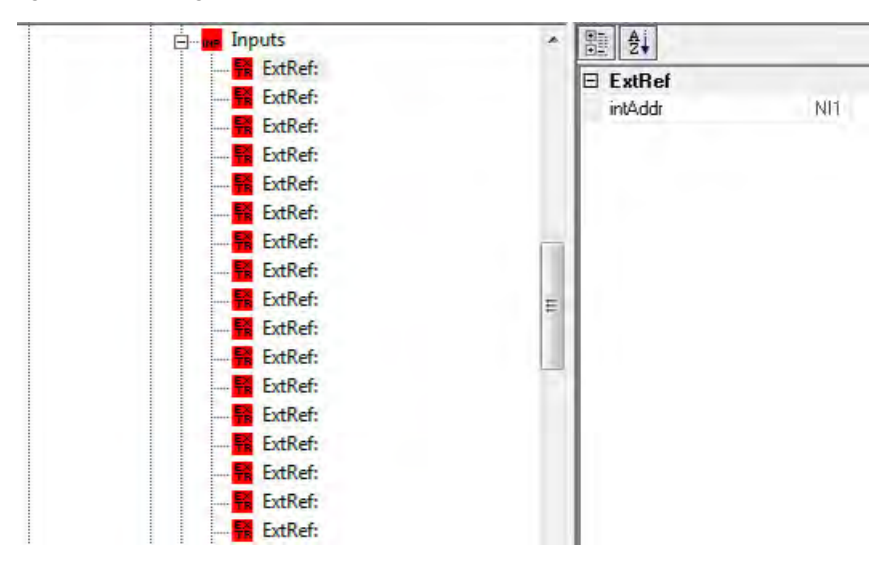

The binding can be configured by invoking Connect Inputs command from the context menu.

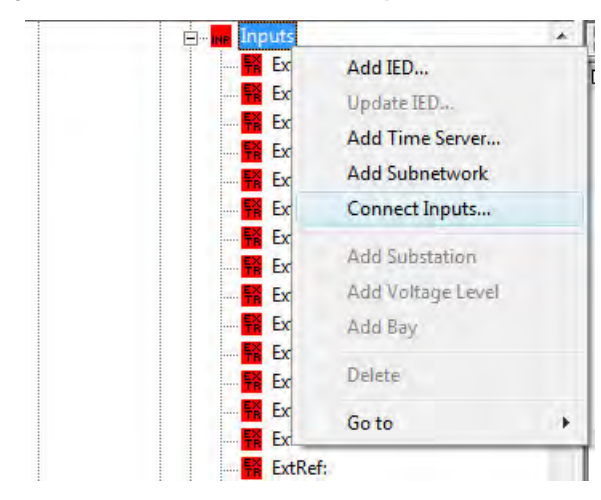

**Figure 27 - External References Connect Inputs**

To edit the bindings between Network Inputs of the chosen IED and the other devices published GCB data perform the following steps.

- 1. Select a Network Input from the Input list.
- 2. From the Edit Inputs pull-down menus ([Figure 28\)](#page-48-0) choose the data to be received.
	- a. Remote IED (publisher) and its LD.
	- b. The Data set name.
	- c. The Data reference.

GOOSE publisher information is automatically provided in accordance with selected data. The pull-down menu includes only IEDs capable of transmitting GOOSE messages, with data belonging to data sets assigned to GCBs. The selected External reference appears next to NI. See [Figure 28.](#page-48-0)

<span id="page-48-0"></span>**Figure 28 - Editing the Bindings between Network Inputs of the IED**

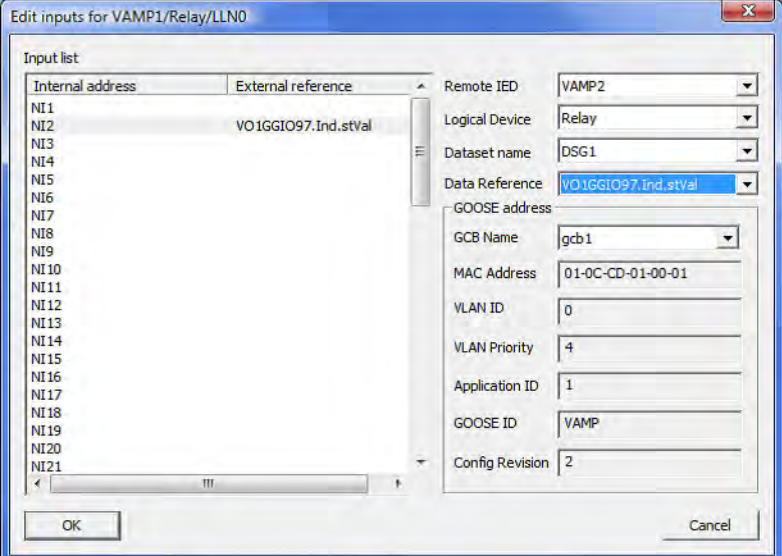

3. Click the OK button.

The configured bindings can be reviewed by examining Inputs section. No editing of the parameter is possible on this view. To make changes in the External Reference definition, the Connect Inputs command must be executed again.

**Figure 29 - Bindings between Network Inputs of the IED**

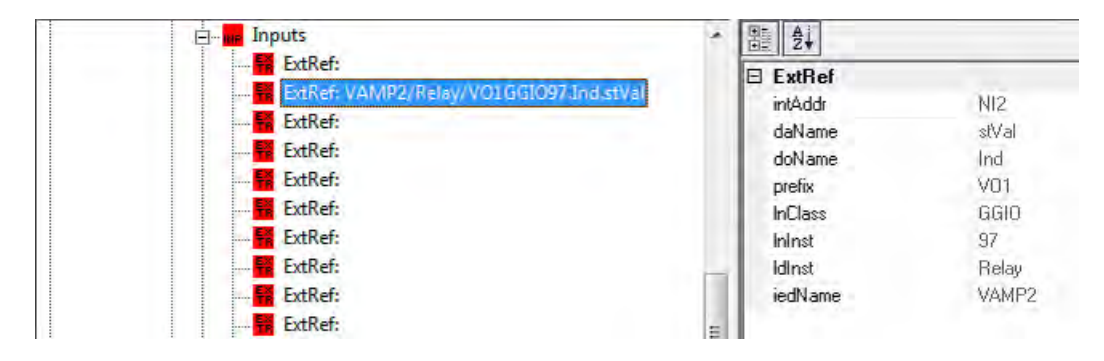

If an IED description is imported to SCD Editor by an IID file including some Network Inputs configuration, the SCD Editor verifies the GOOSE Subscriber parameters. After this verification, External Reference information is created only for the Network Inputs for which the source of incoming data can be resolved.

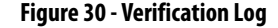

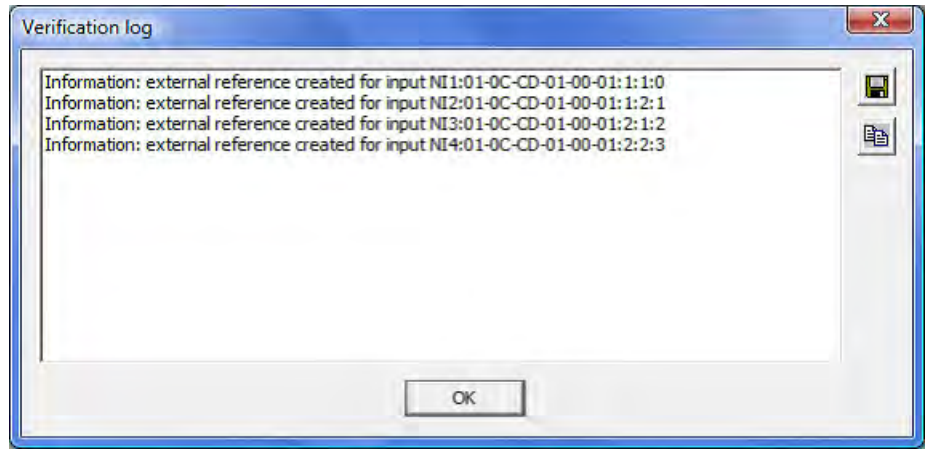

The resolved External References can be reviewed by examining Inputs section of this IED. Unresolved configurations of Network Inputs are cleared.

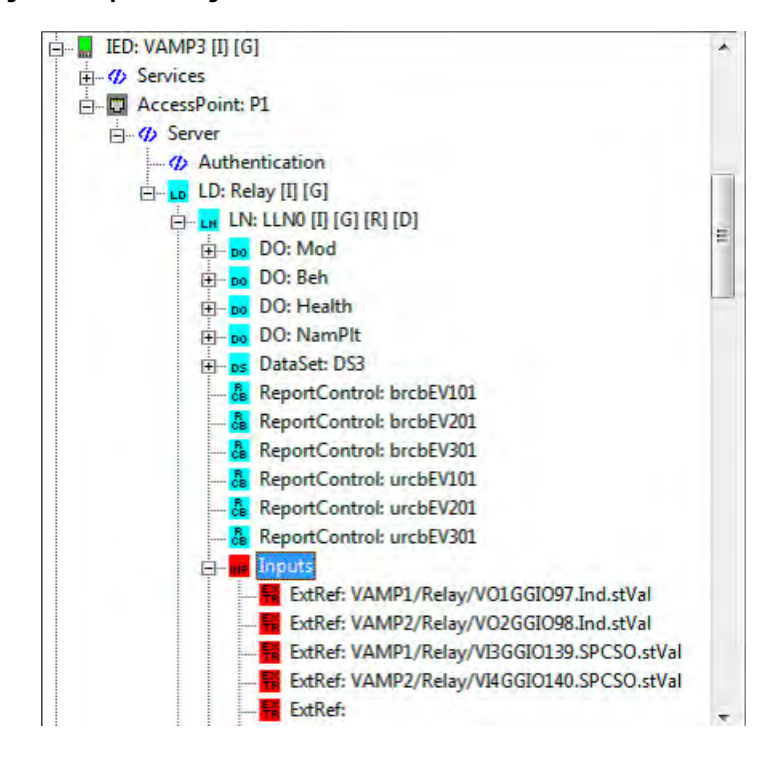

**Figure 31 - Input Bindings**

**SCD Verification** The SCD Editor tool allows you to verify the created system configuration description for correctness to verify the following:

- The formal syntax of an SCD document, which is essential when using documents produced with other tools.
- The assigned network addresses.
- The configuration of GOOSE Inputs, to verify the correctness of binding GOOSE Subscribers with GOOSE Publishers .

Choose a proper command from Verify menu.

### **Figure 32 - SCD Verification**

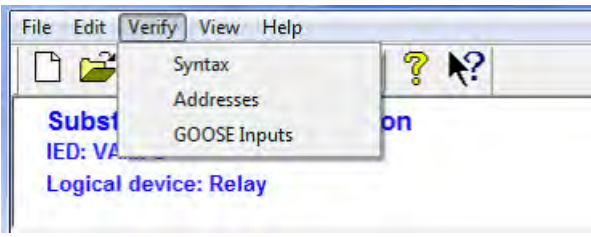

If you are finding errors, the modifications of the SCD document continue.

**SCD File Generation** Upon completion (or partial completion) of defining the system configuration, save the created description in a file by using the Save or Save as command from File menu.

### **Figure 33 - SCD File Generation**

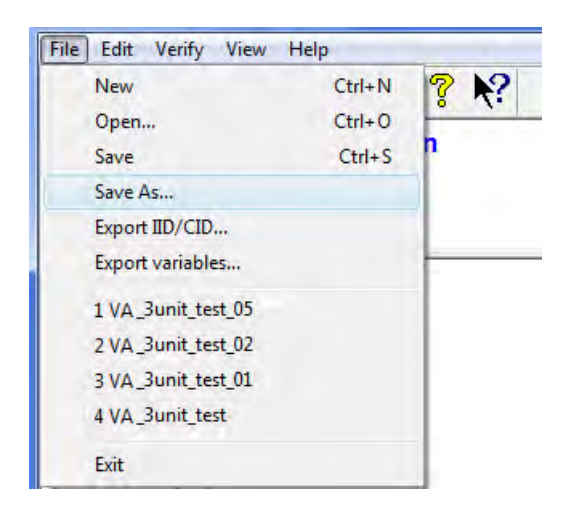

This file, with SCD extension of the name, is an SCL-based description of the IEC61850 communication system. SCD file can be then directly used to update the configuration of the relays in accordance with the system configuration. This file is also required to configure client devices.

**IID File Generation** Upon completion (or partial completion) of defining the system configuration (besides SCD file, which describes the whole IEC61850 system) you can produce IID / CID files. These files are extracted parts of SCD that describe a particular device. Select Export IID/CID command from File menu.

**Figure 34 - Exporting IID/CID Command**

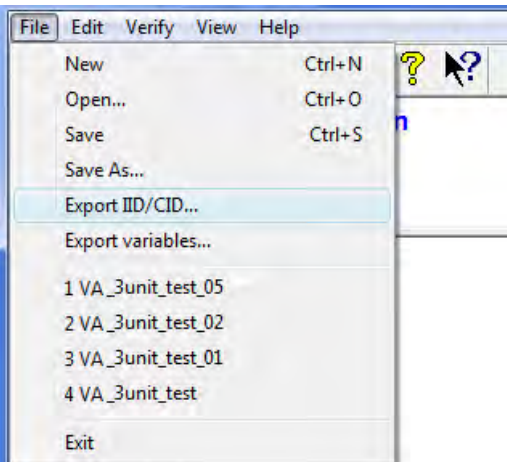

IID or CID file can also be used to update the configuration of the relay in accordance with the system description.

# <span id="page-52-1"></span><span id="page-52-0"></span>**IEC 61850 Configuration Using SetPointPS**

The SCD file is used to update the IEC 61850 interface parameter in Bulletin 857 and 865 relay. The SCD file is created with the SCD Editor tool, or its sections that are related to a particular device, such as the exported IID file.

To update the Relay configuration, do the following procedure.

- 1. Connect the SetPointPS tool to the relay, with the downloaded present configuration.
- 2. Select the Configure with SCD file … command from the Communication menu of the SetPointPS tool.

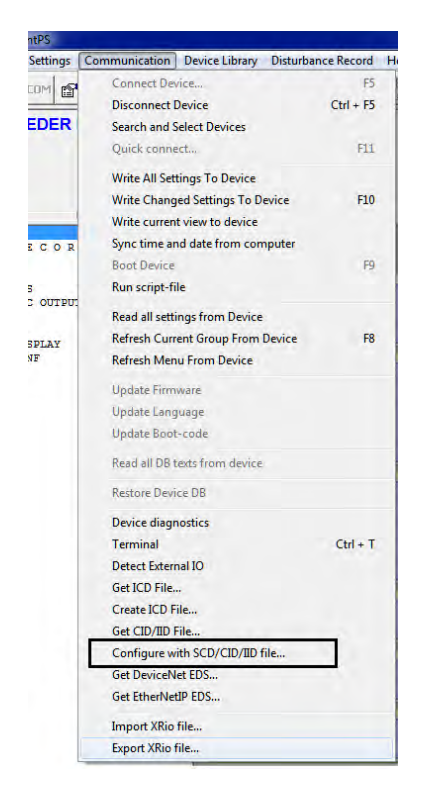

- 3. Open the SCD file that is produced with SCD Editor.
- 4. Select an IED name.
- 5. Choose the Write Changed Settings To Device option from the Communication menu.
- 6. The SetPointPS tool updates the relay configuration.

## **Relay Configuration Update with the SCD File**

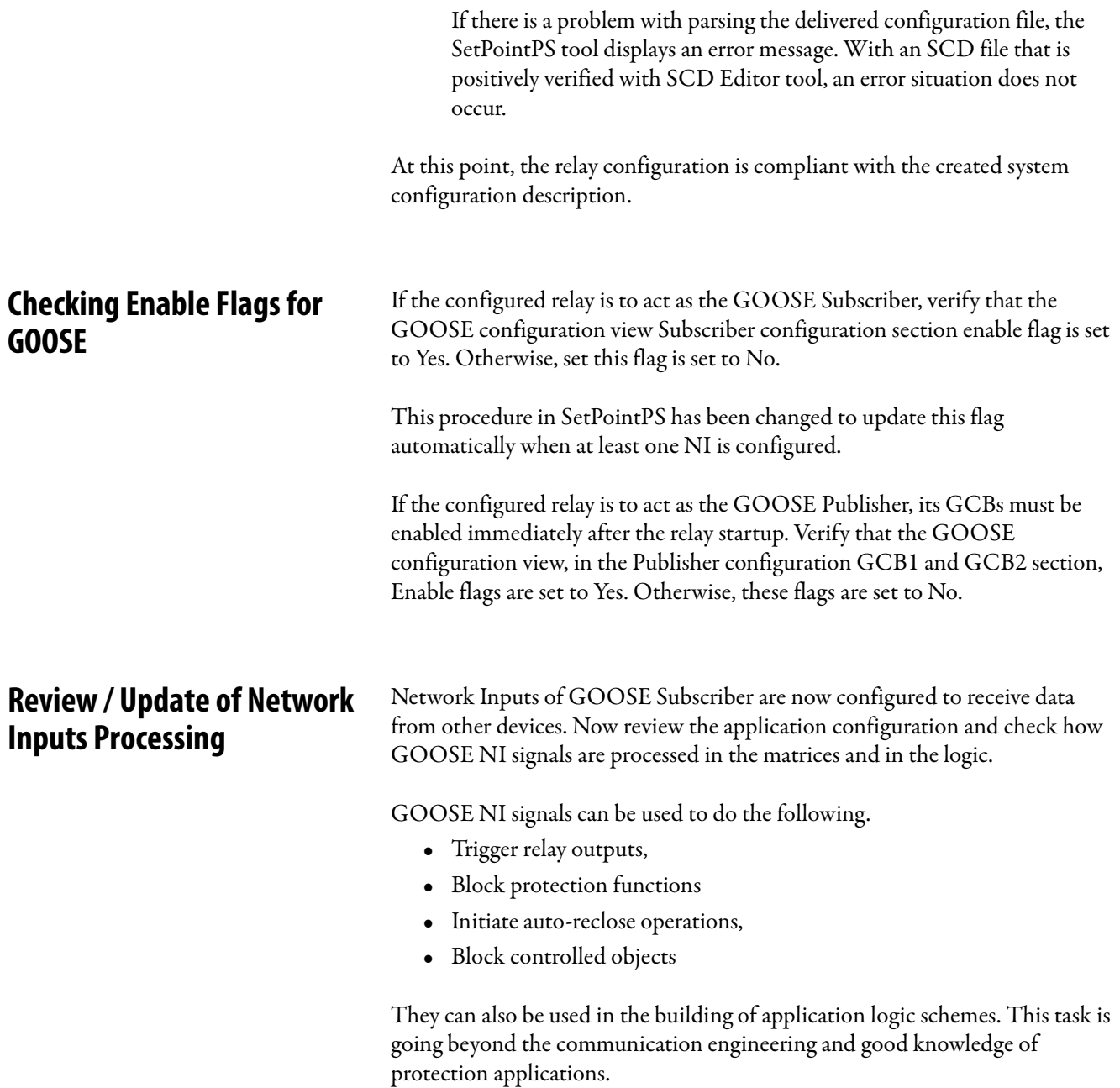

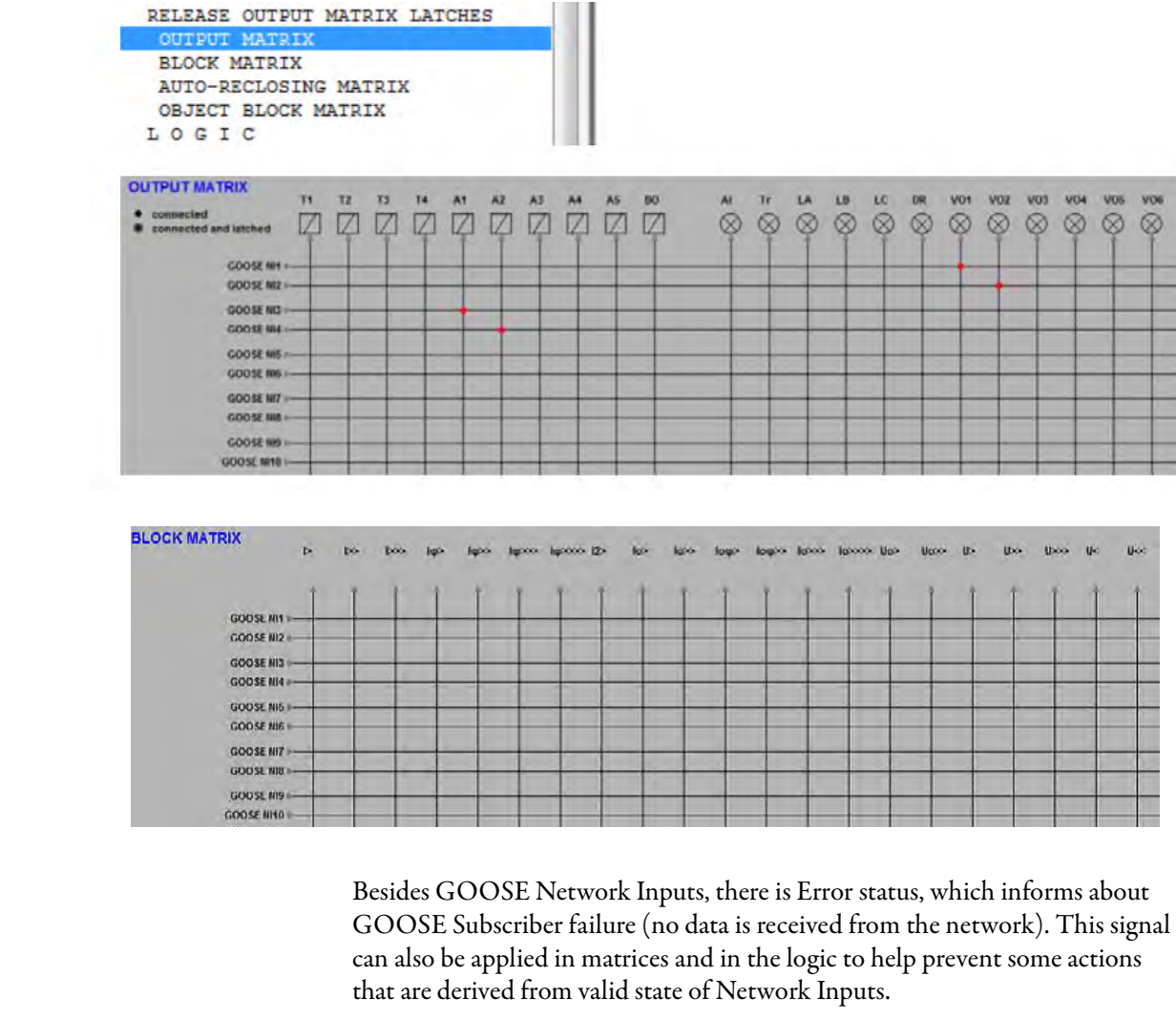

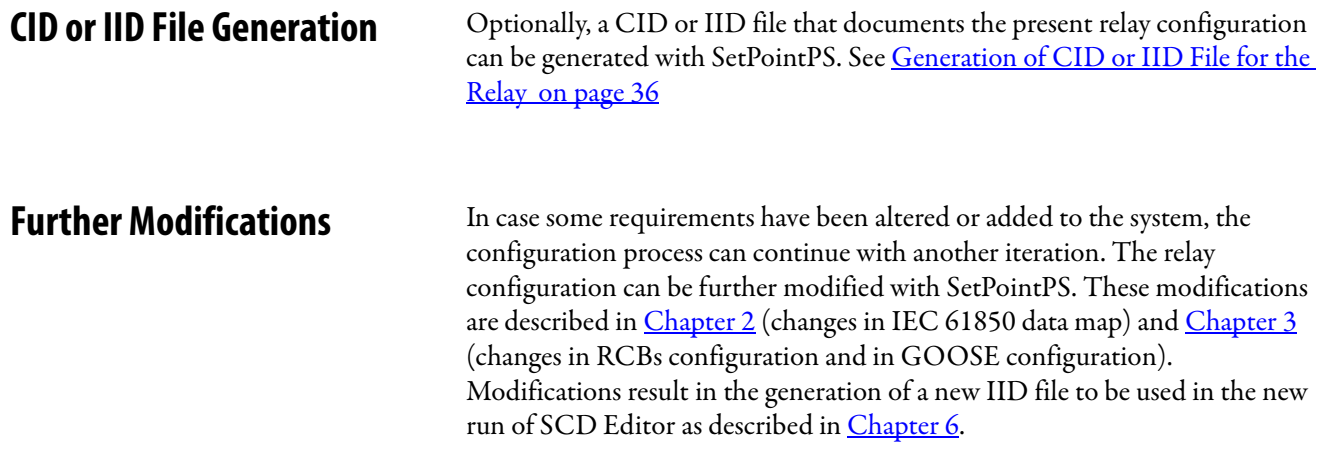

## **Notes:**

# <span id="page-56-2"></span><span id="page-56-1"></span><span id="page-56-0"></span>**IEC 61850 Configuration Using the SCD Editor**

After changes are introduced into the Bulletin 857 and 865 relay configuration, the new description is available in the IID file that is generated with SetPointPS in [Chapter 5.](#page-52-1) The substation system configuration description is updated accordingly.

**IED Update in SCD** Start the SCD Editor tool by opening the previously saved SCD file.

- 1. Use File menu Open command.
- 2. On the displayed Substation structure, locate and select the IED with updated configuration
- 3. Select the Update IED command from the context menu.

**Figure 35 - Figure 46 - Update IED Command**

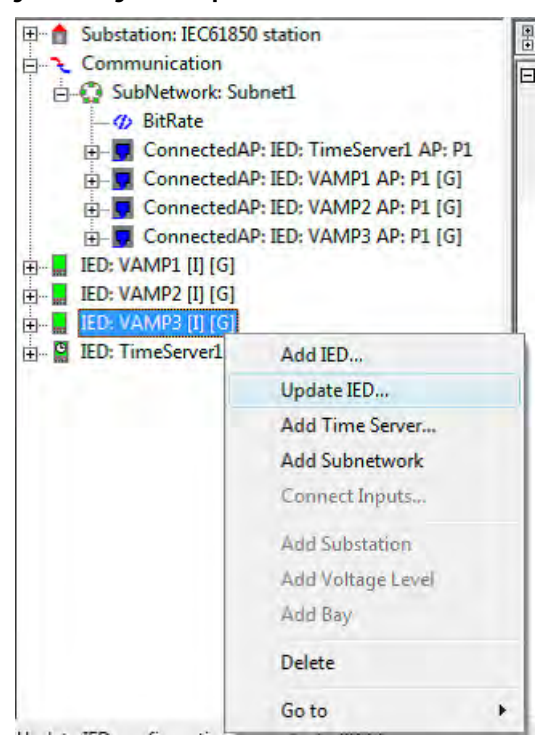

4. Select the IID file that was produced (see  $\frac{\text{Chapter 5}}{\text{Number 5}}$ ) to import it by SCD Editor.

The new configuration information replaces the former description of the IED. The tool verifies the contents of IID file and tries to resolve External References for all configured Network Inputs.

If some NIs are not properly configured in the IID file, SCD Editor displays an error message, presenting the received setup of those NIs (MAC ID, APPID, ConfRev, Data Index).

5. Save the error report into a file or copy it to the clipboard.

**Figure 36 - Figure 47 - Typical Error Report**

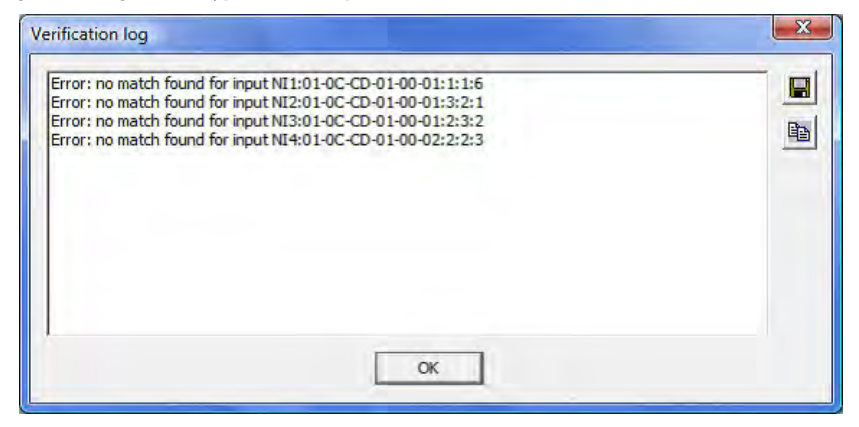

6. Network Inputs with erroneous setup have cleared External References and must be configured again using SCD Editor.

**Further Modifications** Besides the changes by updated IED configurations, some system requirements can be altered or new requirements added. The configuration process can then continue with the addition of new Subnetworks or new IED, the modification of some parameter values, or by configuring GOOSE bindings and so on. These tasks can be performed as described in [Chapter 4](#page-38-1).

**SCD Verification** When all modifications of the substation system configuration description are completed, the revised SCD document is verified again.

For a complete verification, select each of the commands from the Verify menu.

### **Figure 37 - Figure 48 - SCD Verification**

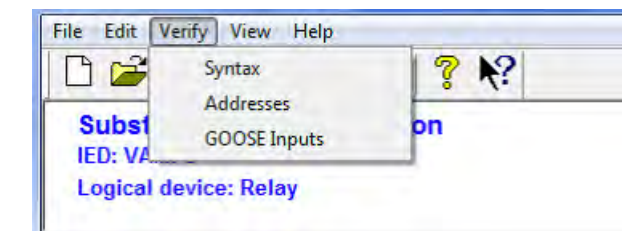

**SCD File Generation** When the SCD document is completed and its verification result is positive, save the created substation system configuration.

> The SCD file can be used to update the configuration of the relays in accordance with the latest system configuration. This file is also required to configure the client devices that communicate with IEDs.

The Export command in File menu allows you to produce a name list of IEC61850 data objects and data sets from all IEDs included in the system. This nonstandard document, in ASCII text format, is supportive in the configuring of some client systems for data exchange with IEDs.

**IID File Generation** To produce IID / CID files, which are extracted parts of SCD that describe a particular device. Select Export IID/CID command from File menu.

### **Figure 38 - Figure 49 - Export IID/CID**

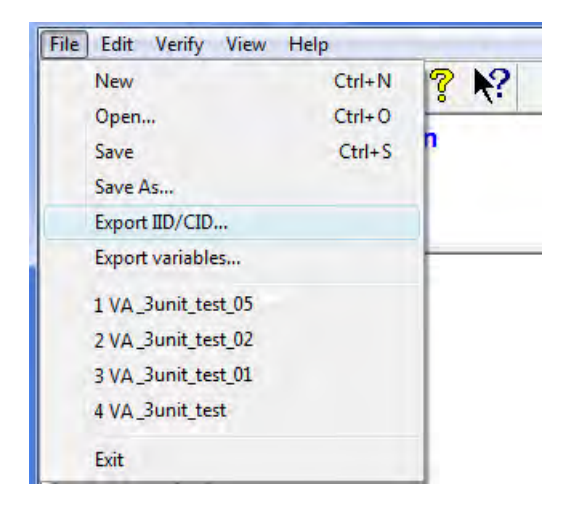

IID or CID file can also be used to update the configuration of the relay in accordance with the latest system configuration.

## **Adjust Configuration Revisions**

With the recently produced SCD or IID files, adjust each relay configuration in accordance with the latest system configuration description. Repeat the procedure that is outlined in [Chapter 5](#page-52-0) [IEC 61850 Configuration Using the](#page-56-1)  [SCD Editor](#page-56-1)

There can be several iterations of having to repeat [Chapter 5](#page-52-0) and [Chapter 6](#page-56-2).

## **Notes:**

# **Global Logical Node List**

**About the Logical Nodes** This appendix shows the structure of all Logical Nodes that can be found in all Data Maps. The subset of Logical Nodes found in each device is based on the options applied. For example, LNs for Voltage Protection Functions or number of LNs for Digital Inputs.

> This document uses for description of Protection Stages and Measurements, symbols and uses terminology from the IEC 61850 Standard for description of Data Objects.

**IMPORTANT** All Logical Nodes that are listed in this document contain Mode, Behavior, Health, and nameplateData Objects. This document does not replace any official IEC 61850 documentation.

**Table 6 - Global logical nodes**

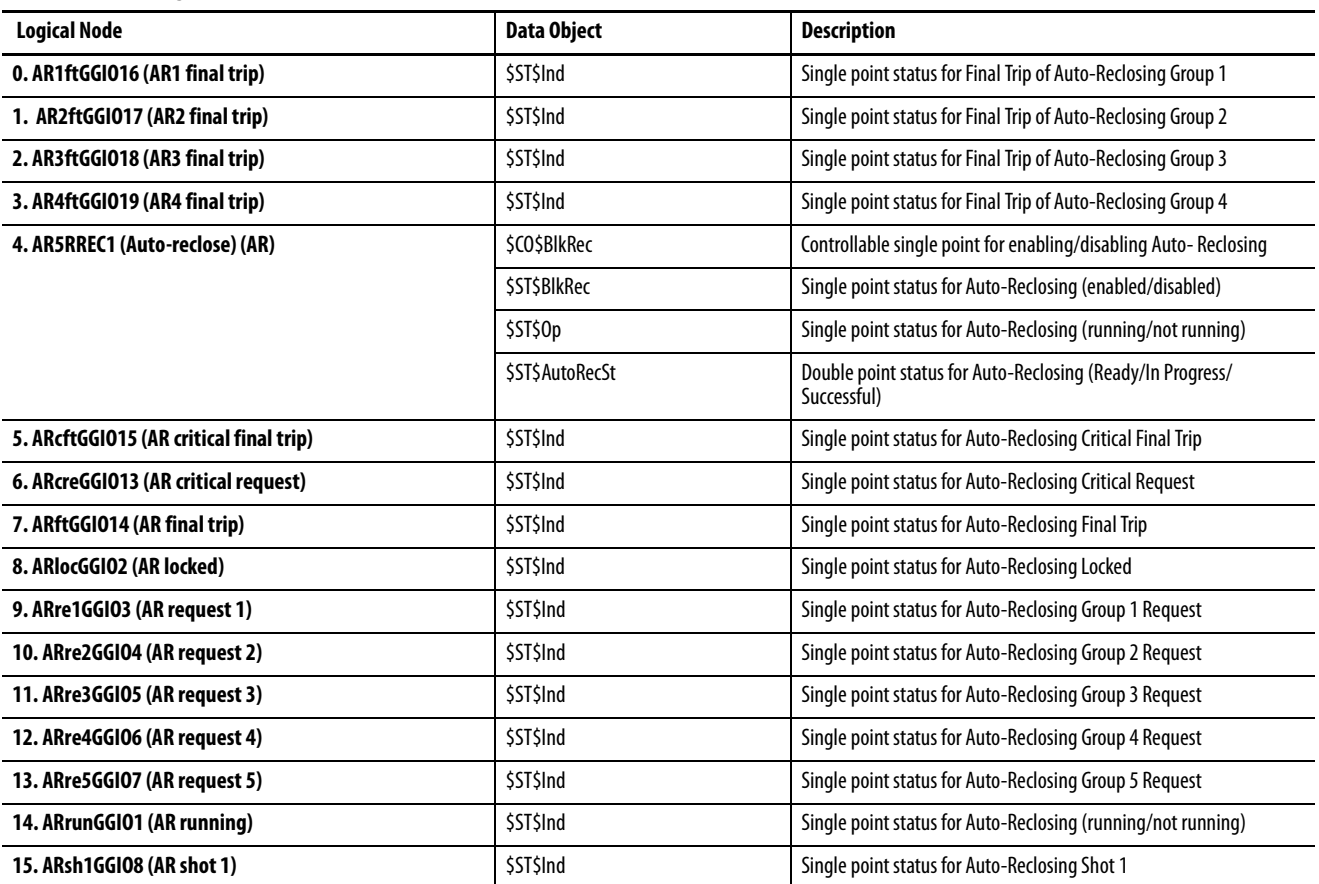

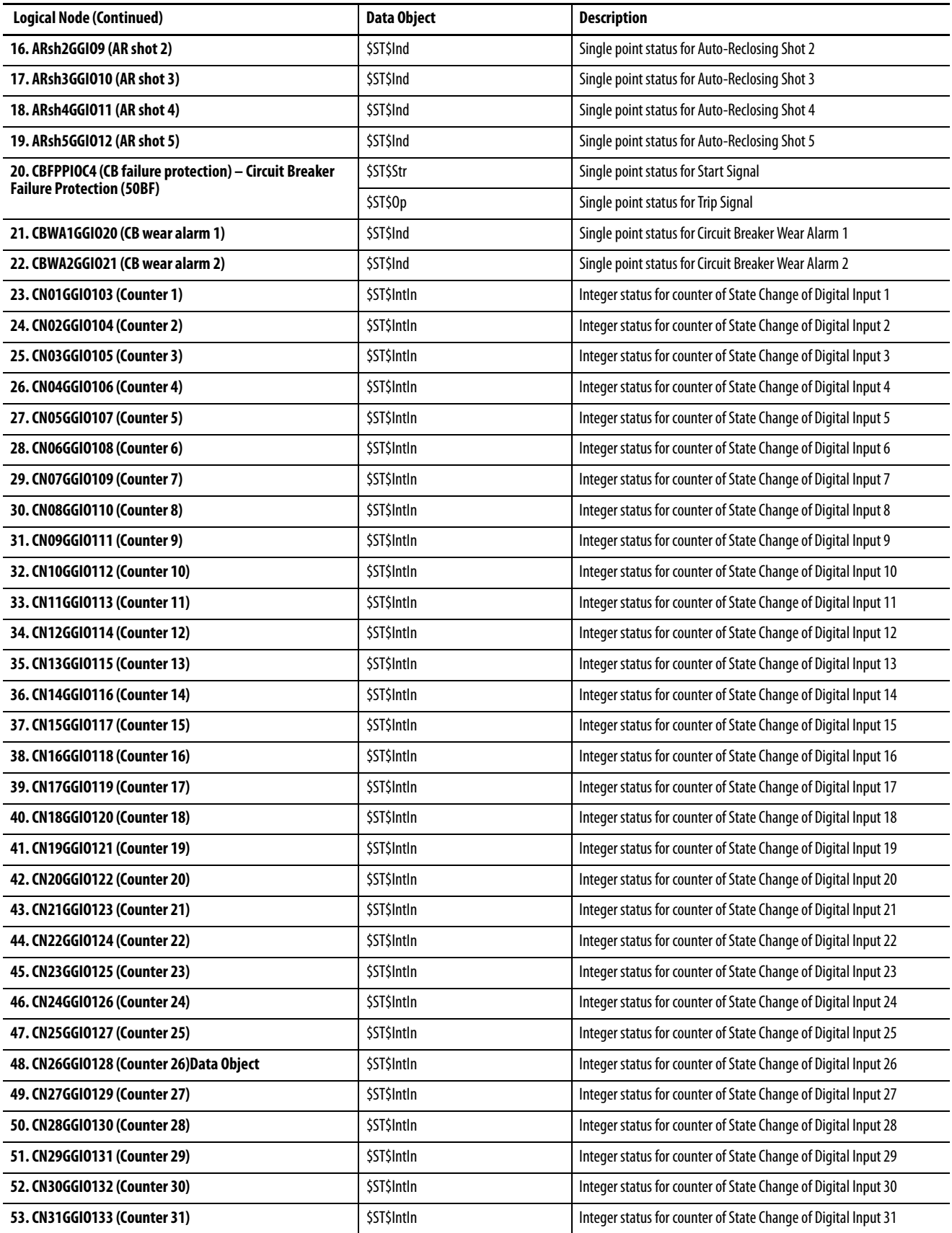

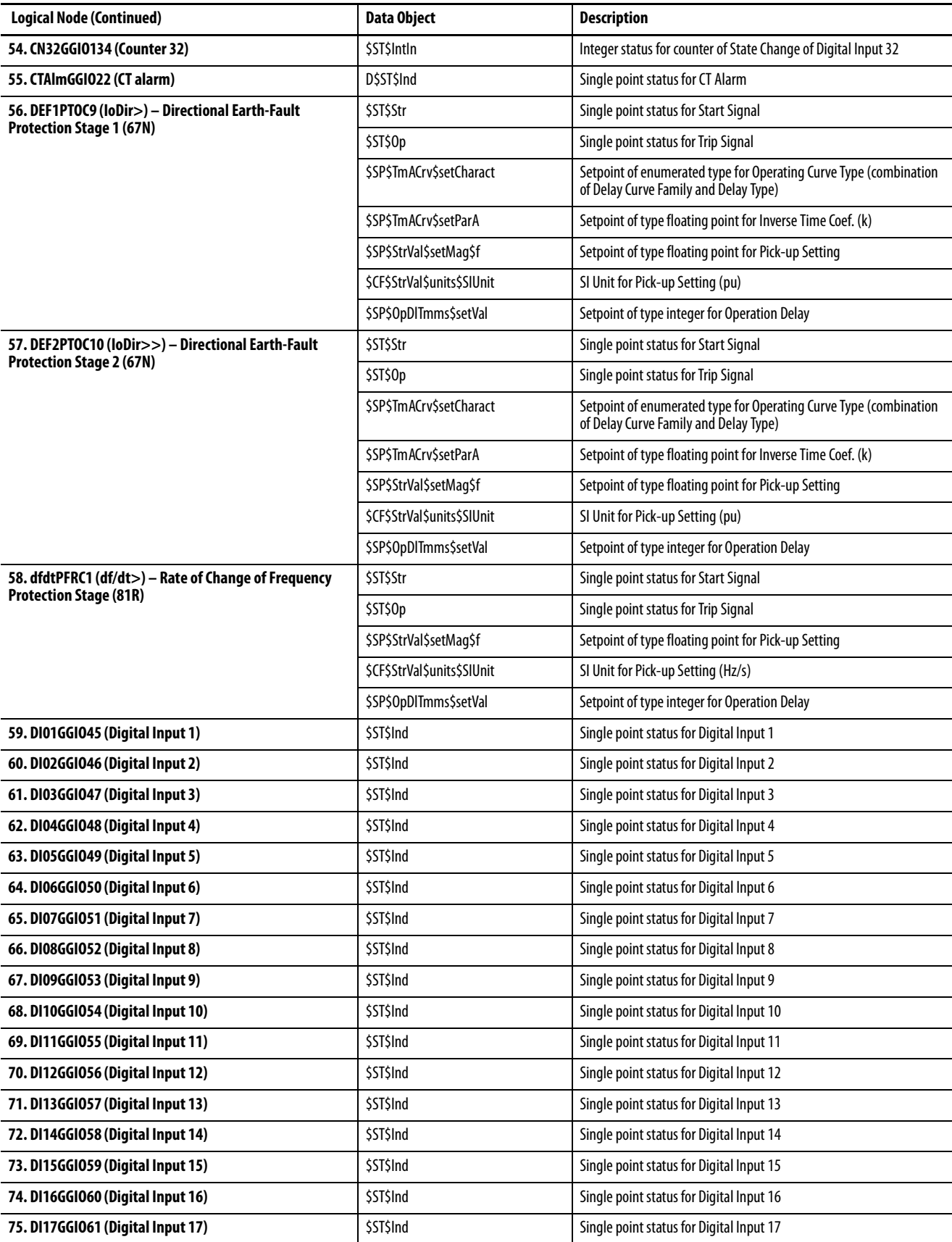

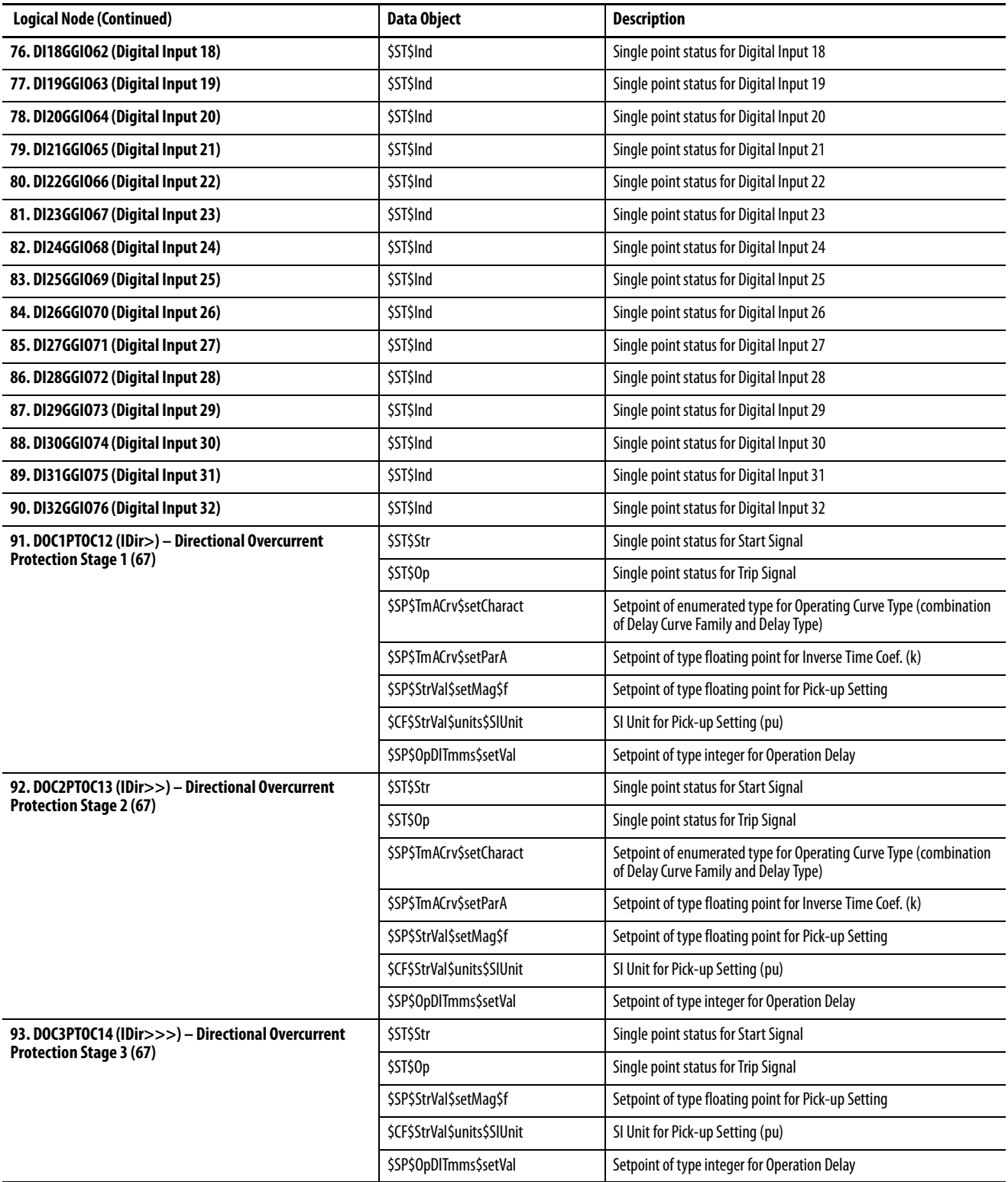

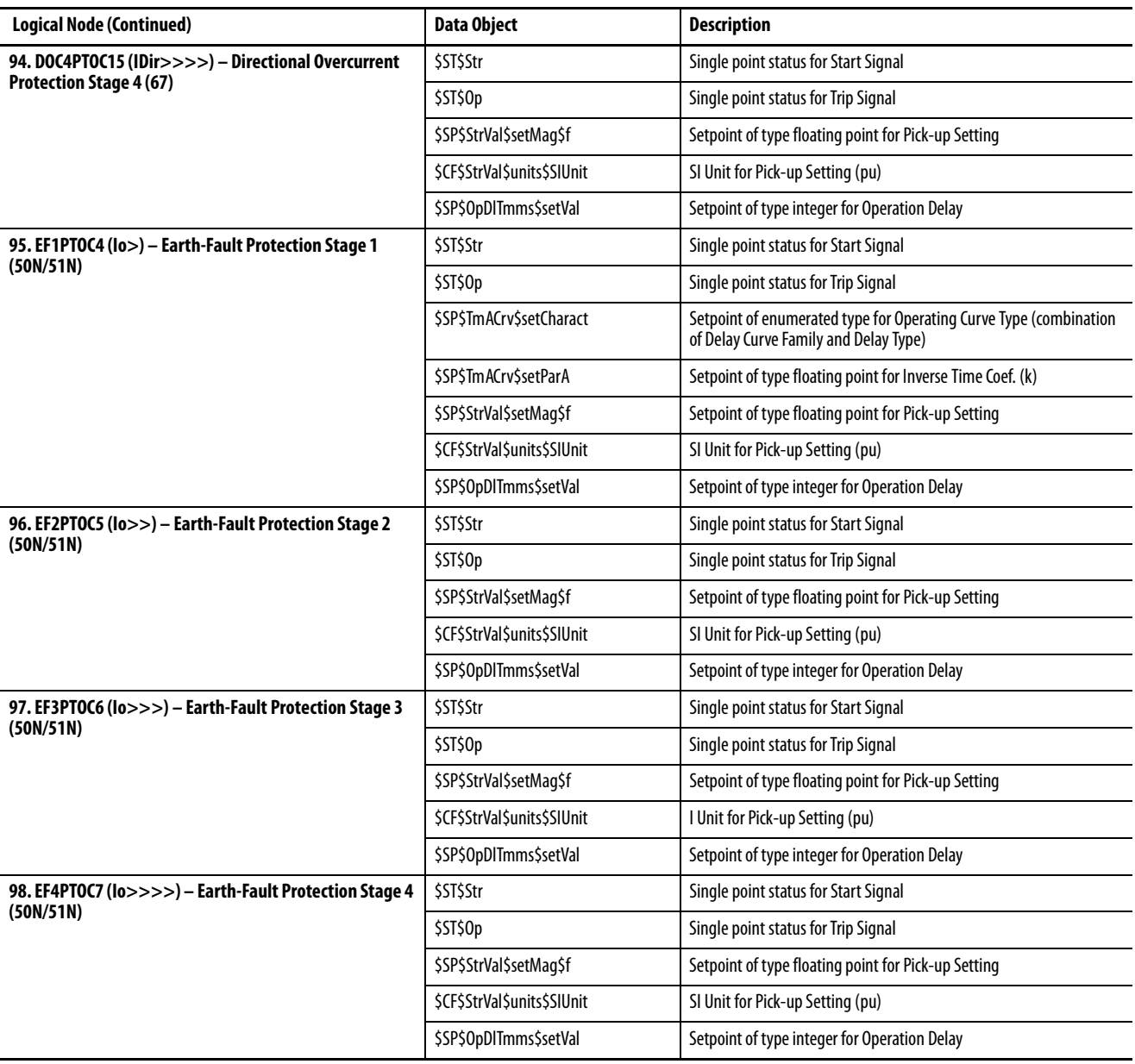

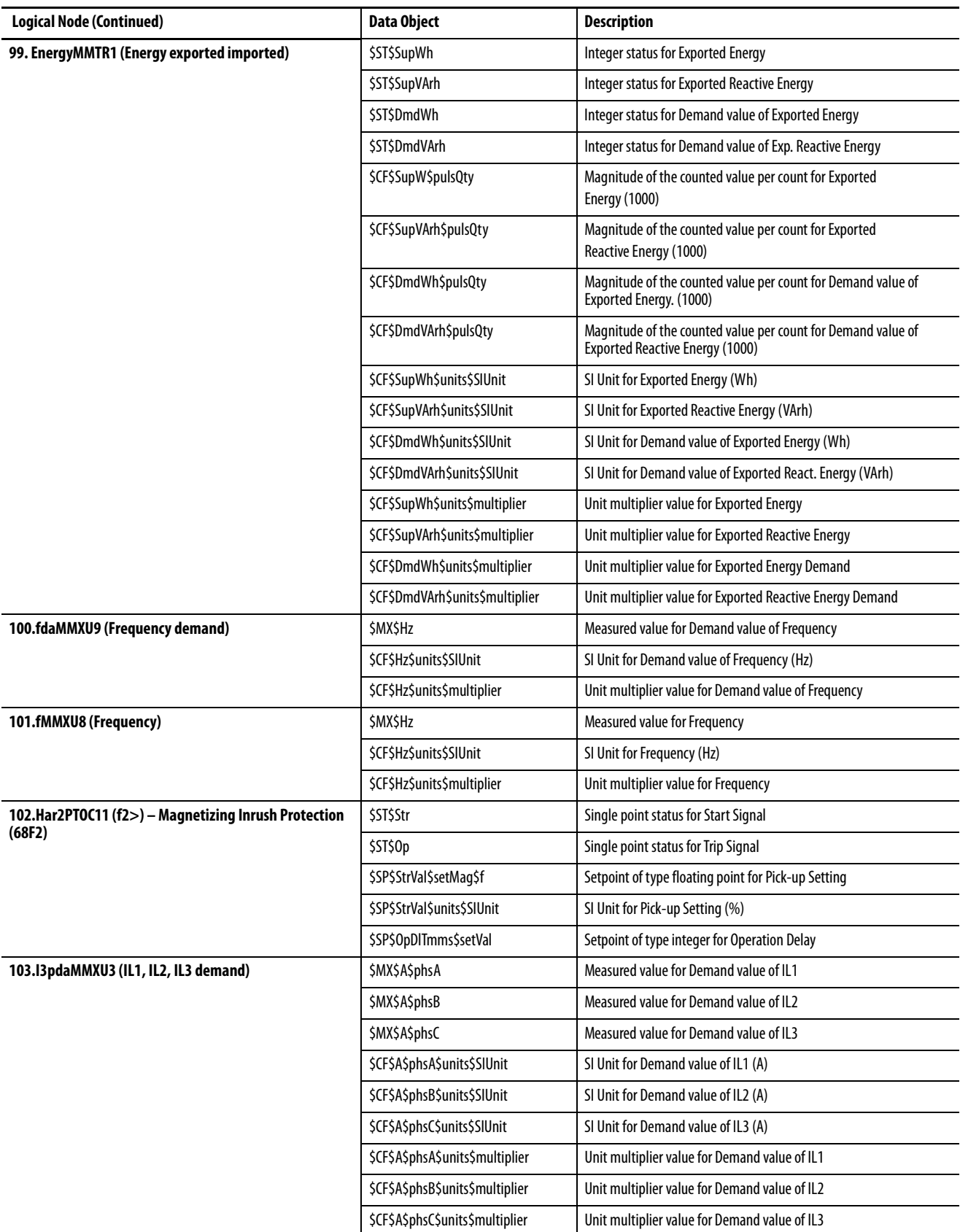

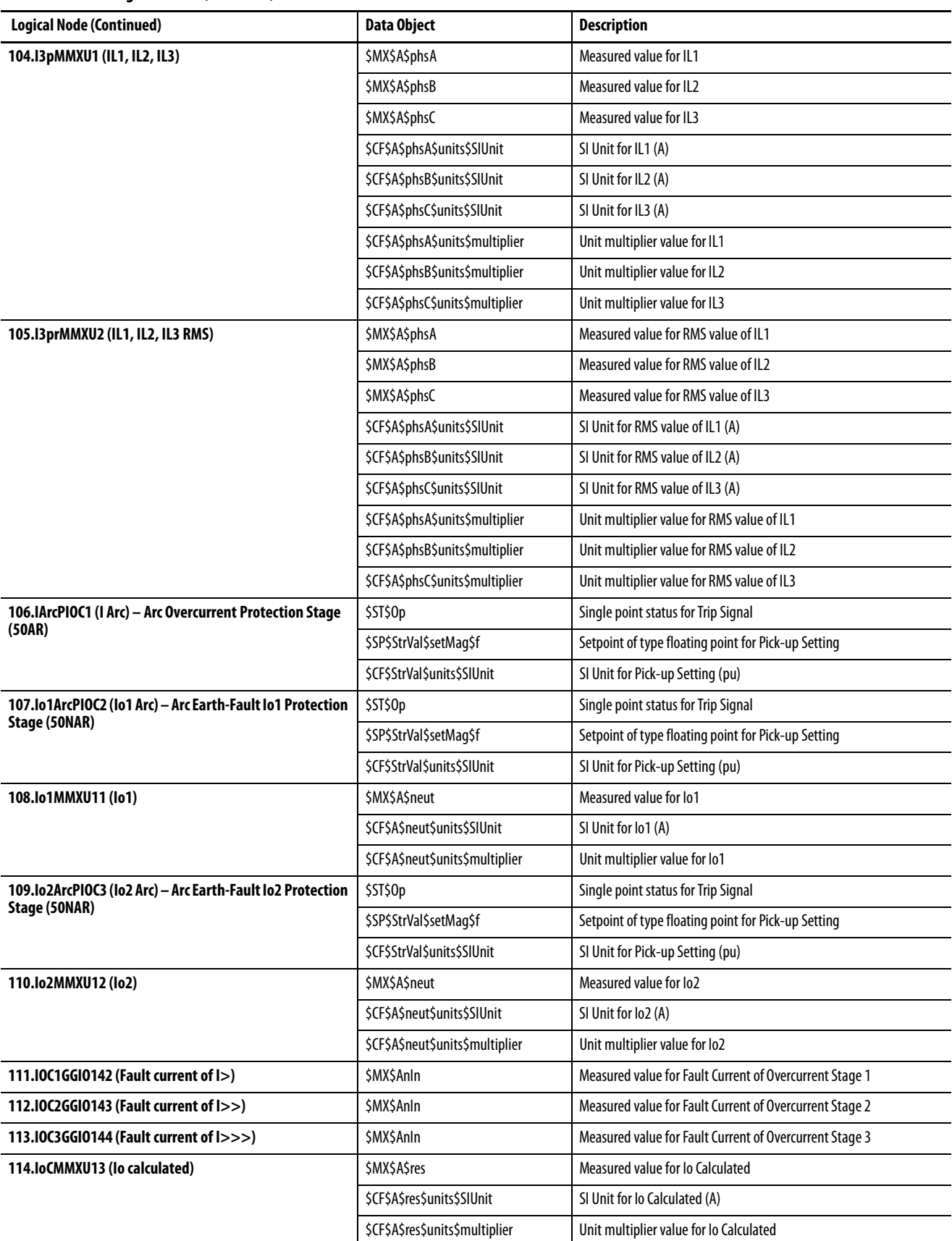

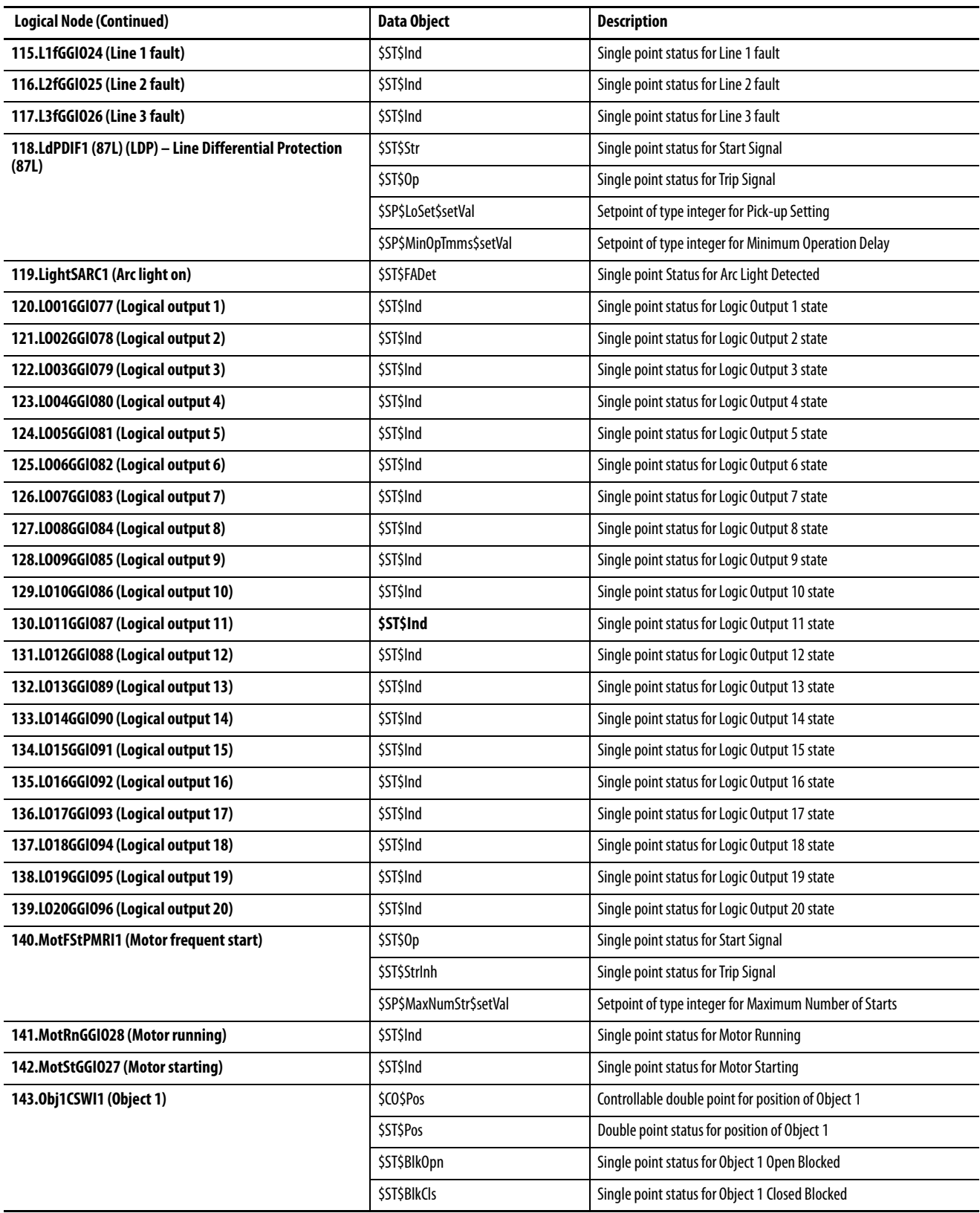

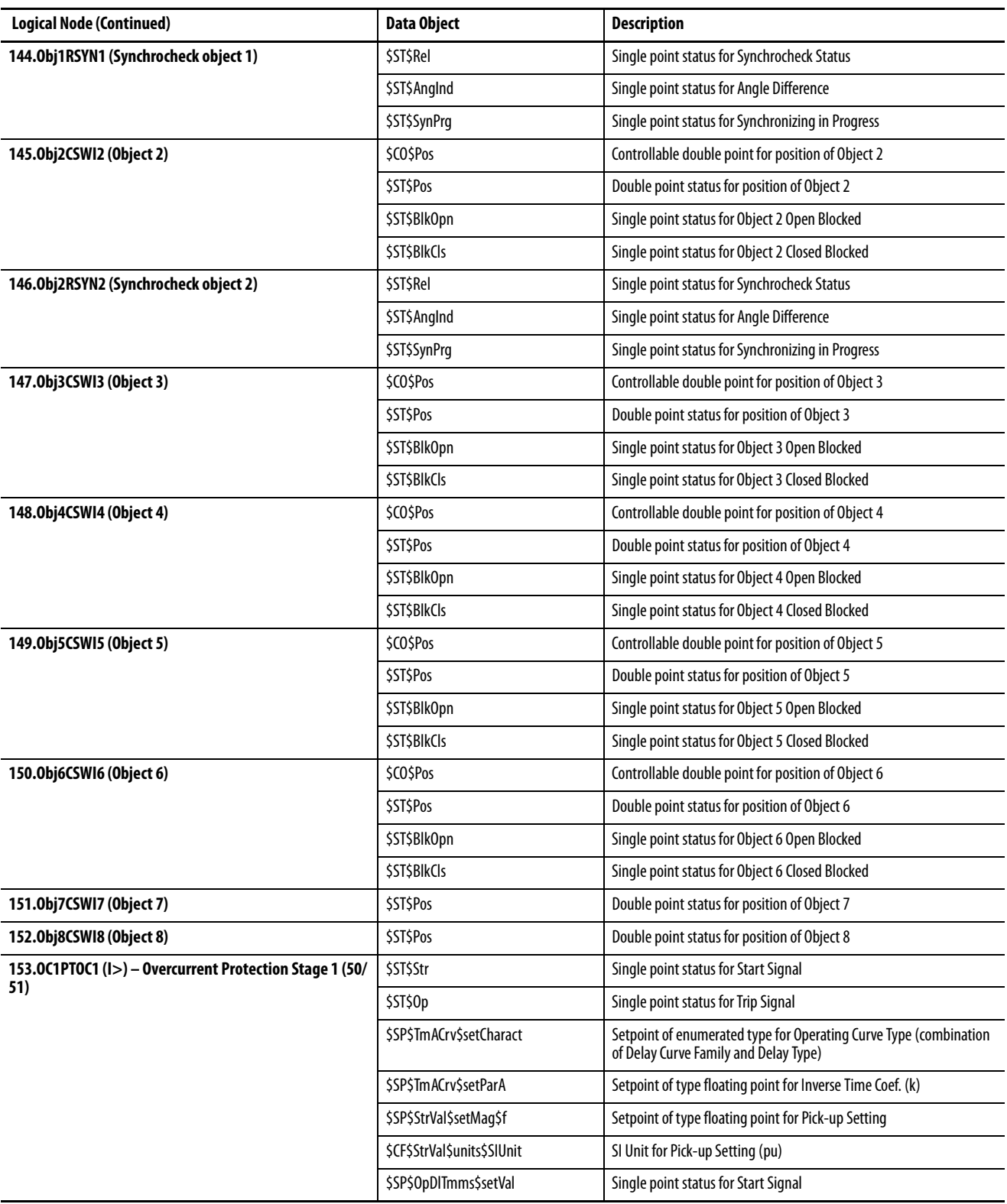

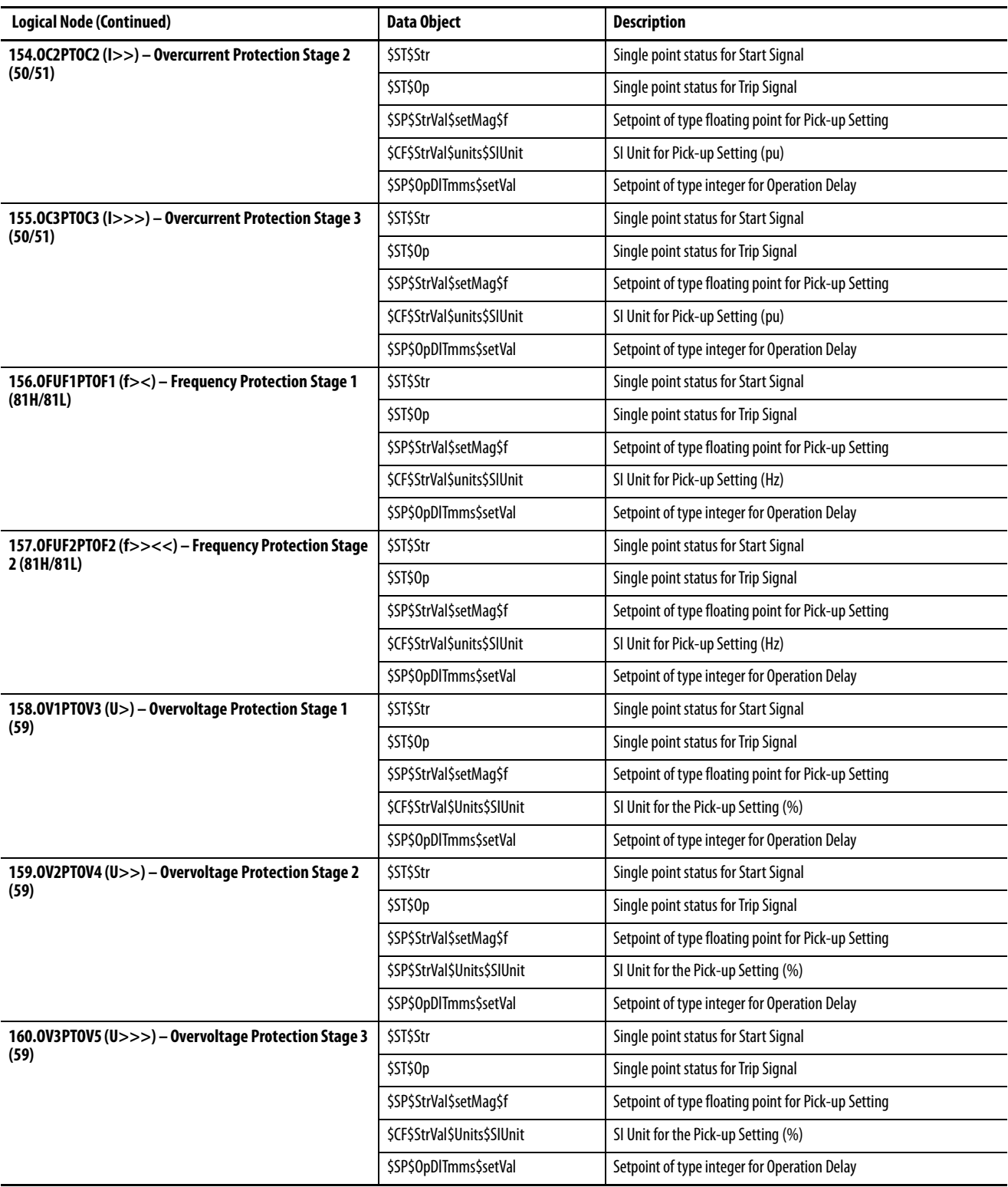

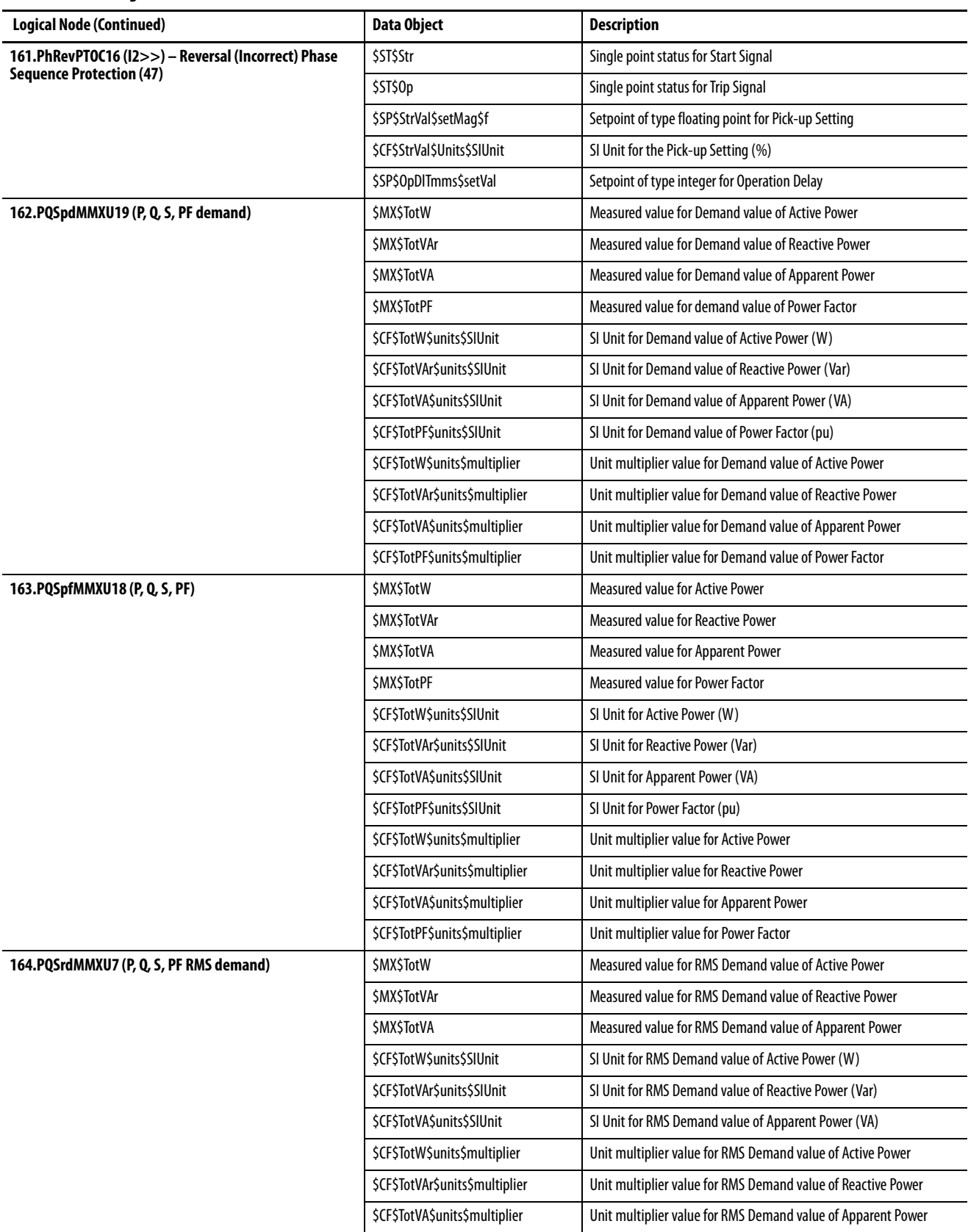

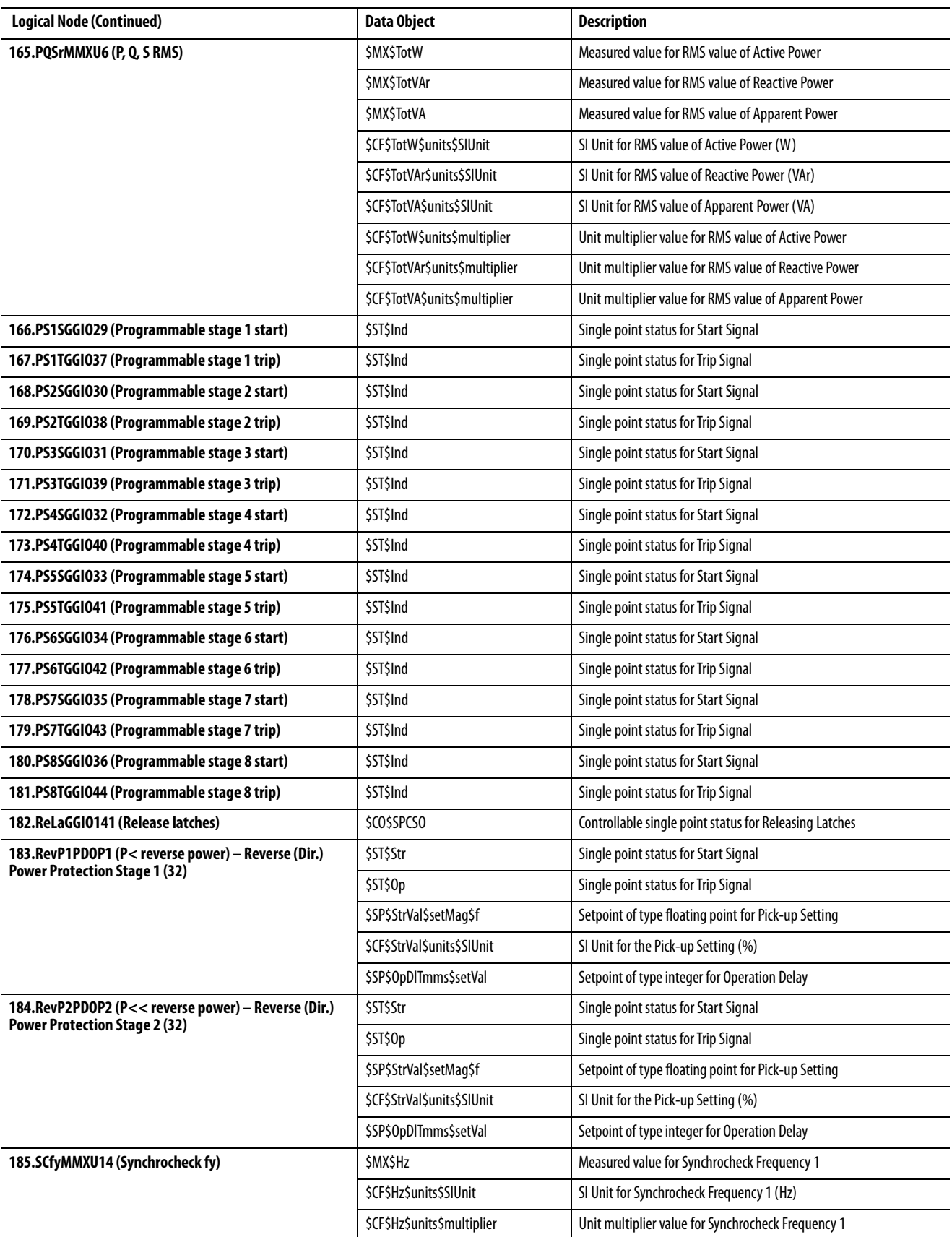
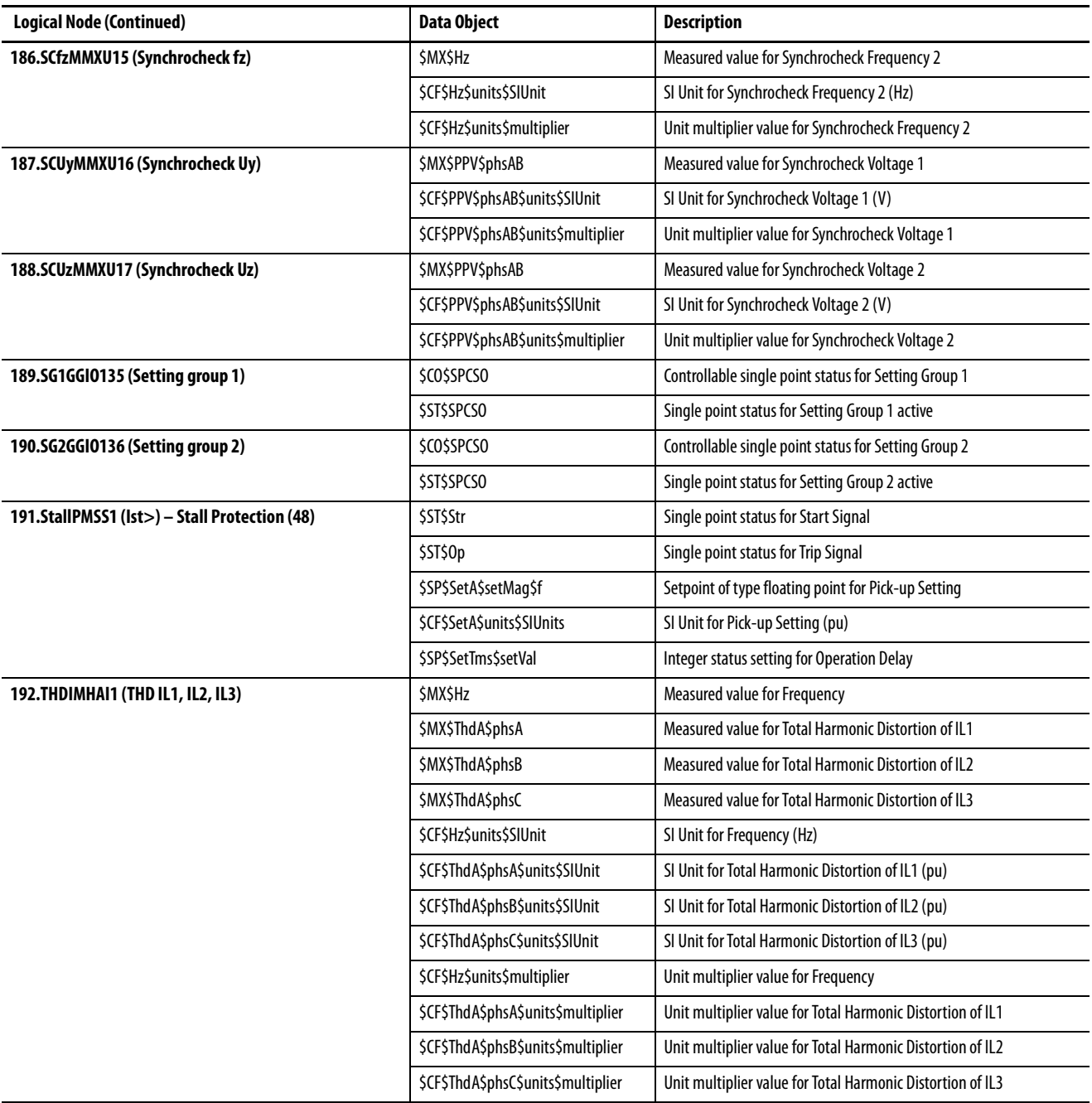

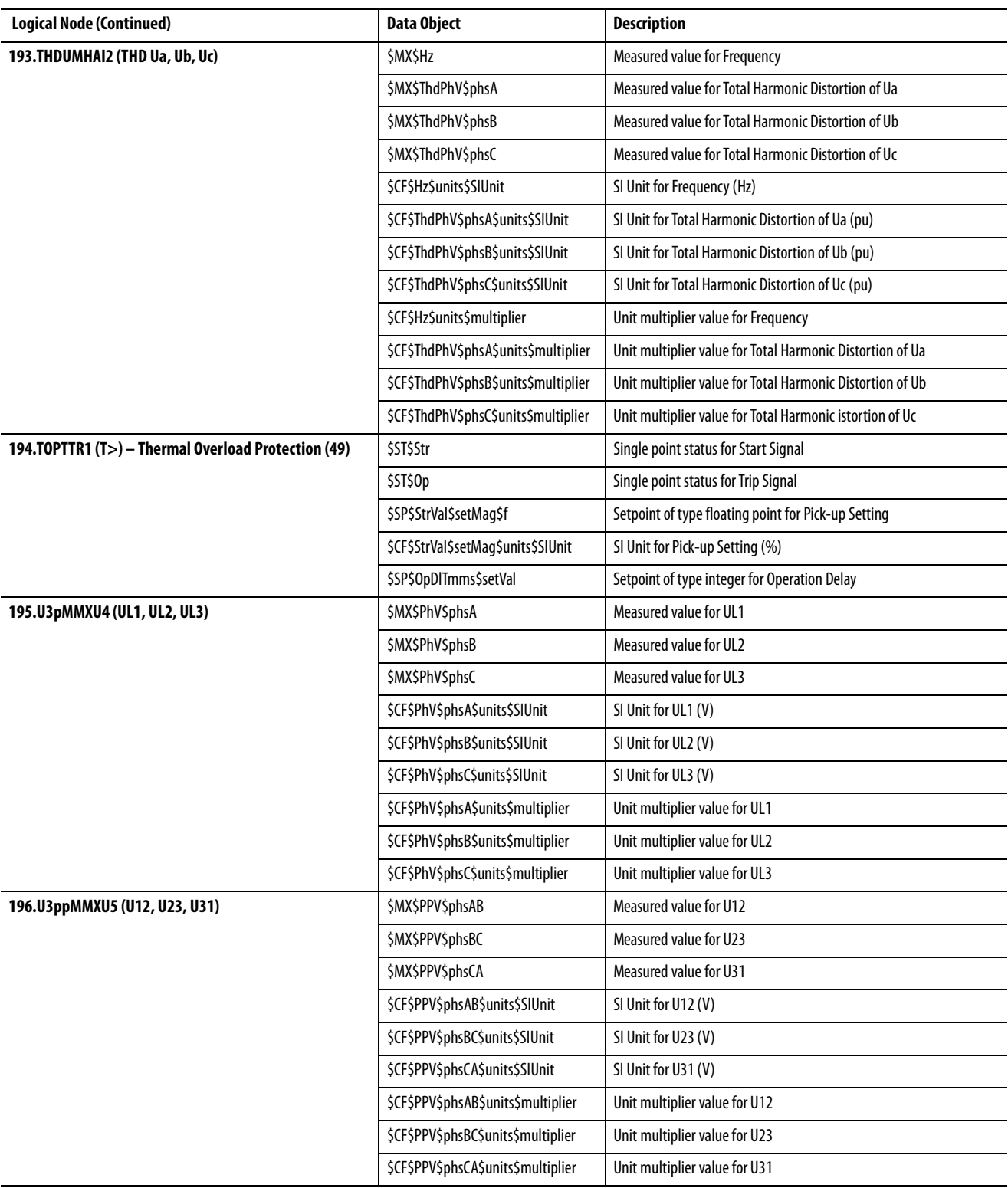

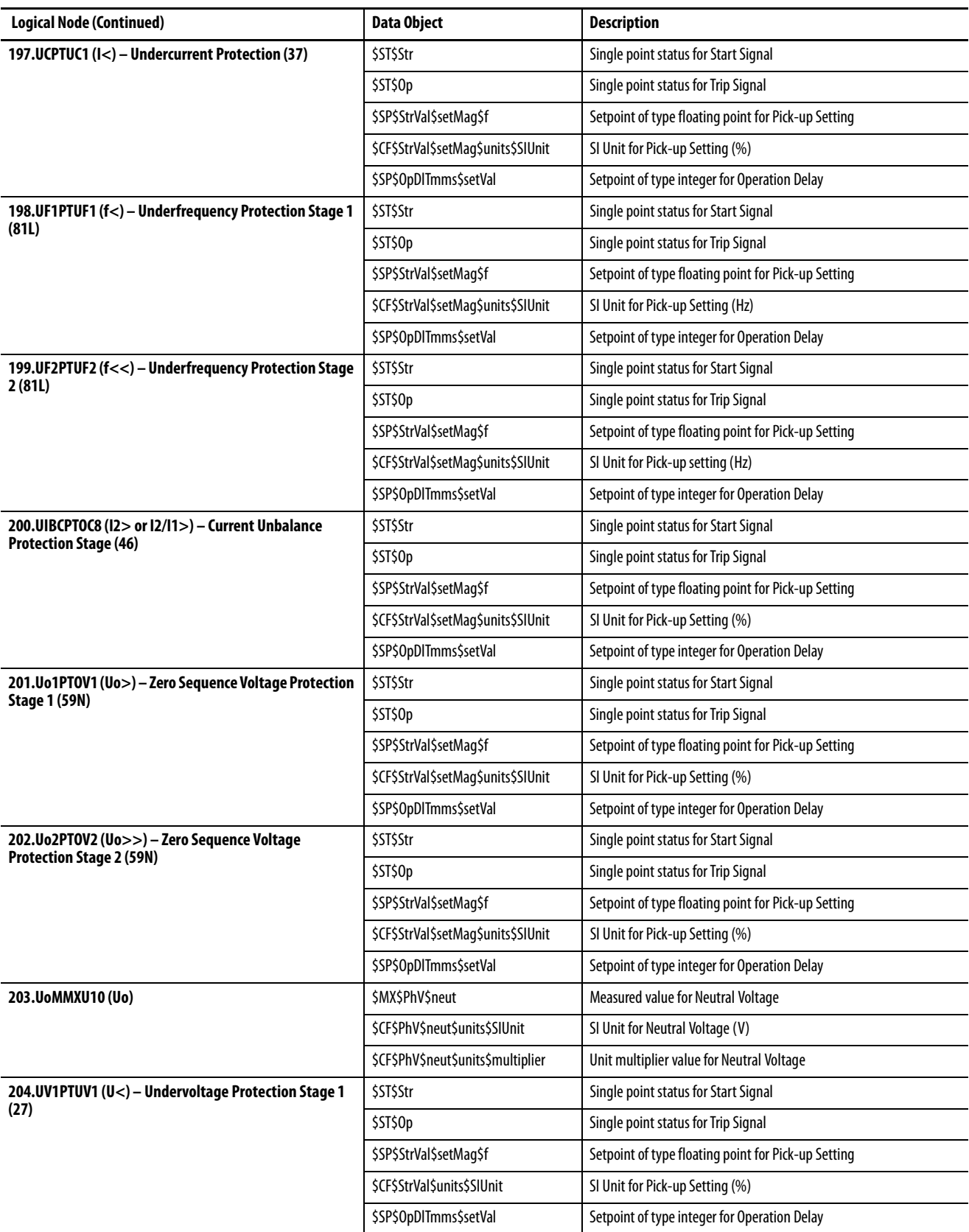

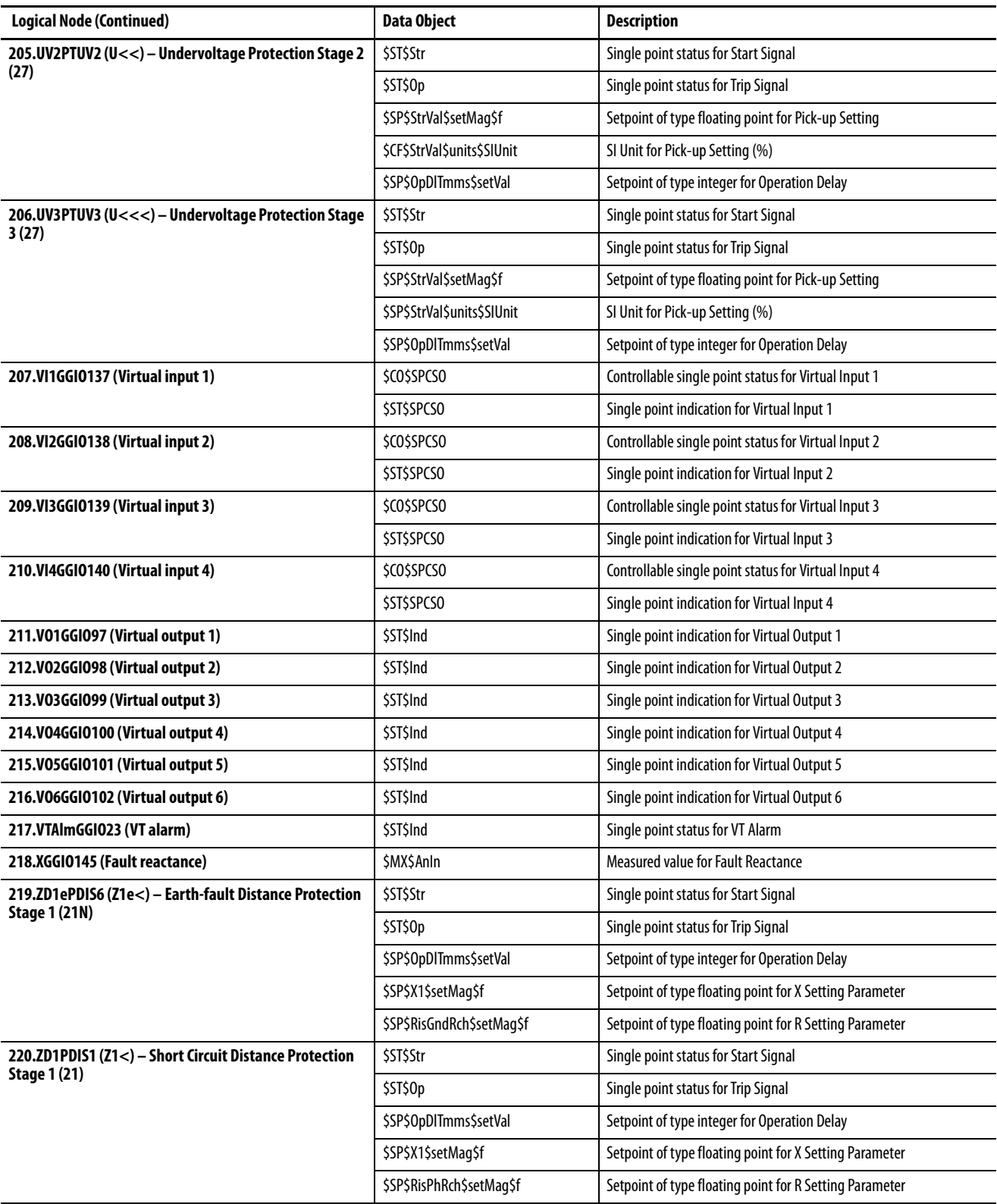

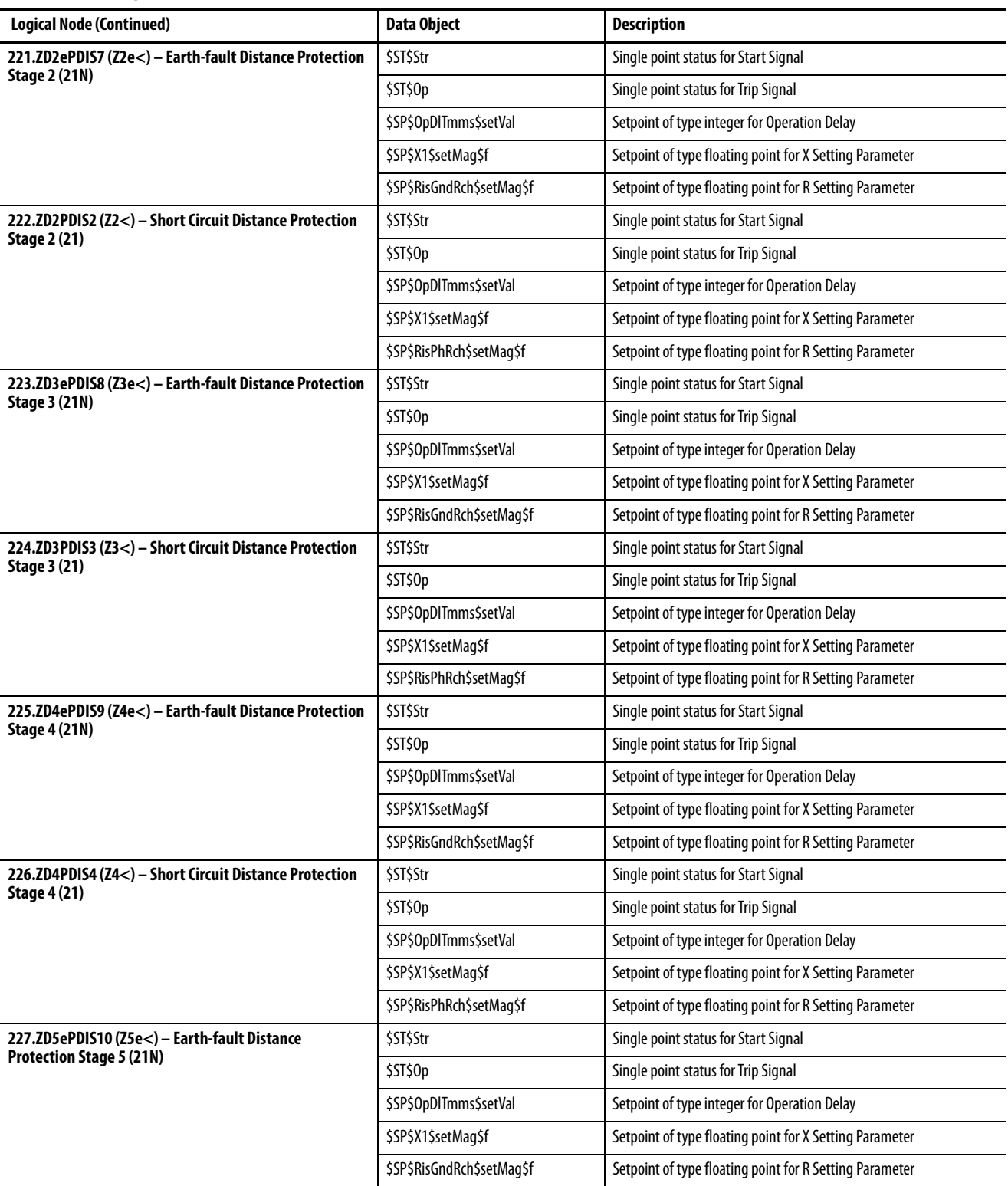

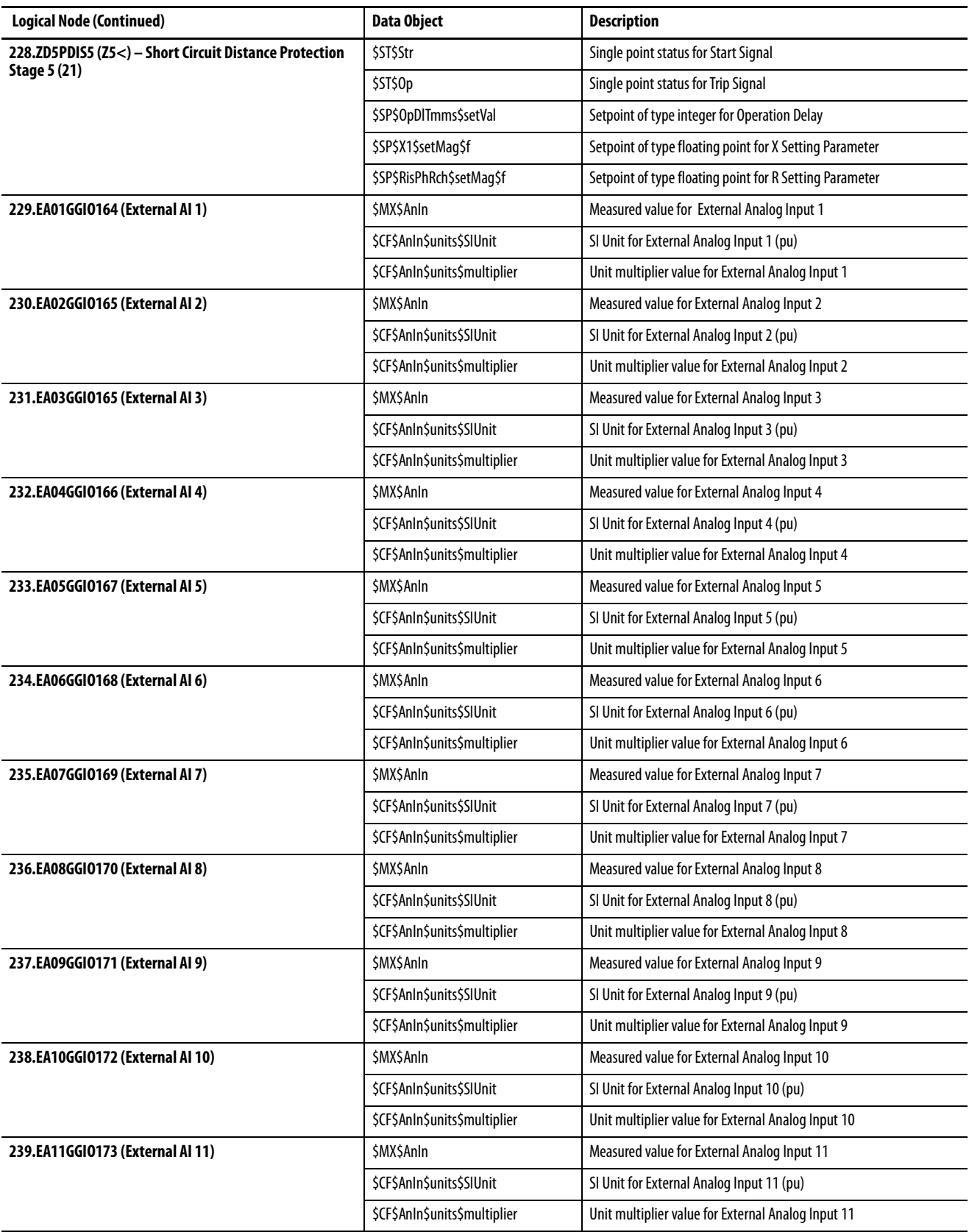

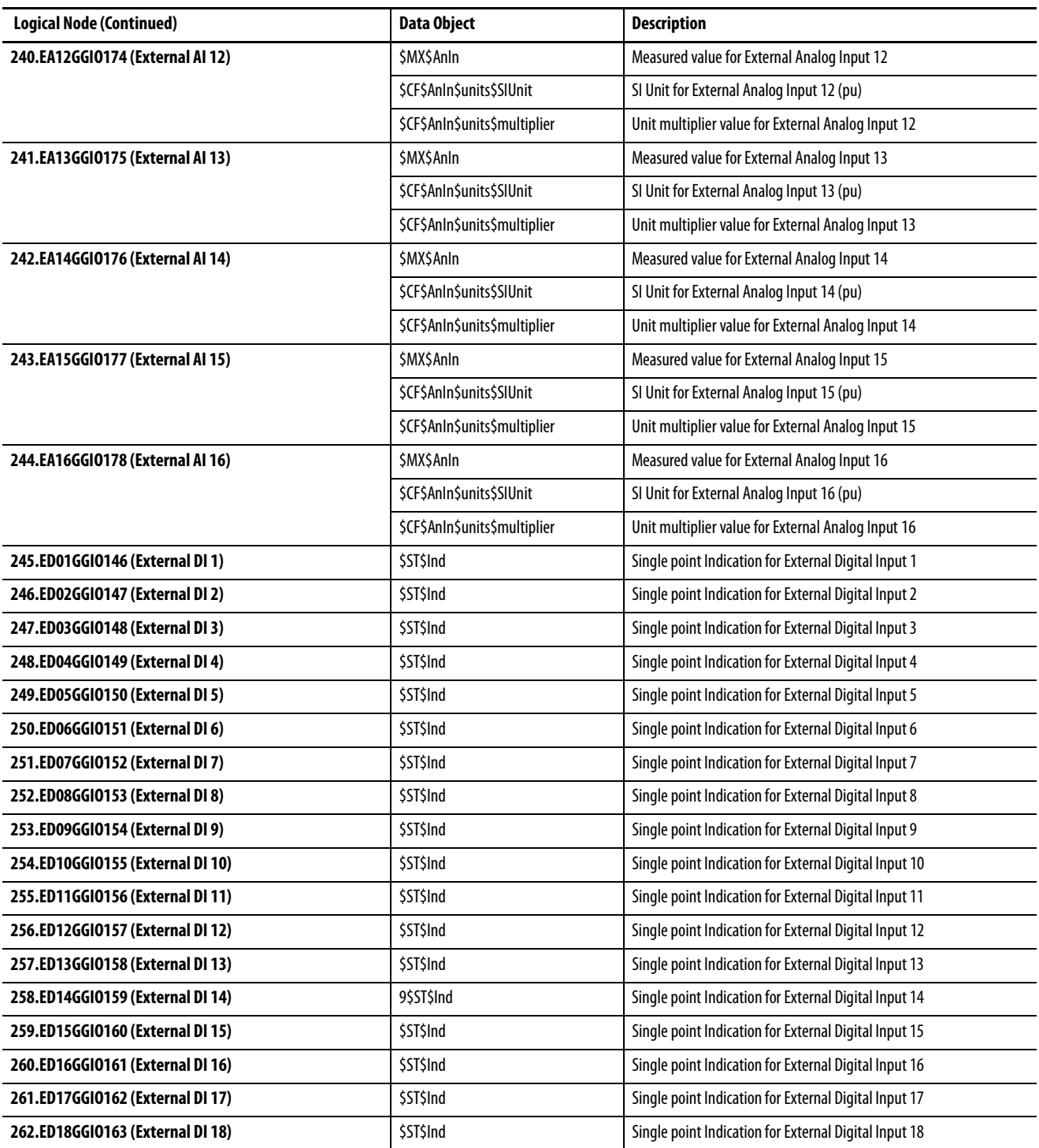

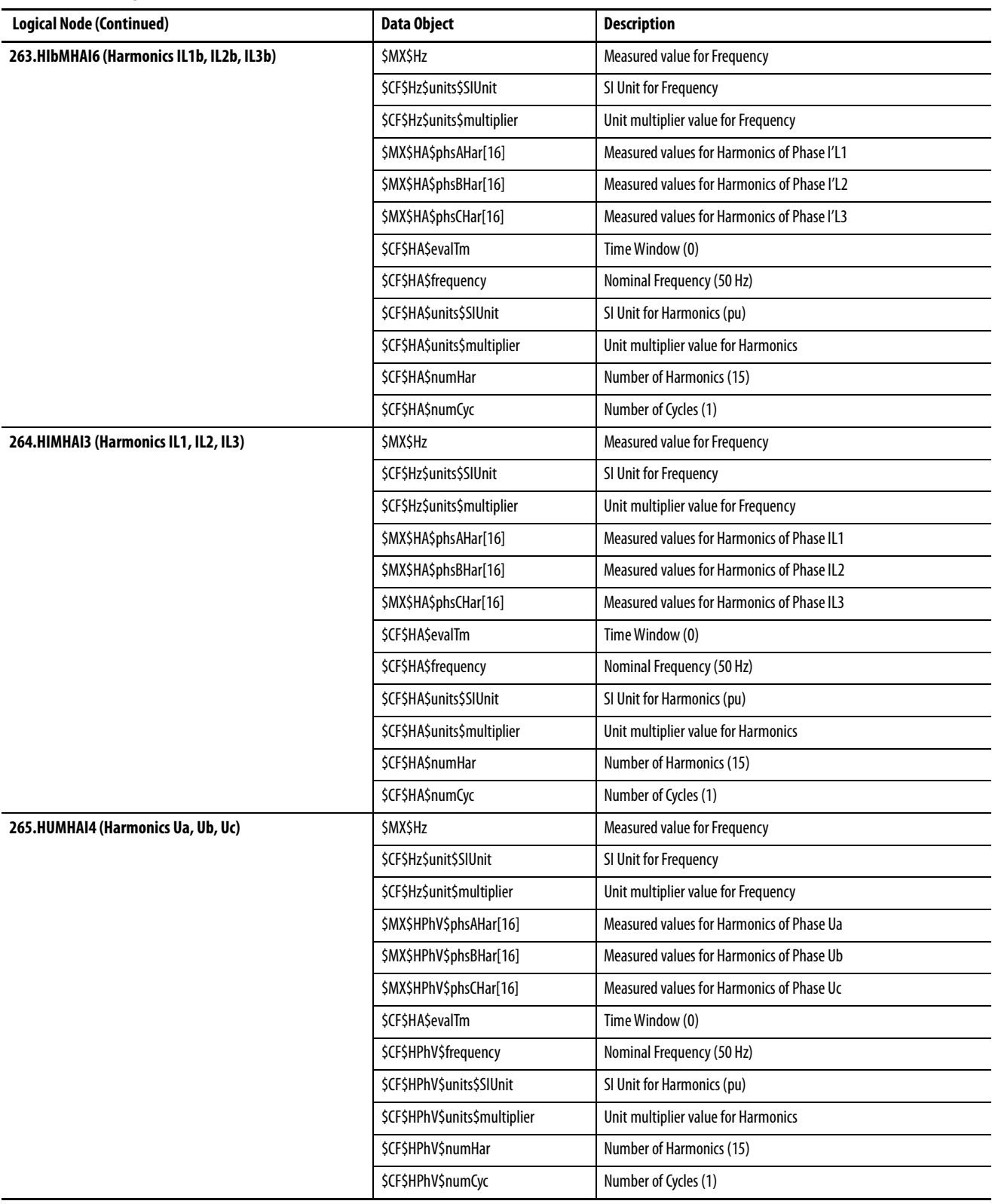

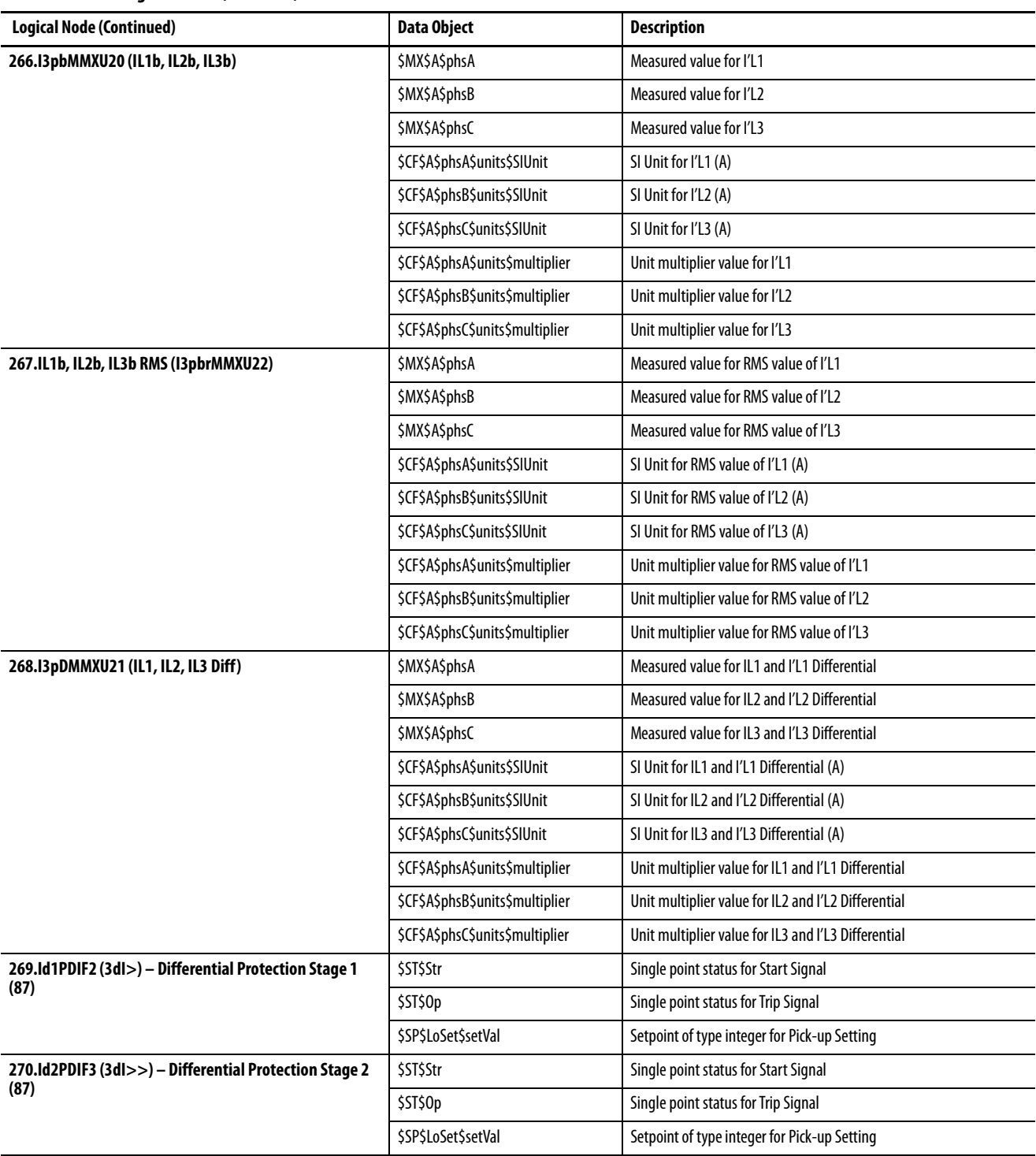

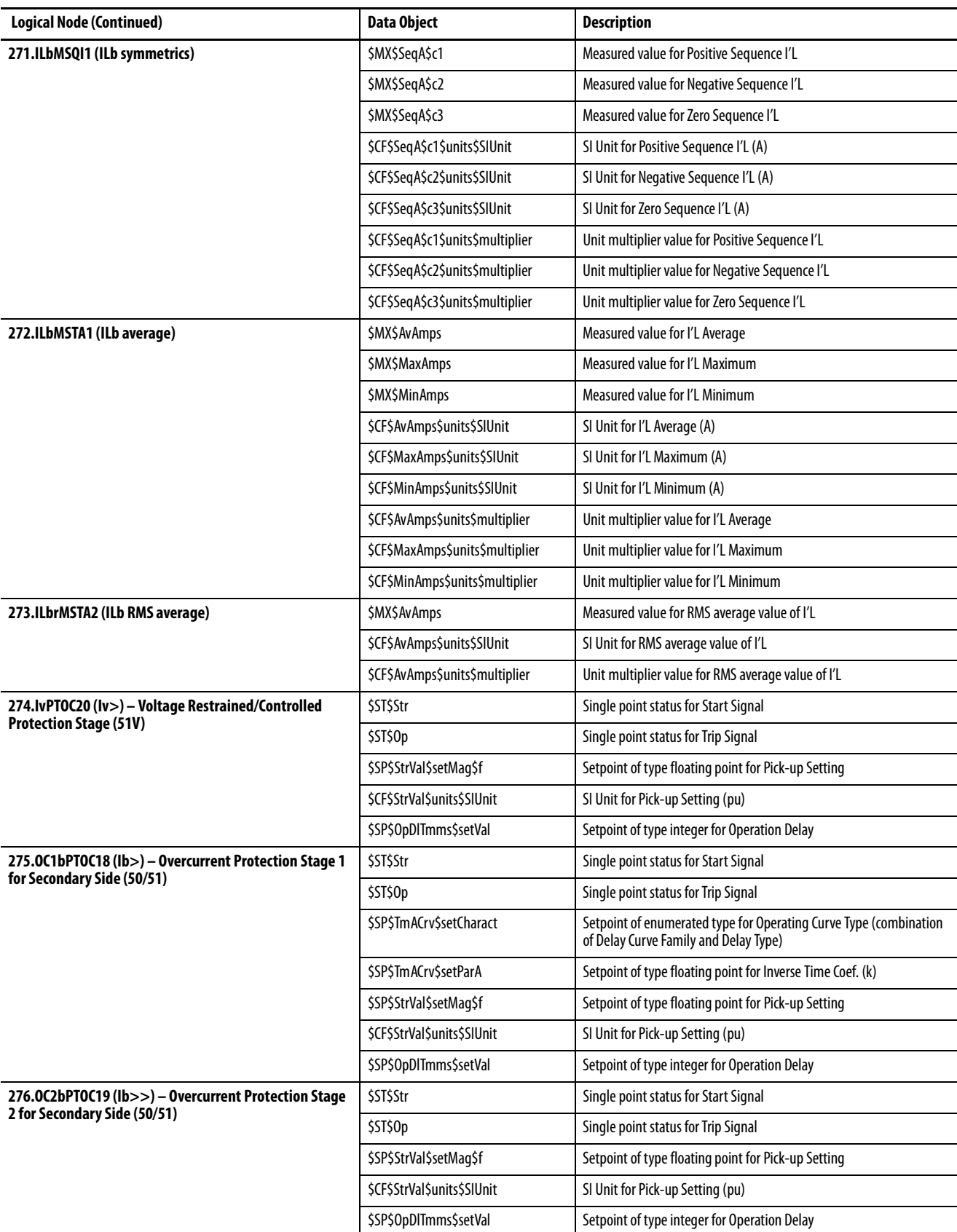

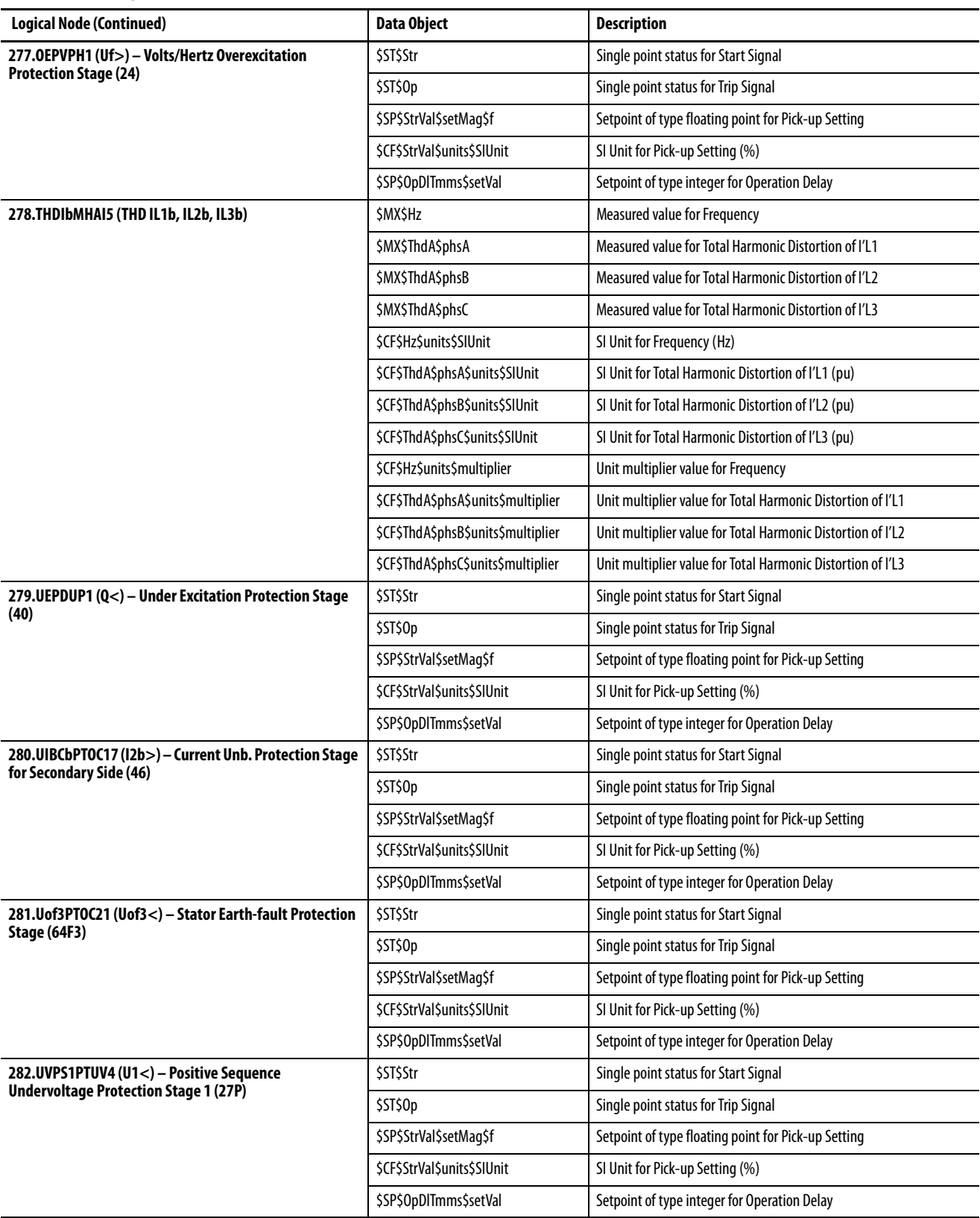

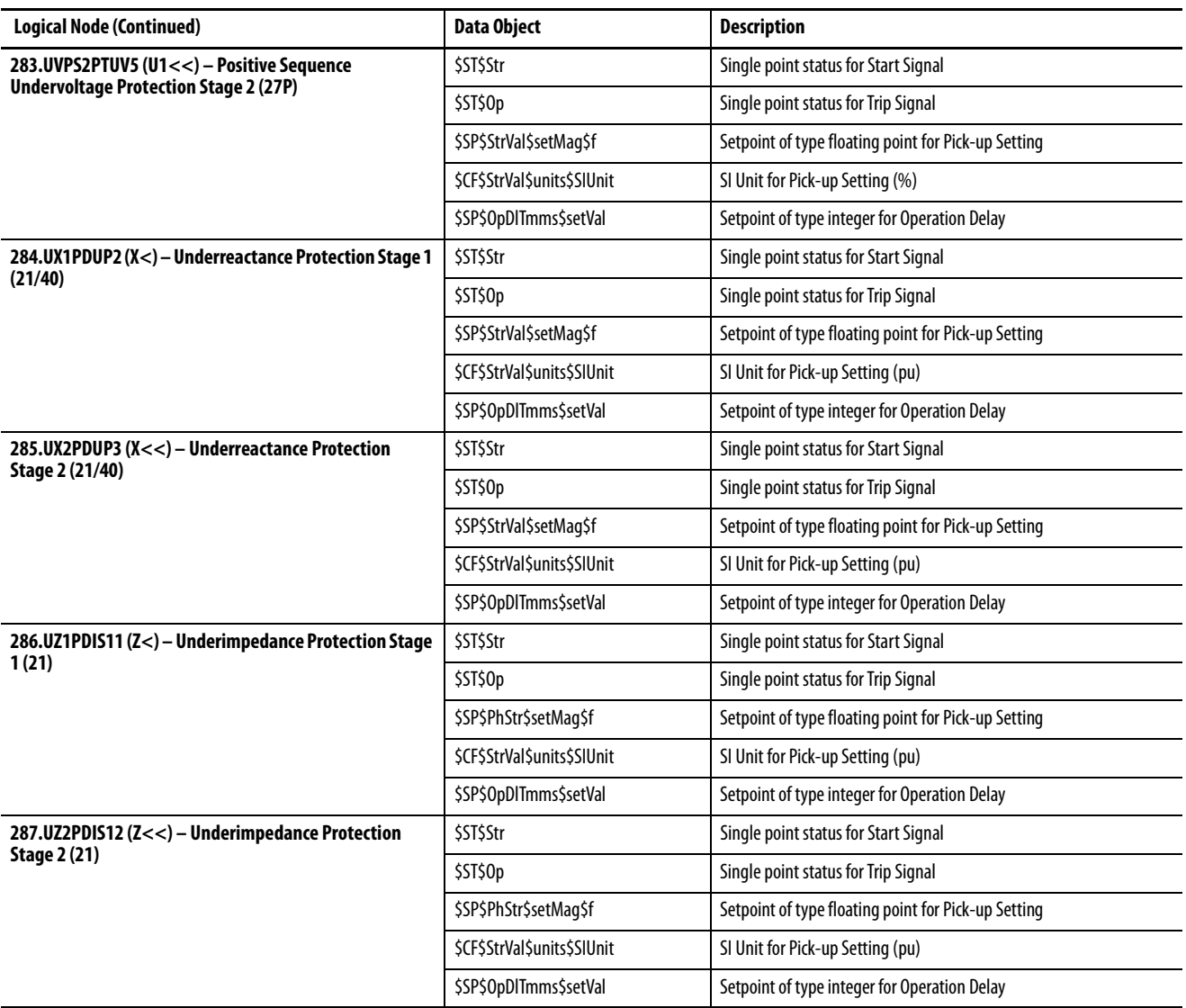

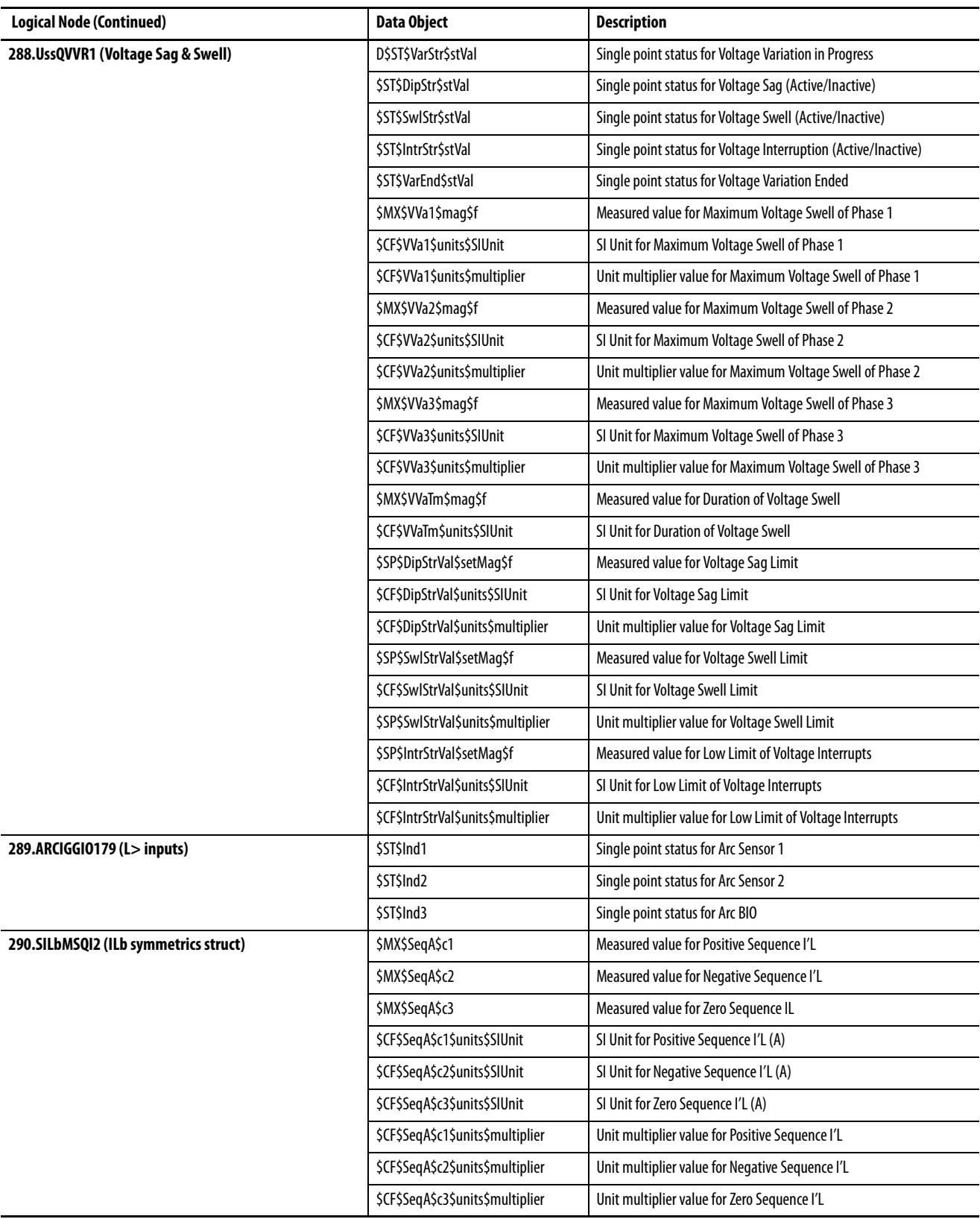

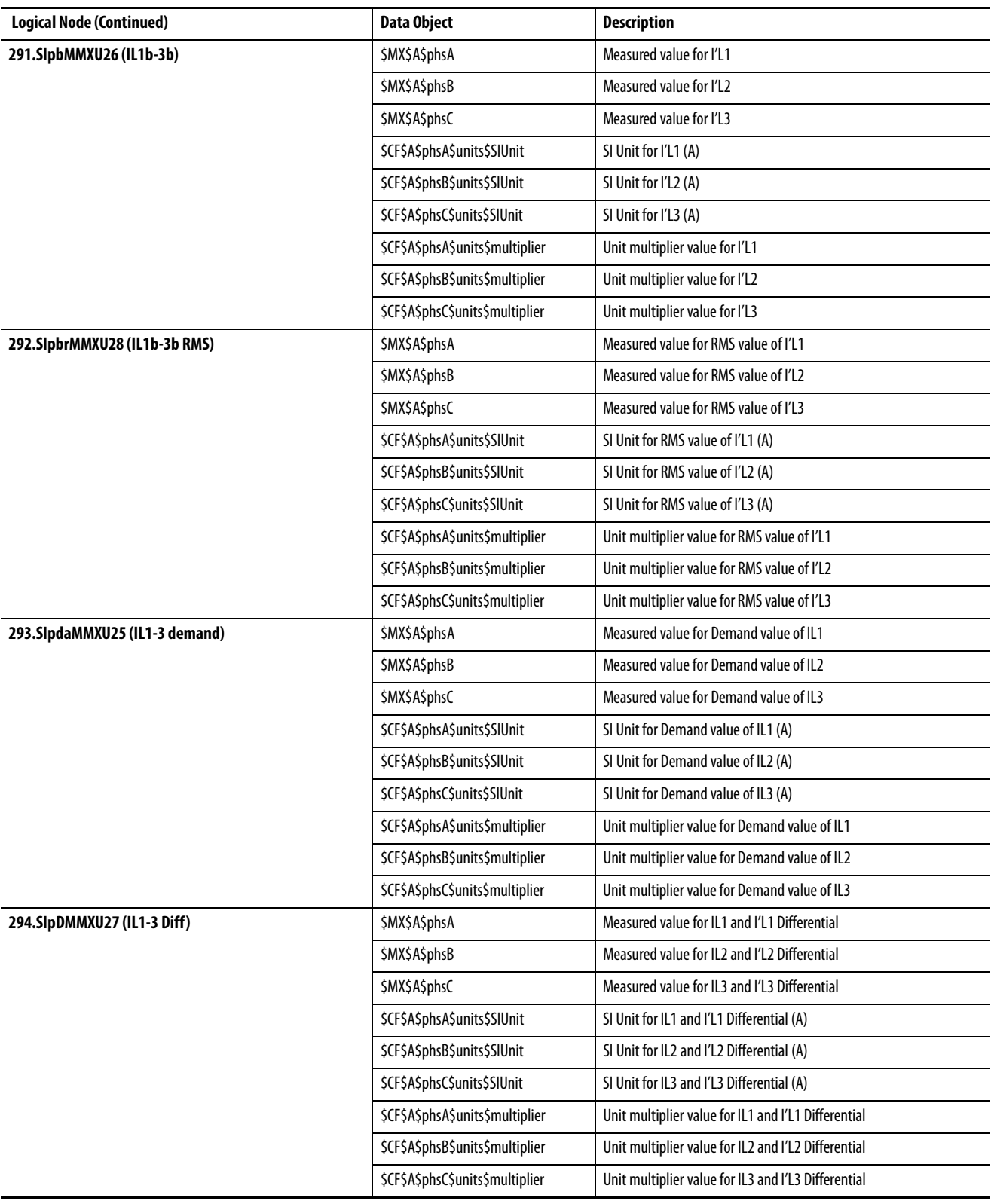

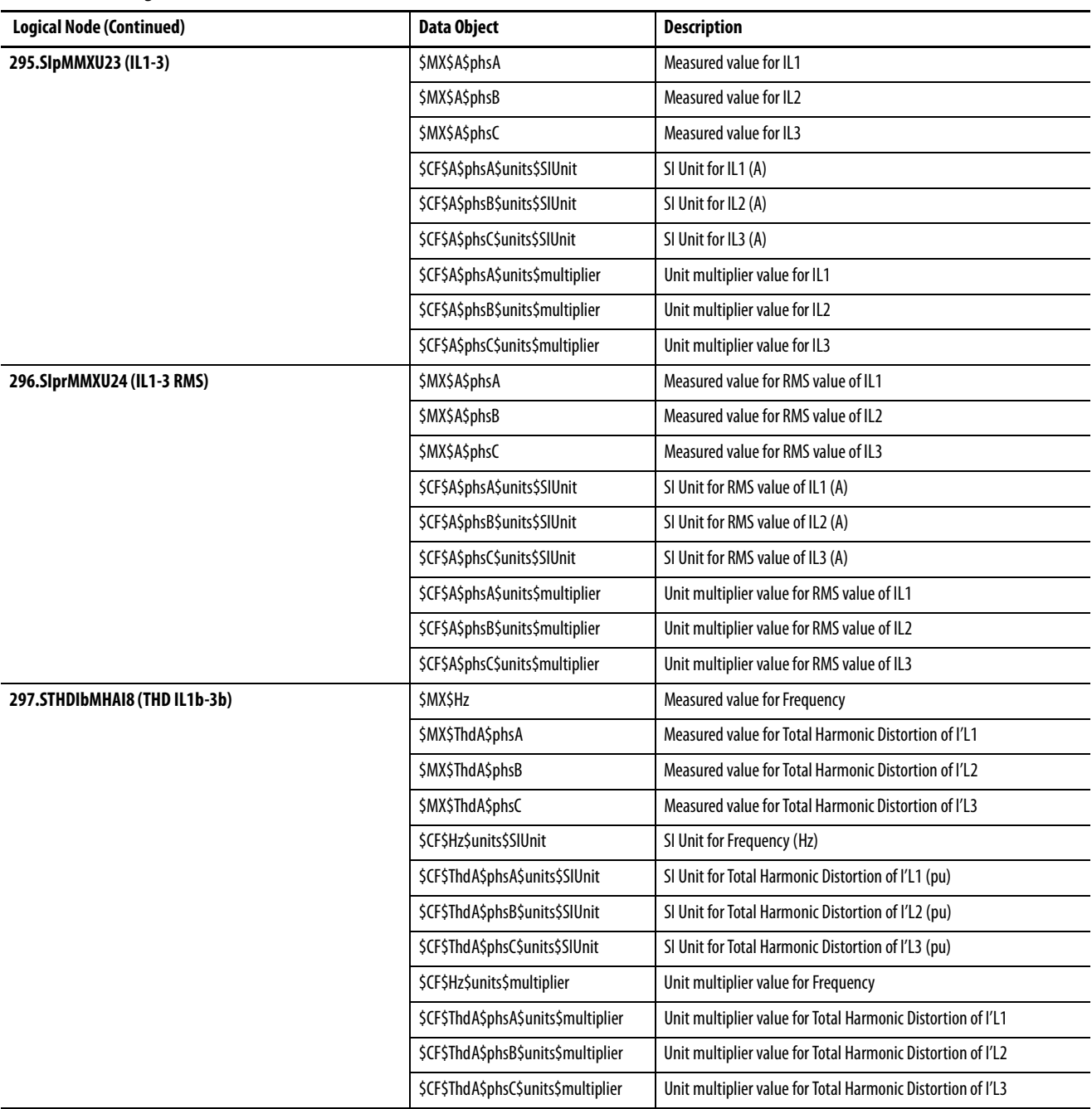

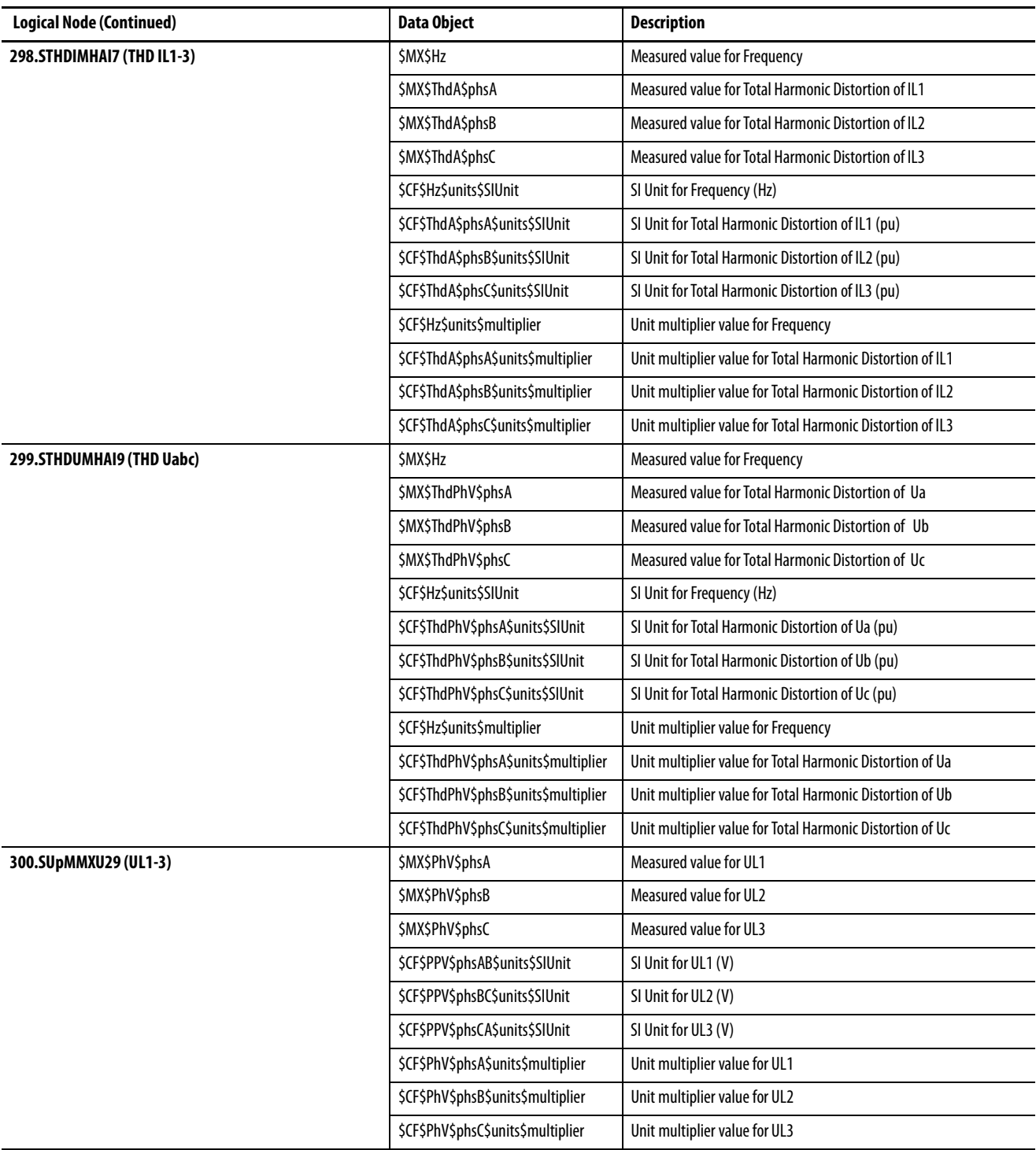

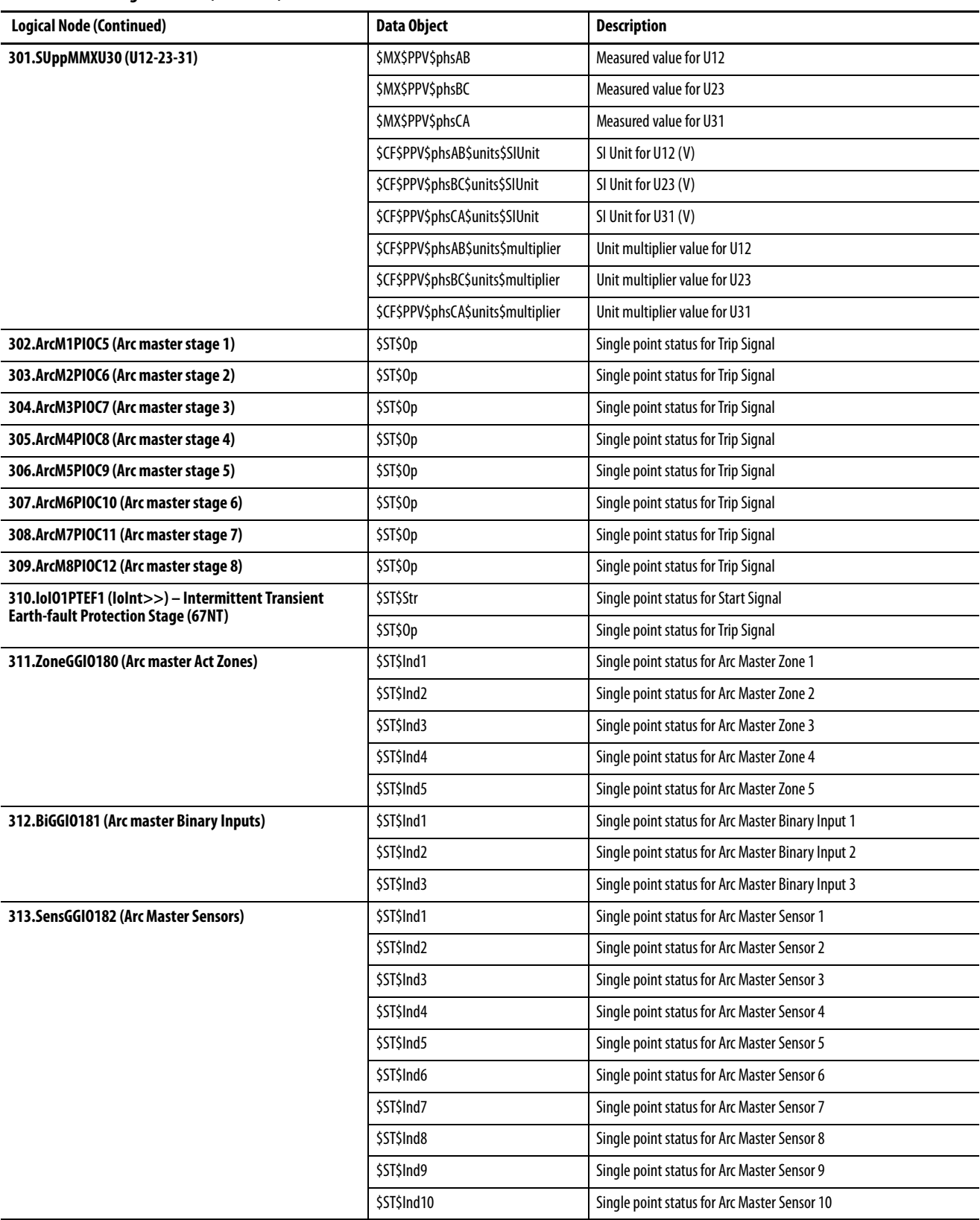

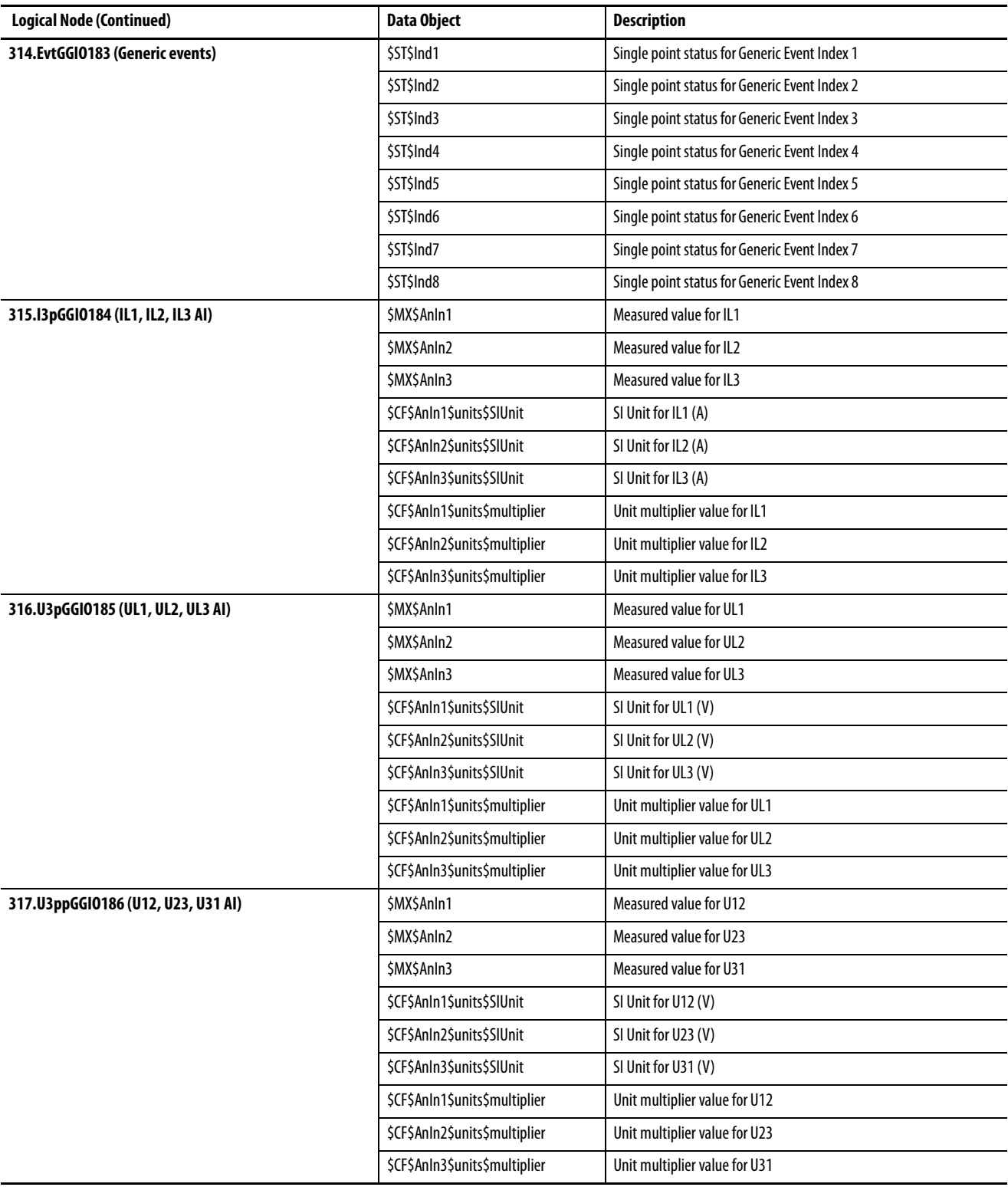

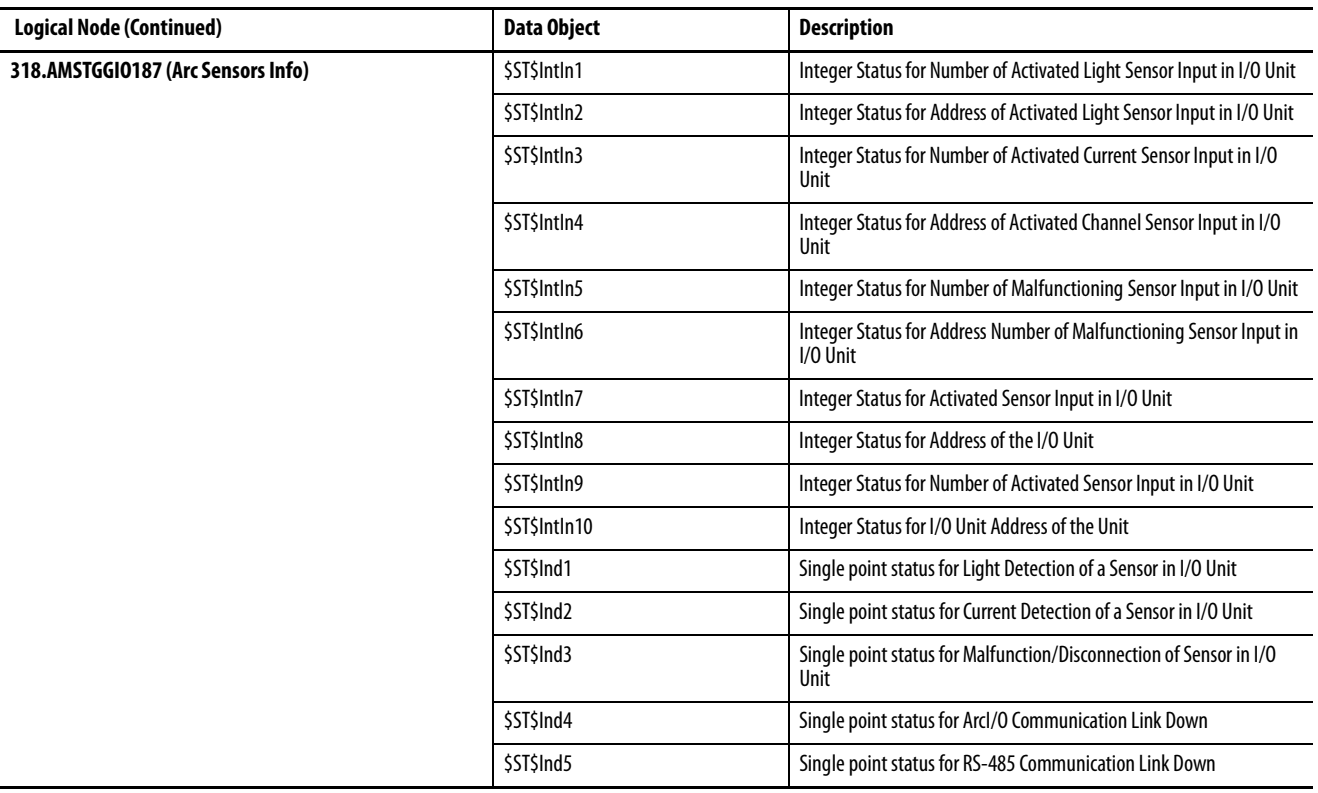

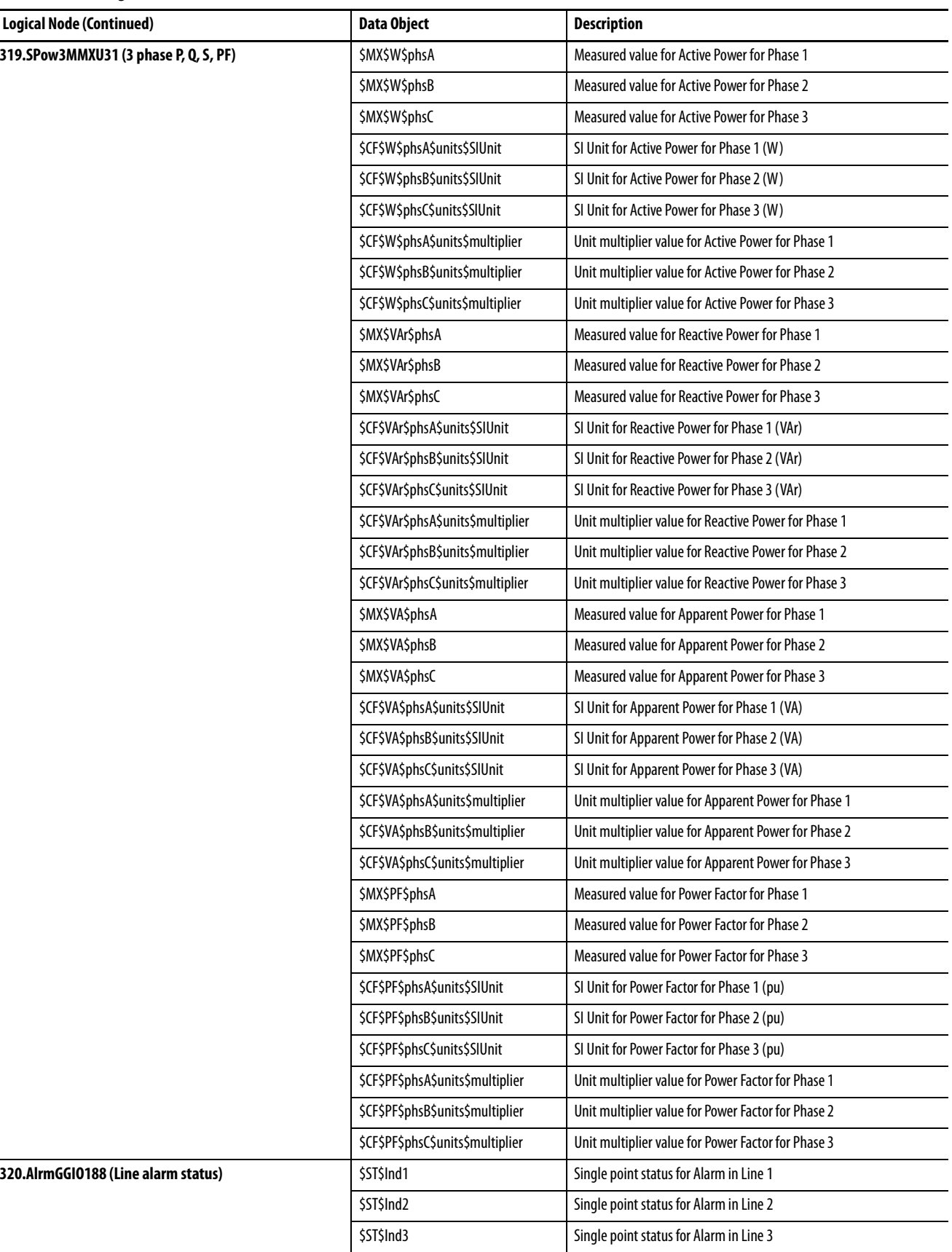

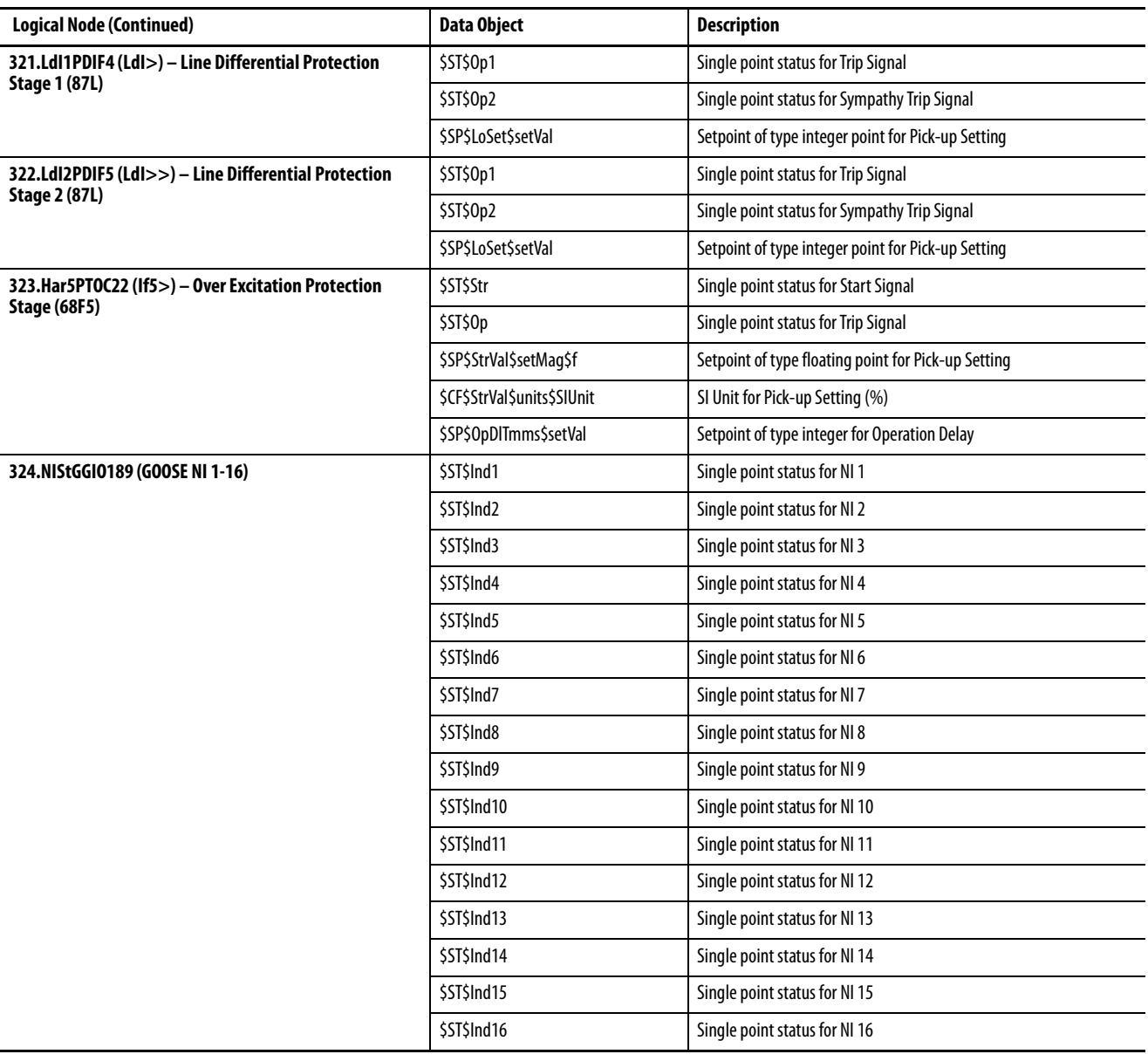

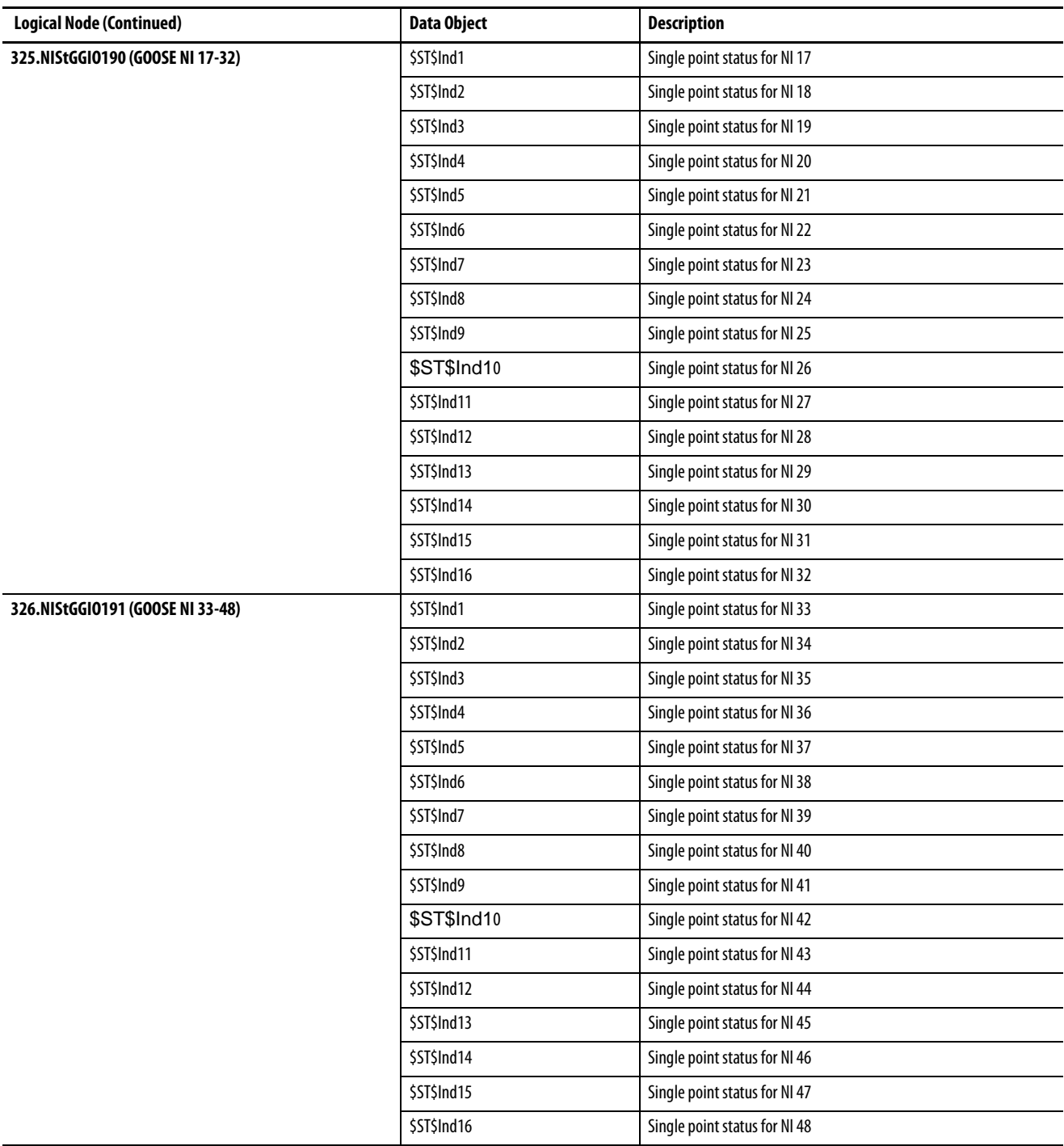

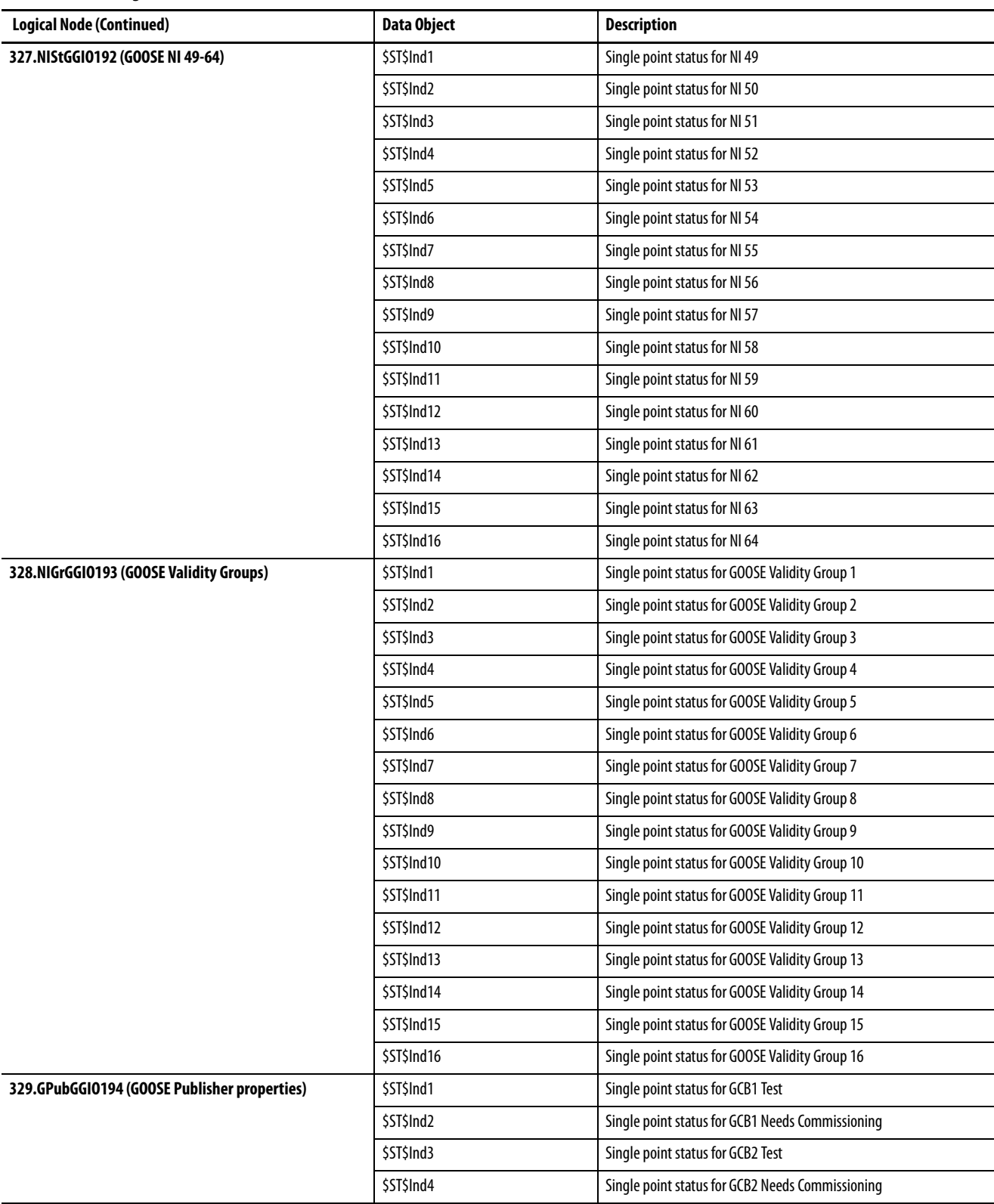

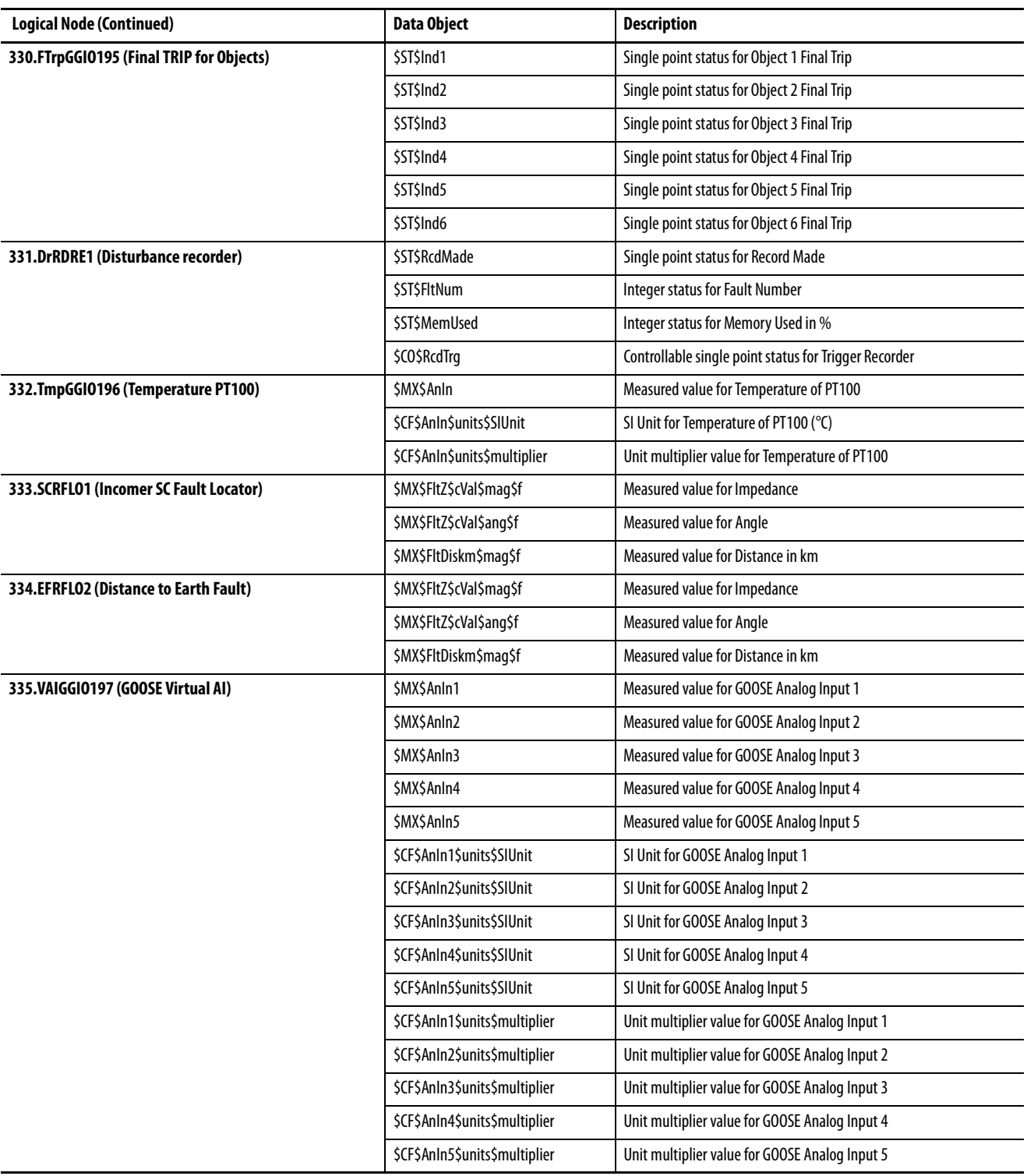

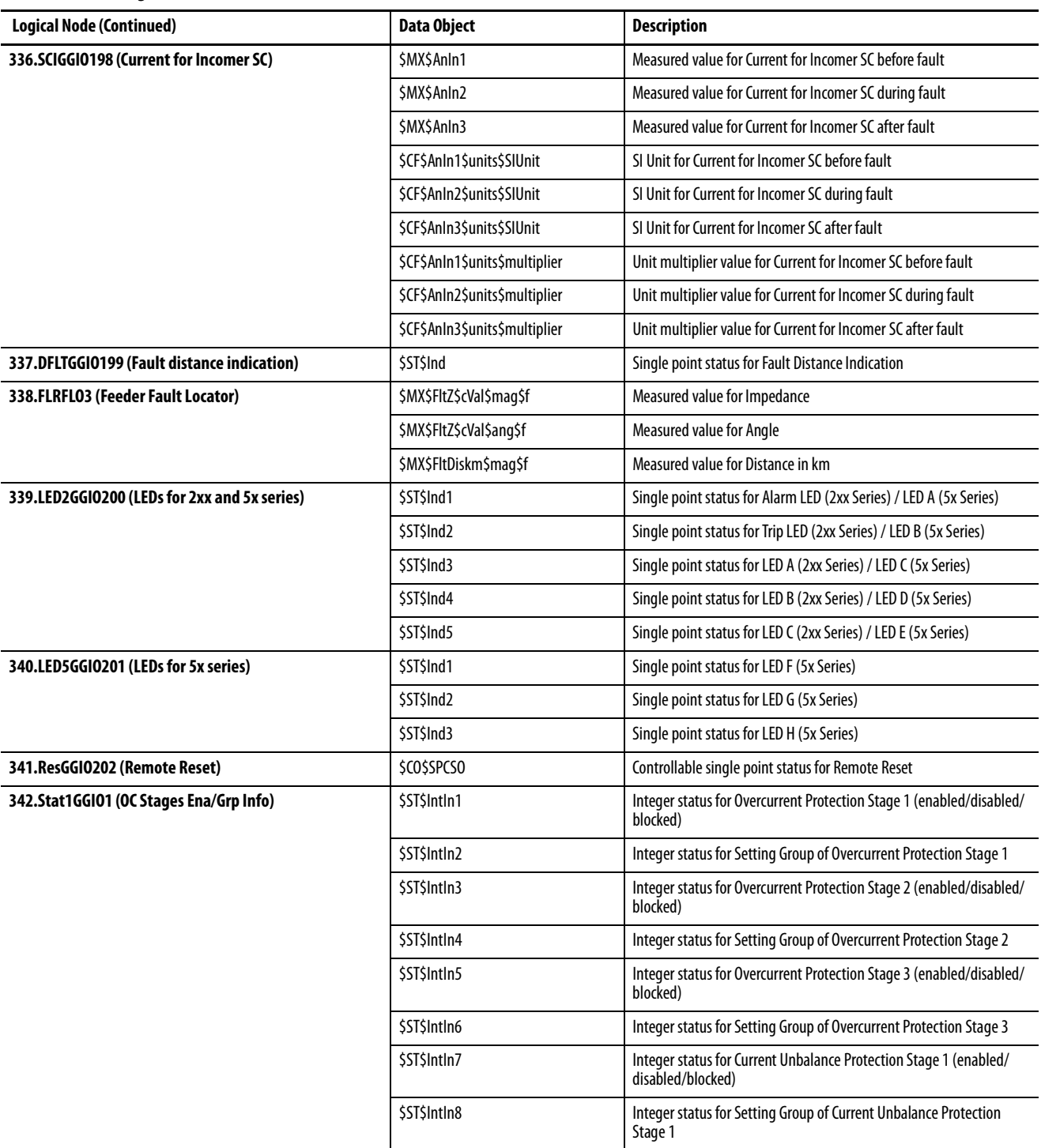

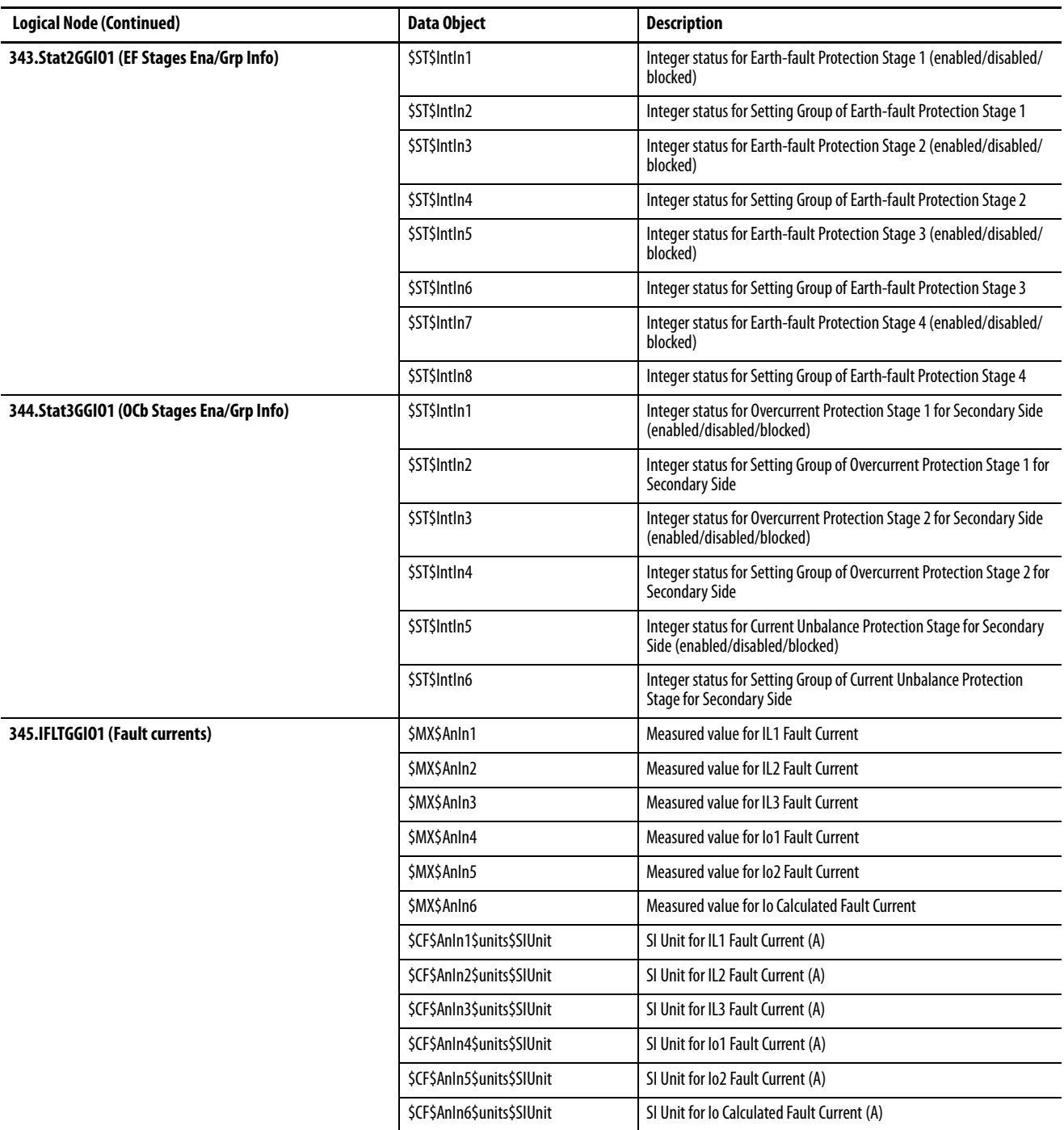

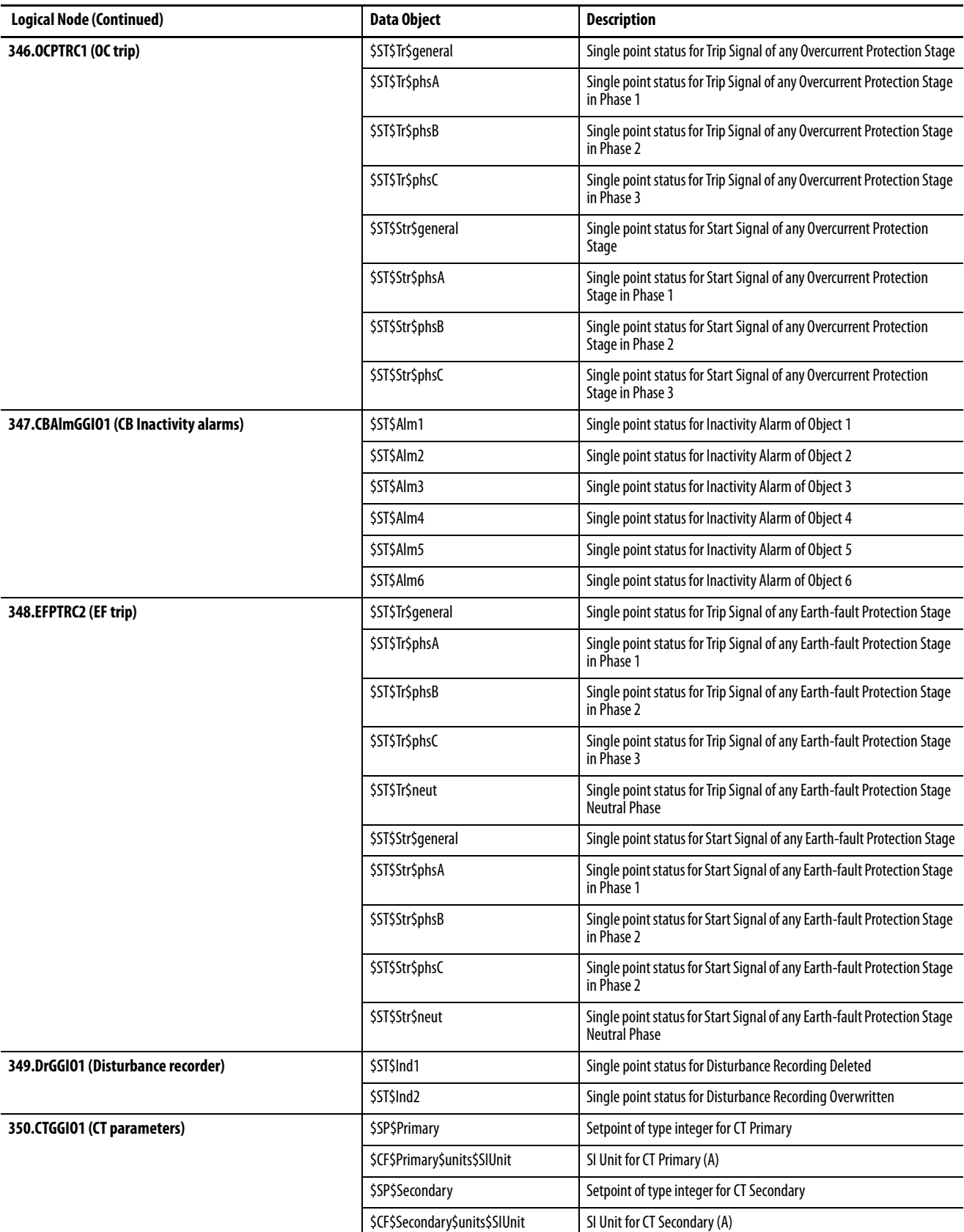

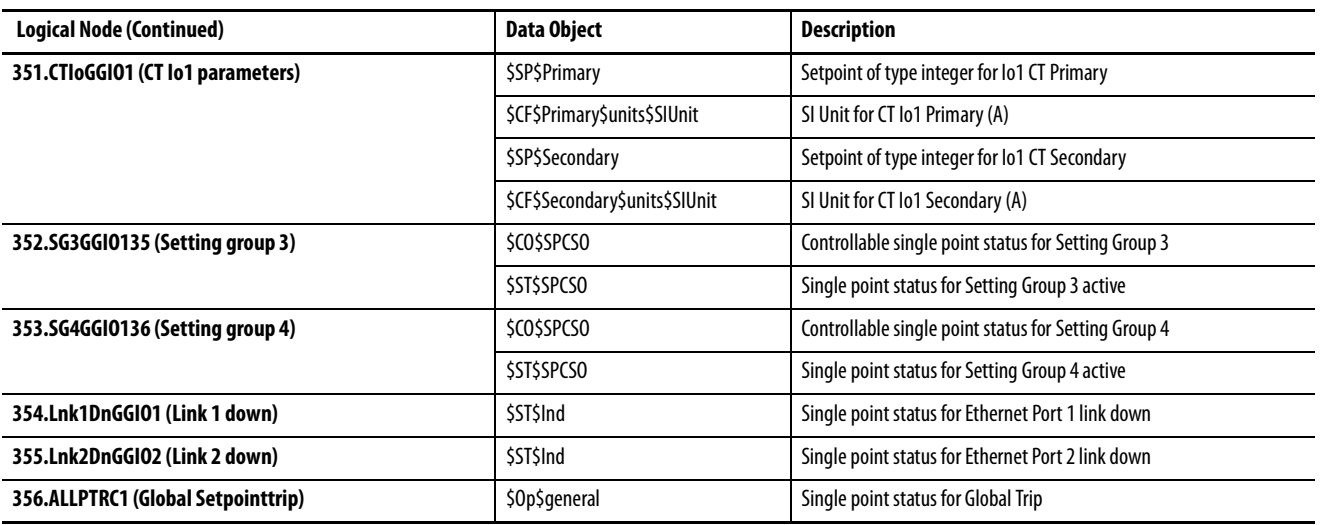

#### **Numerics**

**61850 main config view** [15](#page-14-0)

#### **A**

**active stages of [protection functions](#page-39-0)**[14](#page-13-0) **add subnetwork** 40 **application logics**[14](#page-13-1)

# **C**

**CID** exporting [52](#page-51-0) **configure** BRCB [30](#page-29-0) URCB [31](#page-30-0) **control mode for object node** [18](#page-17-0) **controlled objects**[14](#page-13-2)

# **D**

**data reports** data change [31](#page-30-1) data reports qualit[y change](#page-30-3) [31](#page-30-2) data update 31 general i[nterrogation](#page-30-5) [31](#page-30-4) integrity 31 set optional fields [31](#page-30-6) **deadband** absolute deadband [21](#page-20-0) apply absol[ute deadband](#page-20-2) [21](#page-20-1) calculation 21 calculation al[gorithm](#page-20-4) [21](#page-20-3) configuration 21 integrated deadband [21](#page-20-5) integration time parameter [21](#page-20-6) **Delete** old dynamic data sets [17](#page-16-0) **delete dynam[ic datasets control flag](#page-13-3)** [17](#page-16-1) **digital Inputs** 14

#### **E**

**ethernet multicast address**[33](#page-32-0)

## **F**

**failure of GOOSE Subscriber**[14](#page-13-4)

### **G**

**GCB**

setting parameters [46](#page-45-0) **GCB publishing address**[44](#page-43-0)

#### **GOOSE**

Application ID [32](#page-31-0) configuration [23](#page-22-0) configuration revision [32](#page-31-1) configuration view [32](#page-31-2) ID parameter [32](#page-31-3) publisher [25](#page-24-0) Publisher f[unctions](#page-25-0) [32](#page-31-4) subscriber 26 **GOOSE Control Blocks** [46](#page-45-1) **GOOSE GCB1** DATA POINTS [33](#page-32-1) **GOOSE GCB2** DATA POINTS [25](#page-24-1) **GOOSE Publisher** binding [47](#page-46-0) **GOOSE Subscriber** binding [47](#page-46-1)

#### **I**

**IEC61850 data map** [19](#page-18-0) **IED** adding to substation [42](#page-41-0) cha[nge IED name](#page-26-0) [42](#page-41-1) **IED clock** 27 **IID** exporting [52](#page-51-1) g[enerating a file](#page-35-0) [52](#page-51-2) **IID file** 36 **import the revised IID file** [11](#page-10-0)

#### **L**

**logical I/O** [13](#page-12-0) **logical outputs** [14](#page-13-5)

#### **M**

**measurements**[13](#page-12-1) **monitor changes o[f measurements](#page-13-6)**[21](#page-20-7) **monitored objects**14

## **N**

**needs commissioning flag** [32](#page-31-5)

## **P**

**Parameters** DirEnhSec[18](#page-17-1) LLN0 and LPHD [18](#page-17-2) SBOEnhSec [18](#page-17-3) SBONorSec [18](#page-17-4) SDO allowed [in DS](#page-17-6) [18](#page-17-5) Size of array 18 Type of BCR [18](#page-17-7) Type of SBO [18](#page-17-8)

#### **parameters**

AE Qu[alifier](#page-27-1) [28](#page-27-0) AP ID 28 buffering time [30](#page-29-1) configure Report ID [30](#page-29-2) control m[ode for object nodes](#page-28-1)[29](#page-28-0) DirEnhSec29 DirNorSec[29](#page-28-2) IED Name [17](#page-16-2) IED name [28](#page-27-2) integrity period [30](#page-29-3) P selector [28](#page-27-3) SBOEnhSe [29](#page-28-3) SBONorSec [29](#page-28-4) T selector [28](#page-27-4) triggering options [31](#page-30-7) **phase current values** [19](#page-18-1) **protection stage** [13](#page-12-2) **protocol configuration** [14](#page-13-7)

#### **R**

**RCB** setting parameters [44](#page-43-1) **report control [block parameter](#page-29-4)** configure 30 **report control blocks**[44](#page-43-2) datasets [45](#page-44-0) infor[mation](#page-29-5) [45](#page-44-1) **Report ID** 30 **RsrvTms**[17](#page-16-3), [29](#page-28-5)

#### **S**

**SCADA monitoring and control**[19](#page-18-2) **SCD** generating a file [52](#page-51-3) **SCD Editor** verification [51](#page-50-0) **signal blocking** [14](#page-13-8) **signal transfer**[14](#page-13-9) **start and trip on/off events**[14](#page-13-10) **substation name** [39](#page-38-0) edit [39](#page-38-0)

#### **T**

**test mode flag** [32](#page-31-6) **time server** adding [40](#page-39-1) IP address [41](#page-40-0)

#### **V**

**virtual input**[14](#page-13-11) **virtual outputs**[14](#page-13-12)

# **Rockwell Automation Support**

Use the following resources to access support information.

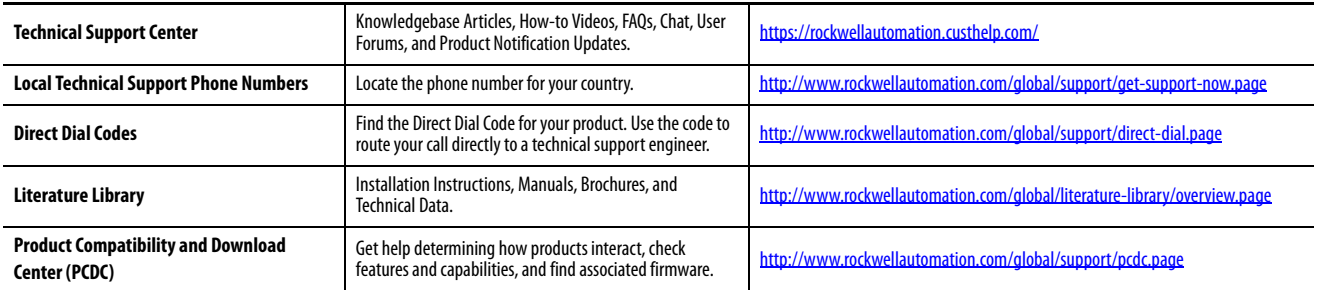

#### **Documentation Feedback**

Your comments will help us serve your documentation needs better. If you have any suggestions on how to improve this document, complete the How Are We Doing? form at http://literature.rockwellautomation.com/idc/groups/literature/documents/du/ra-du002 -en-e.pdf.

Rockwell Automation maintains current product environmental information on its website at<http://www.rockwellautomation.com/rockwellautomation/about-us/sustainability-ethics/product-environmental-compliance.page>.page.page.

Allen-Bradley, Rockwell Automation, and Rockwell Software are trademarks of Rockwell Automation, Inc. Trademarks not belonging to Rockwell Automation are property of their respective companies.

Rockwell Otomasyon Ticaret A.Ş., Kar Plaza İş Merkezi E Blok Kat:6 34752 İçerenköy, İstanbul, Tel: +90 (216) 5698400

#### www.rockwellautomation.com

#### Power, Control and Information Solutions Headquarters

Americas: Rockwell Automation, 1201 South Second Street, Milwaukee, WI 53204-2496 USA, Tel: (1) 414.382.2000, Fax: (1) 414.382.4444 Europe/Middle East/Africa: Rockwell Automation NV, Pegasus Park, De Kleetlaan 12a, 1831 Diegem, Belgium, Tel: (32) 2 663 0600, Fax: (32) 2 663 0640 Asia Pacific: Rockwell Automation, Level 14, Core F, Cyberport 3, 100 Cyberport Road, Hong Kong, Tel: (852) 2887 4788, Fax: (852) 2508 1846